# **TechNexion**

8/18/2012

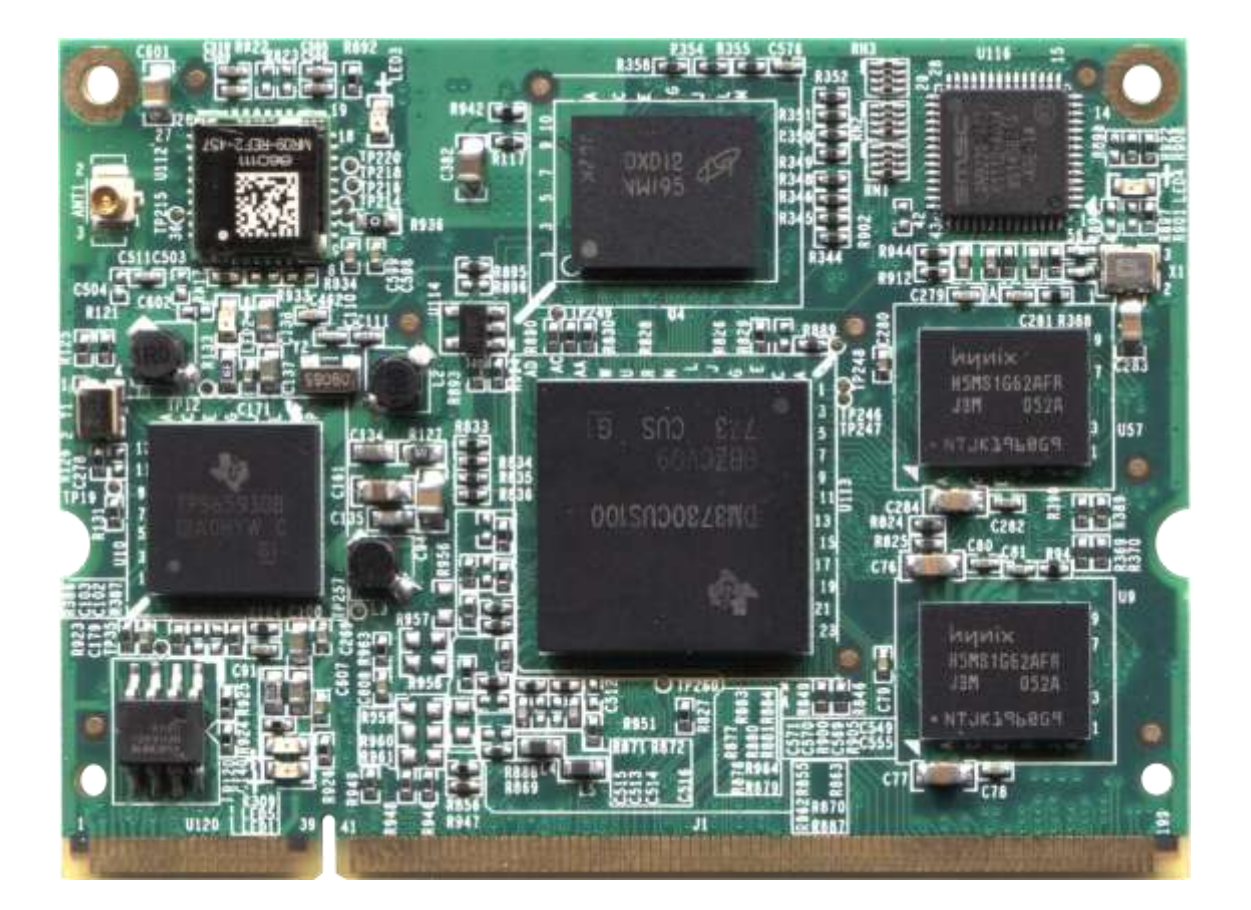

## SOM TDM-3730 SYSTEM ON MODULE

TDM-3730 USER'S GUIDE 095 | 8/18/2012, TechNexion

TDM-3730 USER' S GUIDE 095

8/18/2012, TechNexion

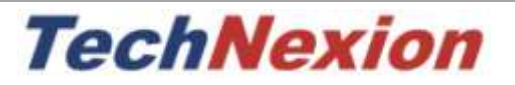

## **TDM-3730**

TDM-3730 System on Module

and its Baseboards

User"s Guide

Rev 0.95

## 1 Contents

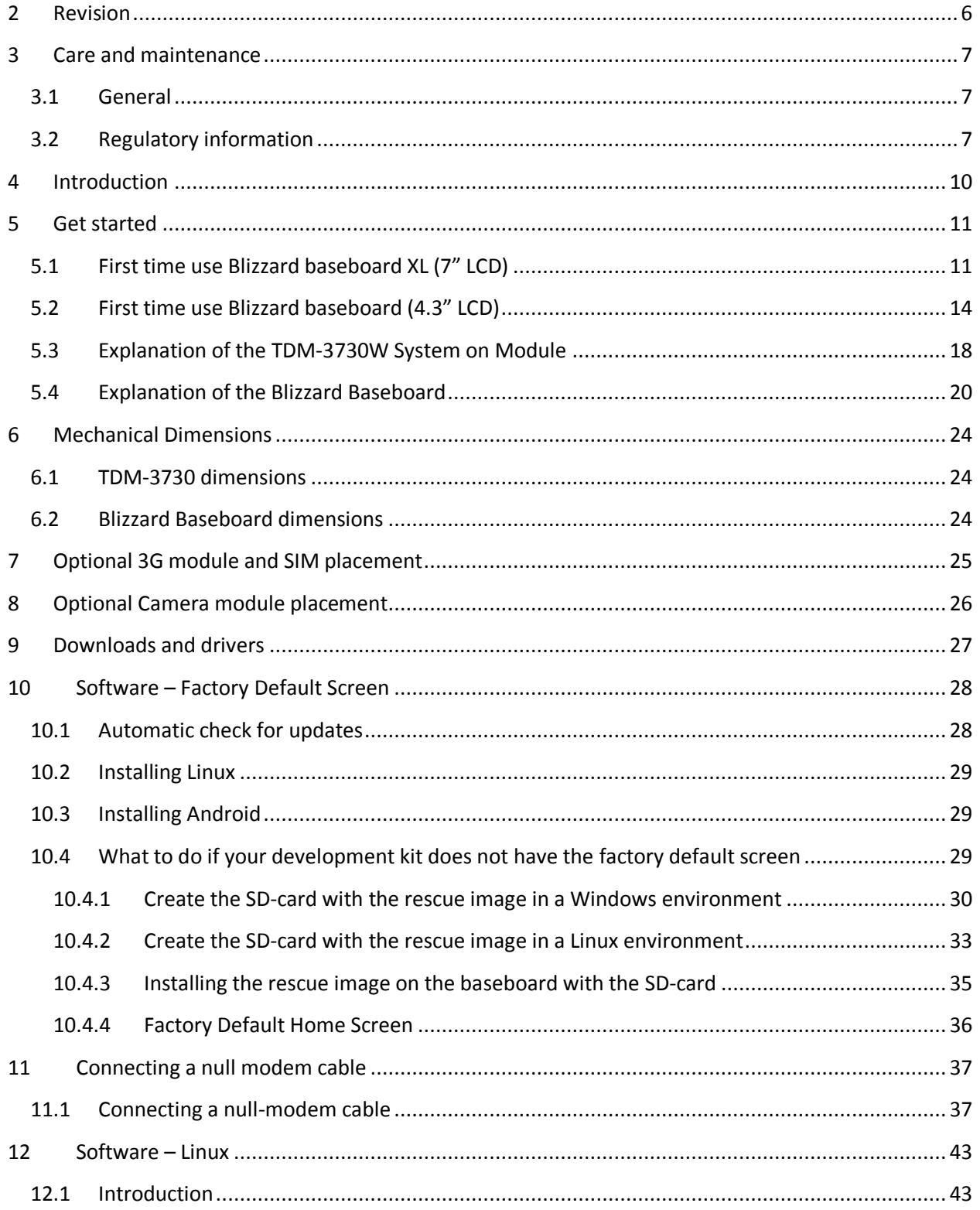

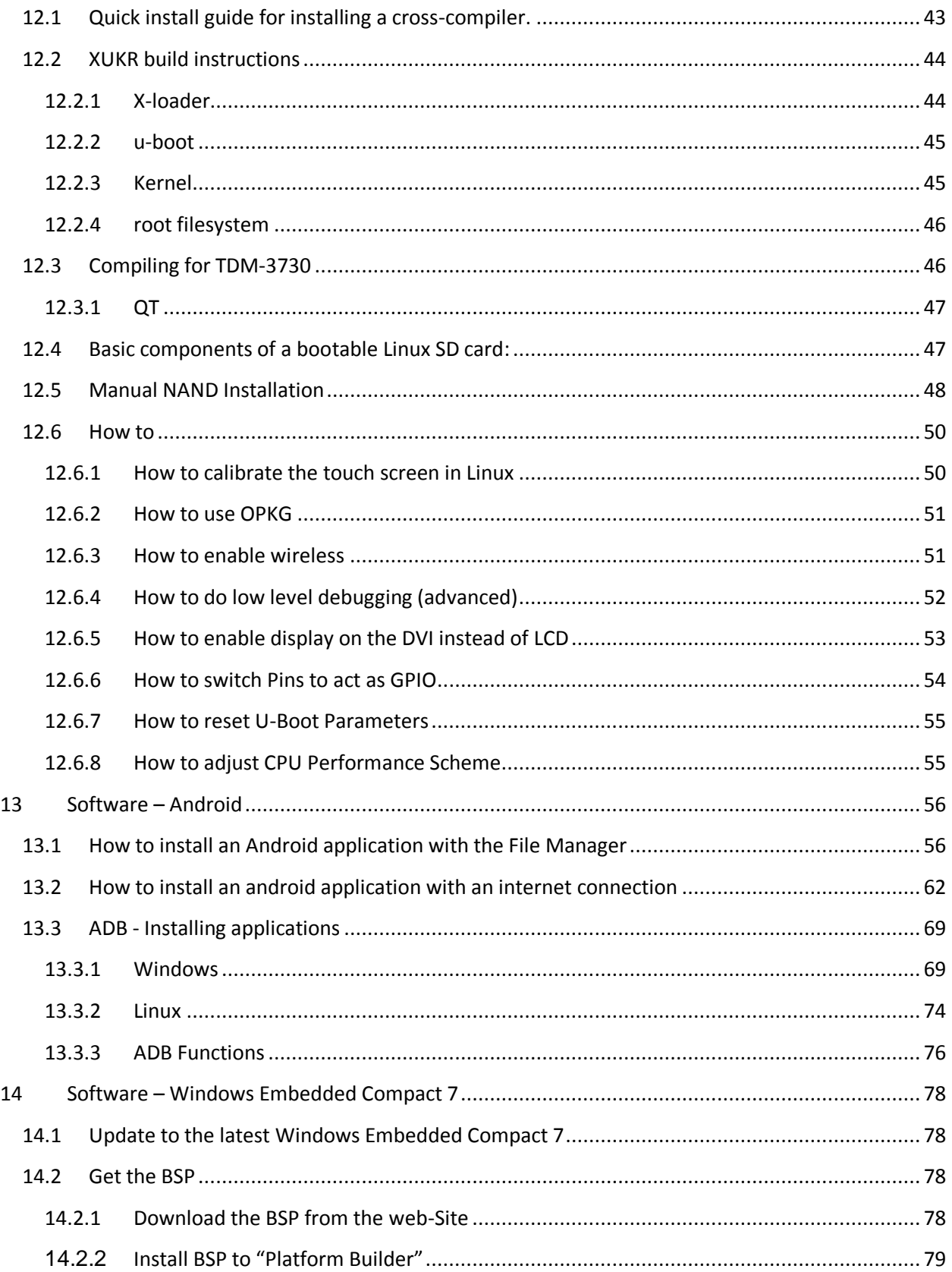

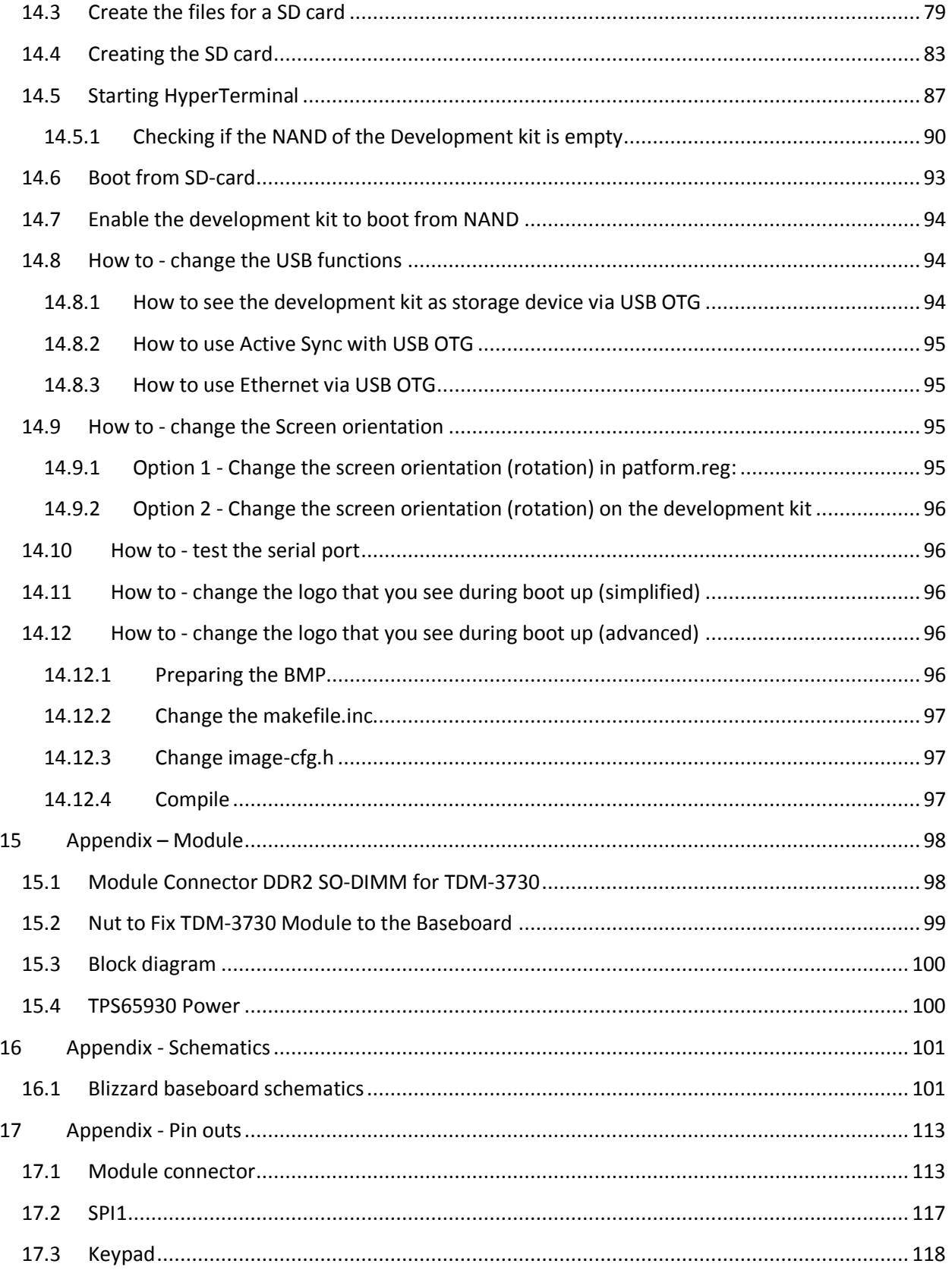

#### TDM-3730 USER'S GUIDE 095

8/18/2012, TechNexion

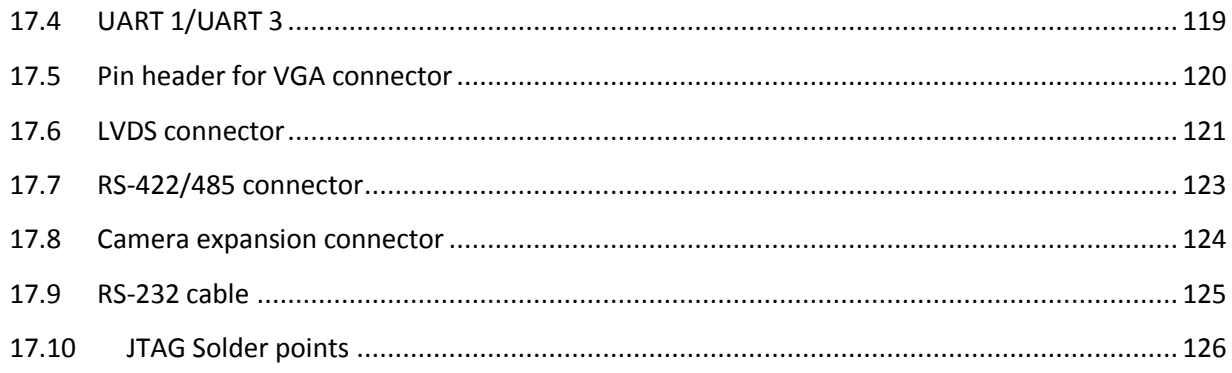

## <span id="page-5-0"></span>**2 Revision**

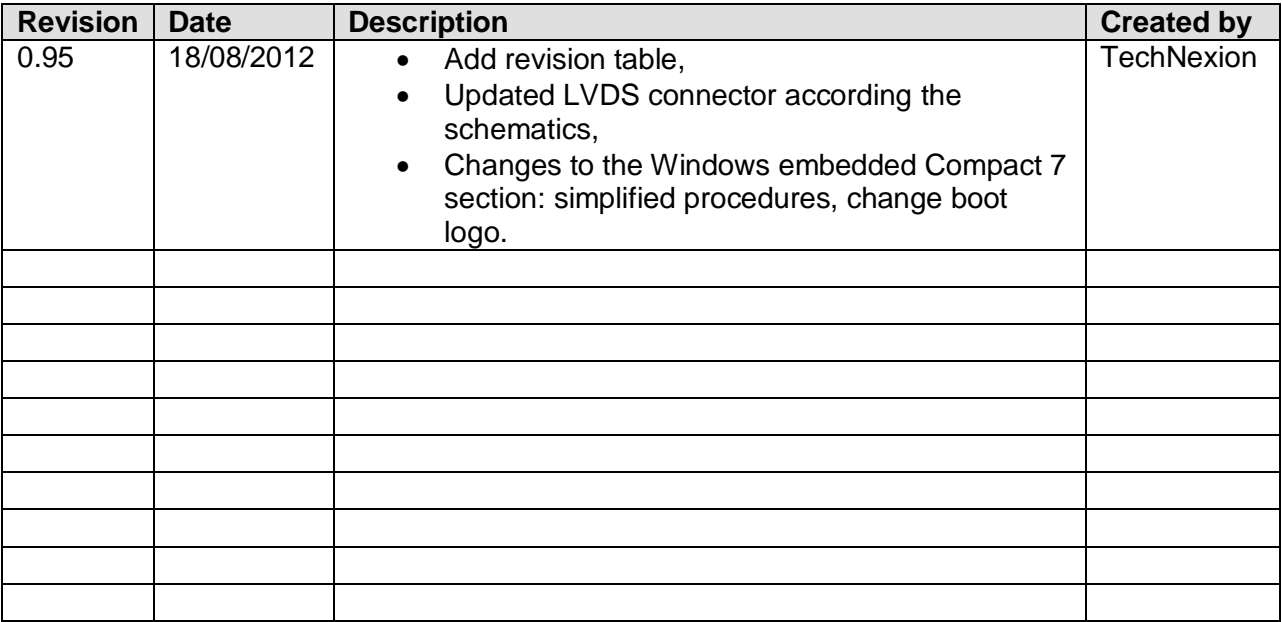

## <span id="page-6-0"></span>**3 Care and maintenance**

#### <span id="page-6-1"></span>**3.1 General**

Your device is a product of superior design and craftsmanship and should be treated with care. The following suggestions will help you.

- Keep the device dry. Precipitation, humidity, and all types of liquids or moisture can contain minerals that will corrode electronic circuits. If your device does get wet, allow it to dry completely.
- Do not use or store the device in dusty, dirty areas. Its moving parts and electronic components can be damaged.
- Do not store the device in hot areas. High temperatures can shorten the life of electronic devices, damage batteries, and warp or melt certain plastics.
- Do not store the device in cold areas. When the device returns to its normal temperature, moisture can form inside the device and damage electronic circuit boards.
- Do not attempt to open the device.
- Do not drop, knock, or shake the device. Rough handling can break internal circuit boards and fine mechanics.
- Do not use harsh chemicals, cleaning solvents, or strong detergents to clean the device.
- Do not paint the device. Paint can clog the moving parts and prevent proper operation.
- Unauthorized modifications or attachments could damage the device and may violate regulations governing radio devices.

These suggestions apply equally to your device, battery, charger, or any enhancement. If any device is not working properly, take it to the nearest authorized service facility for service.

## <span id="page-6-2"></span>**3.2 Regulatory information**

#### **Disposal of Waste Equipment by Users in Private Household in the European Union**

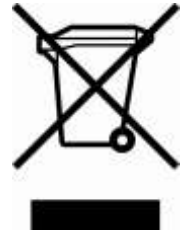

This symbol on the product or on its packaging indicates that this product must not be disposed of with your other household waste. Instead, it is your responsibility to dispose of your waste equipment by handing it over to a designated collection point for the recycling of waste electrical and electronic equipment. The separate collection and recycling of your waste equipment at the time of disposal will help to conserve natural resources and ensure that it is

recycled in a manner that protects human health and the environment. For more information about where you can drop off your waste equipment for recycling, please contact your local city office, your household waste disposal service or the shop where you purchased the product.

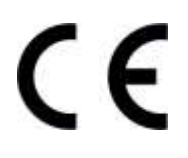

We hereby declare that the product is in compliance with the essential we hereby deciate that the product is in compliance with the essential<br>requirements and other relevant provisions of European Directive 1999/5/EC (radio equipment and telecommunications terminal equipment Directive).

## **TechNexion Ltd.**

17F-1 No. 16 Jian Ba Road Chung Ho City, 23511, Taipei, Taiwan R.O.C.<br>Phone: +886-2-8227 3585 : +886-2-8227 3590 Fax

#### The Compliance of RoHS New Requirement

According to the new requirements in directive 2002/95/EC, DecaBDE is added with specification starting by July 1, 2008 as follows:

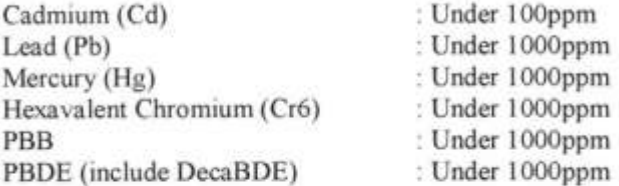

Please confirm and send back, thanks.

#### **RoHS Compliance Statement**

We aware the change in this directive and our product can meet this new specification as above.

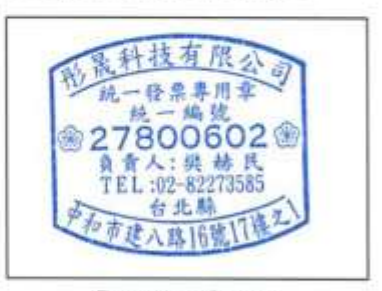

Company Stamp

Page . .

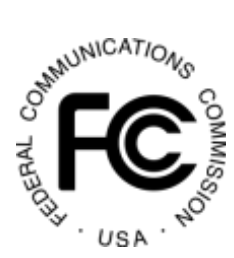

### **Federal Communications Commission (FCC) Unintentional emitter per FCC Part 15**

This device has been tested and found to comply with the limits for a Class B digital device, pursuant to Part 15 of the FCC rules. These limits are designed to provide reasonable protection against harmful interference in a residential installation. This equipment generates, uses, and can radiate radio frequency

energy and, if not installed and used in accordance with the instructions, may cause harmful interference to radio or television reception. However, there is no guarantee that interference will not occur in a particular installation. If this equipment does cause interference to radio and television reception, which can be determined by turning the equipment off and on, the user is encouraged to try to correct the interference by one or more of the following measures:

- Reorient or relocate the receiving antenna
- Increase the separation between the equipment and receiver

■ Connect the equipment to an outlet on a different circuit from that to which the receiver is connected

■ Consult the dealer or an experienced radio/TV technician for help.

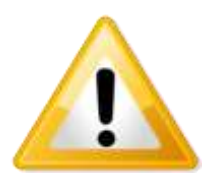

**WARNING!** To reduce the possibility of heat-related injuries or of overheating the computer, do not place the computer directly on your lap or obstruct the computer air vents. Use the computer only on a hard, flat surface. Do not allow another hard surface, such as an adjoining optional printer, or a soft surface, such as pillows or rugs or clothing, to block airflow. Also, do not allow the AC

adapter to contact the skin or a soft surface, such as pillows or rugs or clothing, during operation. The computer and the AC adapter comply with the user-accessible surface temperature limits defined by the International Standard for Safety of Information Technology Equipment (IEC 60950).

## **4 Introduction**

<span id="page-9-0"></span>The TDM-3730 System on Module (SOM) is a small computer that can be clicked in a baseboard with several IO"s to form a full computer. Each base board can be developed with IO"s in different places and with different functions. The Idea behind the product is that anyone can develop a base board suitable for their needs and just plug in the SOM. This will make the system very flexible and faster to develop and cheaper than developing a single board solution, because all the hard work is already completed within the SOM module.

Anybody can buy a TDM-3730 and a Baseboard from our website.

The development kits are meant to test your software on the platform. In the same time you can develop your own baseboard with the IO"s on the place you need. When your own baseboard is ready, the module can be plugged into your own baseboard to complete the project.

The TDM-3730 system and its baseboards come in different versions, the user"s guide is meant as a general guide for all these versions. Pictures and details of the device can differ from the actual purchased product. All specifications are subject to change without notice.

One can always check our website ( [www.technexion.com](http://www.technexion.com/)) for more details, to download this user guide or to see other information.

## <span id="page-10-0"></span>**5 Get started**

### <span id="page-10-1"></span>**5.1 First time use Blizzard baseboard XL (7" LCD)**

This guide describes how to put the TDM-3730W module and the Blizzard interface board together, how to connect the LCD and power up the board.

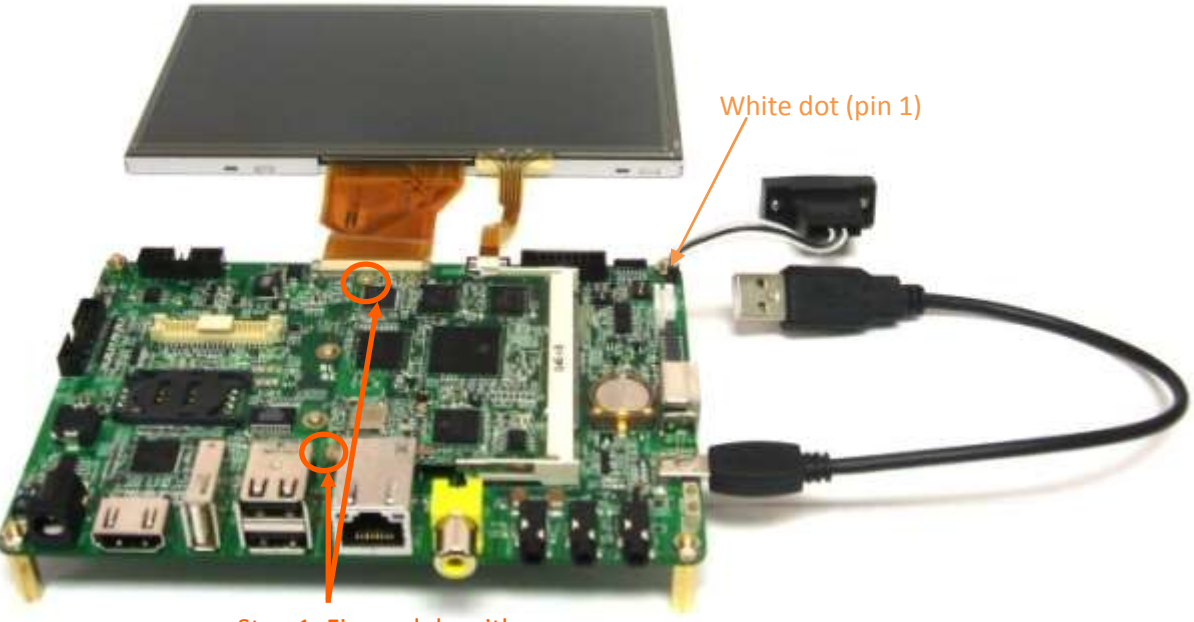

Step 1: Fix module with screws

Figure 1

Step 1 - After clicking the module onto the board. Use a small Philips screwdriver and fix the module on the interface board. By doing so you guarantee the connection is firm and solid.

Connecting the 7" LCD touch panel (XL version) to the Blizzard interface board should be done by following the following steps.

Please make sure to gently open/close the connector and handle the FPC connector at the LCD and the LCD panel itself with care.

(Note: [RS-232 serial console cable](#page-116-1) might need a gender changer when connected to, for example, a null-modem. One can also reverse the connected cable)

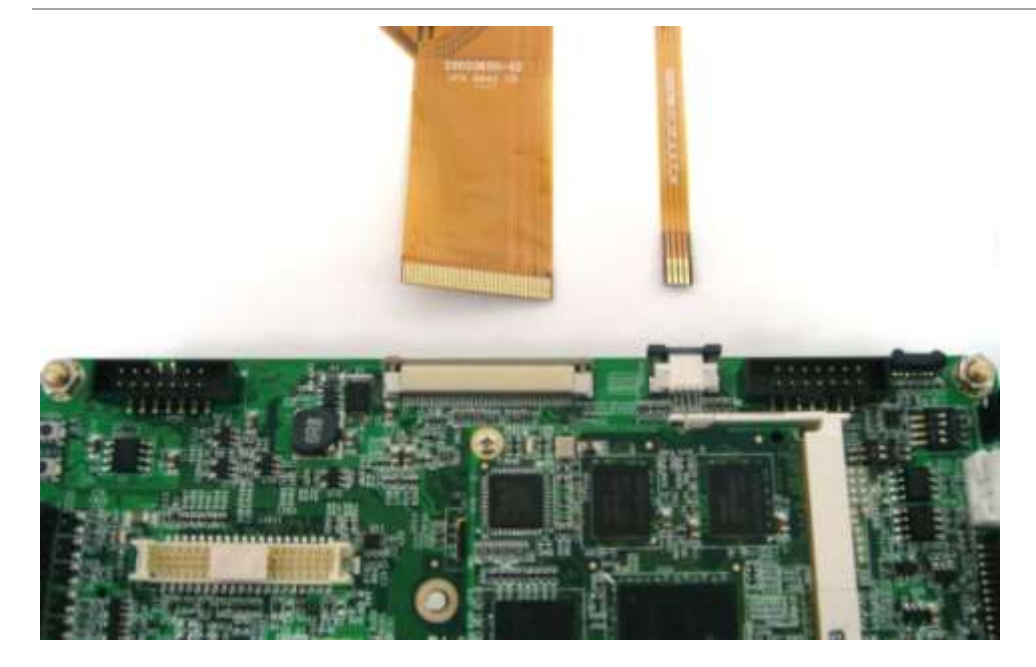

Figure 2: Step 2a - Pull the connector, on the topside of the PCB, sideward open with your nail.

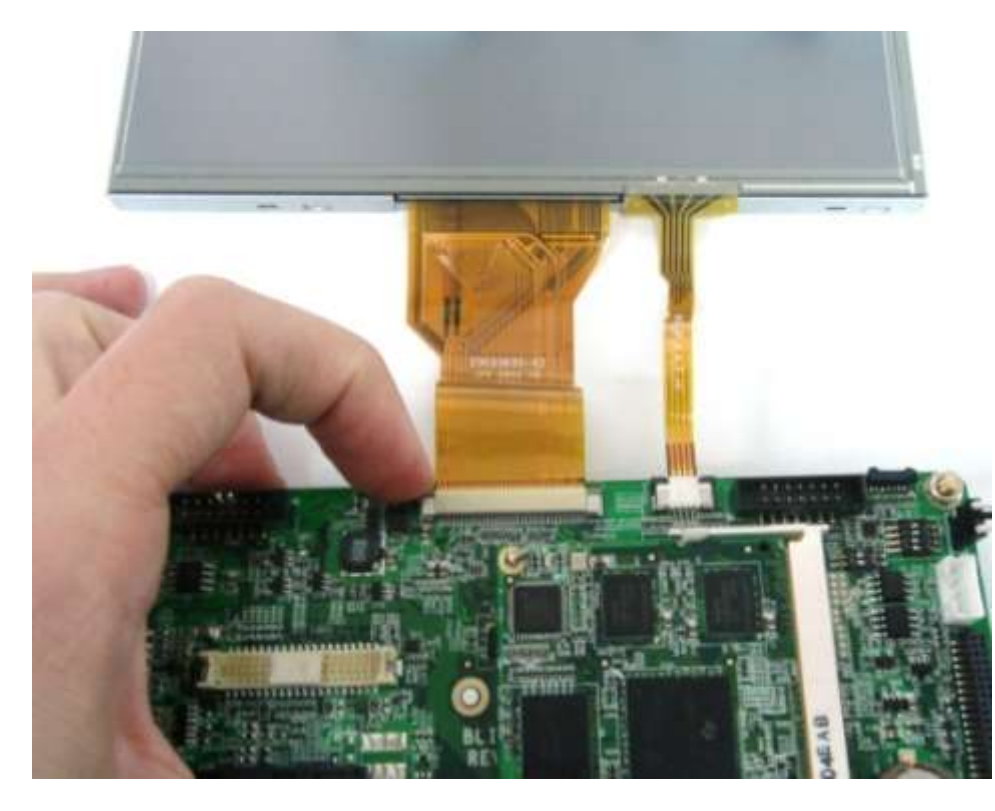

Figure 3: Step 2b -Insert the LCD panel FPC. And push the connector sideways to close

#### TDM-3730 USER'S GUIDE 095

8/18/2012, TechNexion

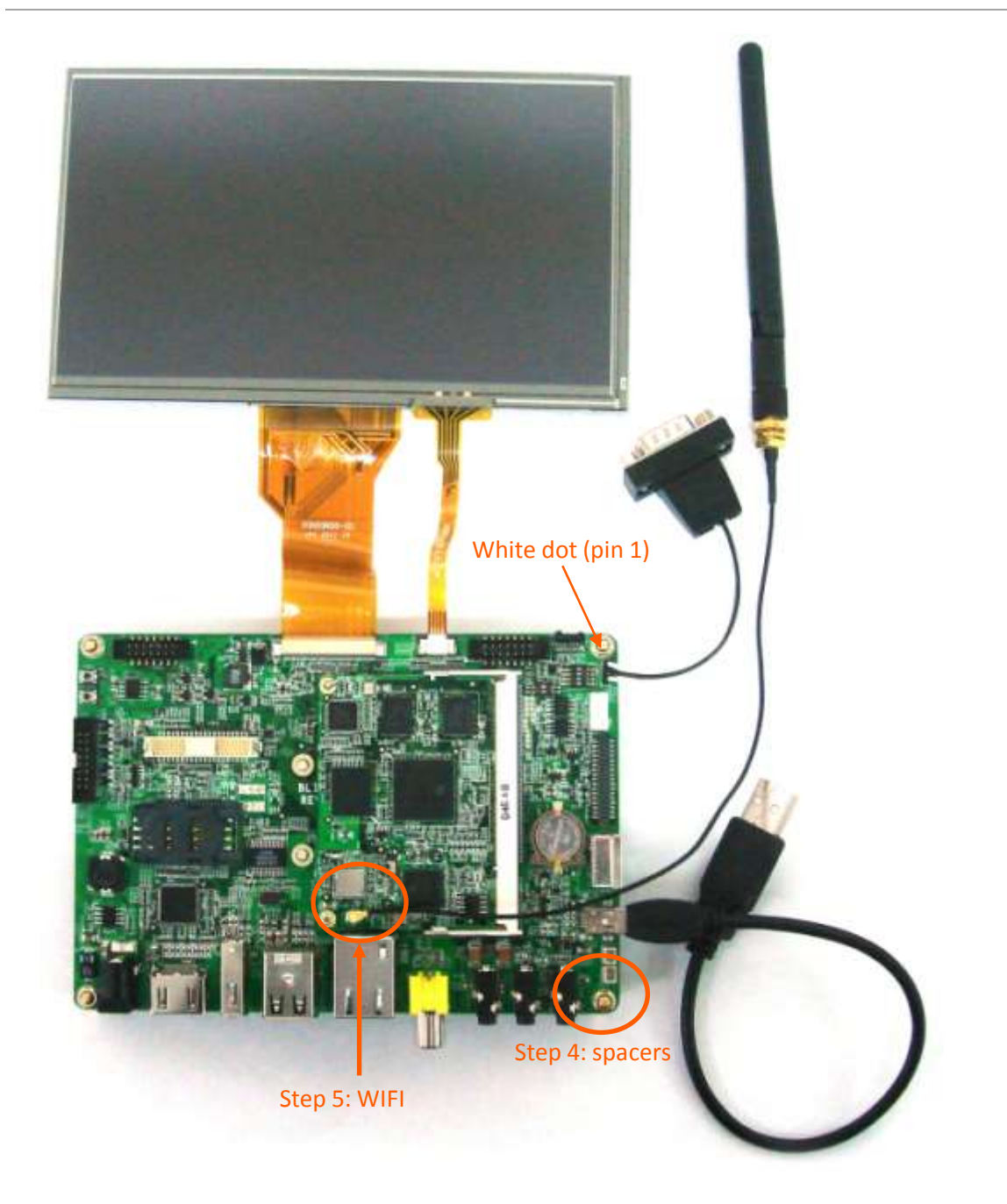

Figure 4: Step 3a - Connect the [RS-232](#page-116-1) serial console cable as on the picture above. (Note: RS-232 [serial console cable](#page-116-1) might need a gender changer when connected to, for example, a null-modem. One can also reverse the connected cable)

Step 3b: Use the USB cable and connect to a USB or computer system. The cable should only be inserted into the USB port shown above. Connect the adapter to power the Blizzard interface board and the LCD. (The power cord is not included in the pack; please get one with a plug that fits your local power outlet)

Step 4: Use the spacers (stand offs) for a stable placement, to prevent shorts on conducting surfaces and to allow free airflow for cooling.

Step 5: for better WIFI reception connect the antenna to the U.FL (IPEX) connector on the TDM-3730W module.

## <span id="page-13-0"></span>**5.2 First time use Blizzard baseboard (4.3" LCD)**

Connecting the 4.3" LCD touch panel (Standard version) to the Blizzard interface board should be done by following the following steps.

Please make sure to gently open/close the connector and handle the FPC connector at the LCD and the LCD panel itself with care.

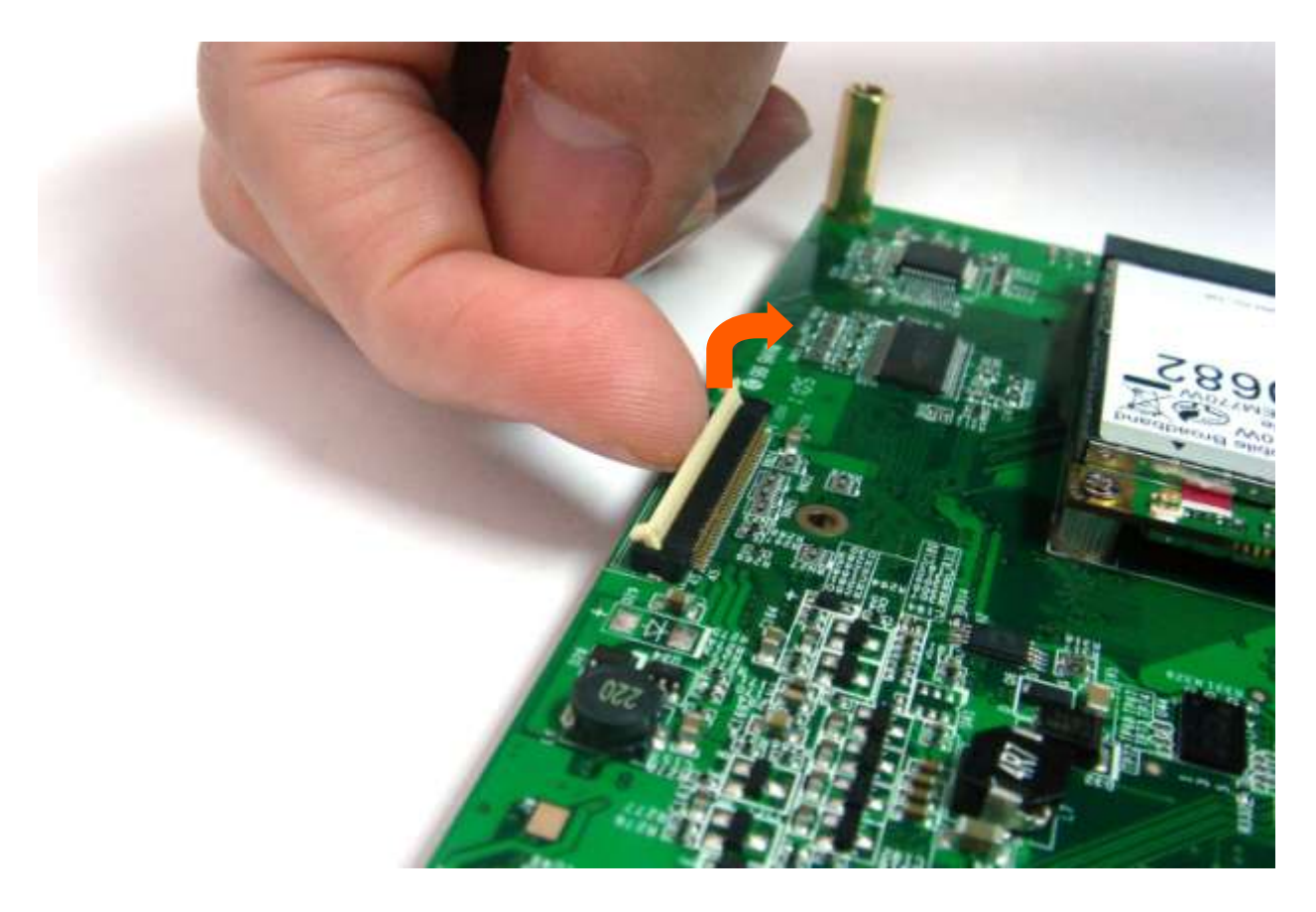

Figure 5: Step 2a - Turn the connector at the bottom side of the Blizzard baseboard upward open with your nail. The black flip-type will stand up in an angle of about 90 degrees

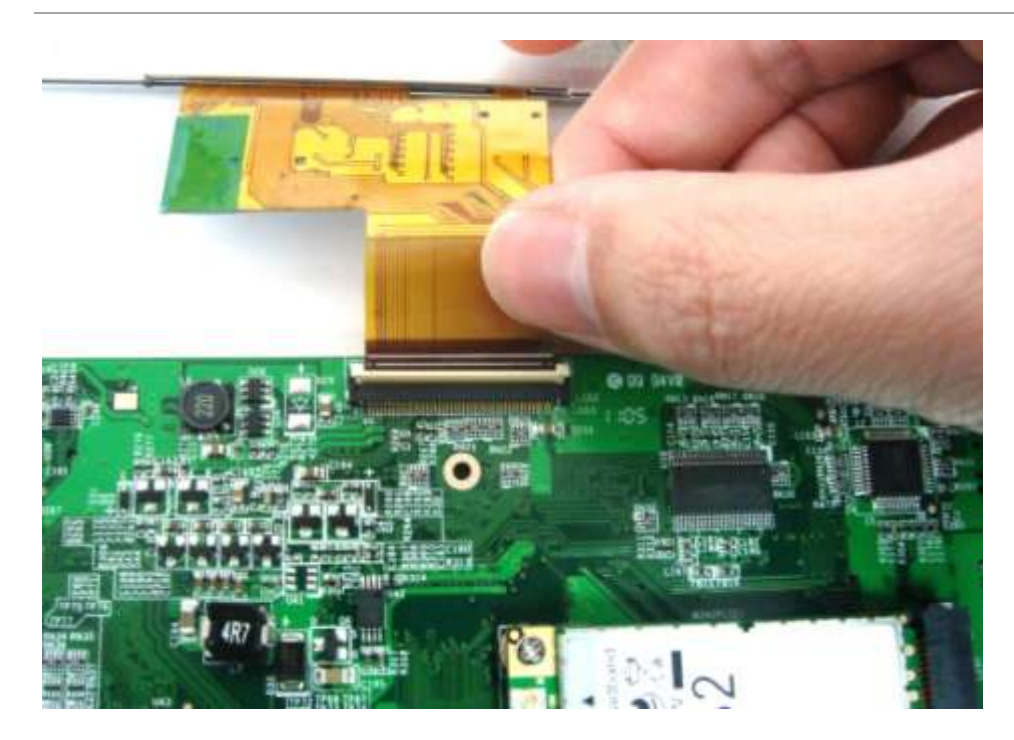

Figure 6: Step 2b - Insert the LCD panel FPC. There are 2 white horizontal lines on the end of the connector. The first line will nearly go into the connector but still remain visible. The line should be parallel to the connector itself.

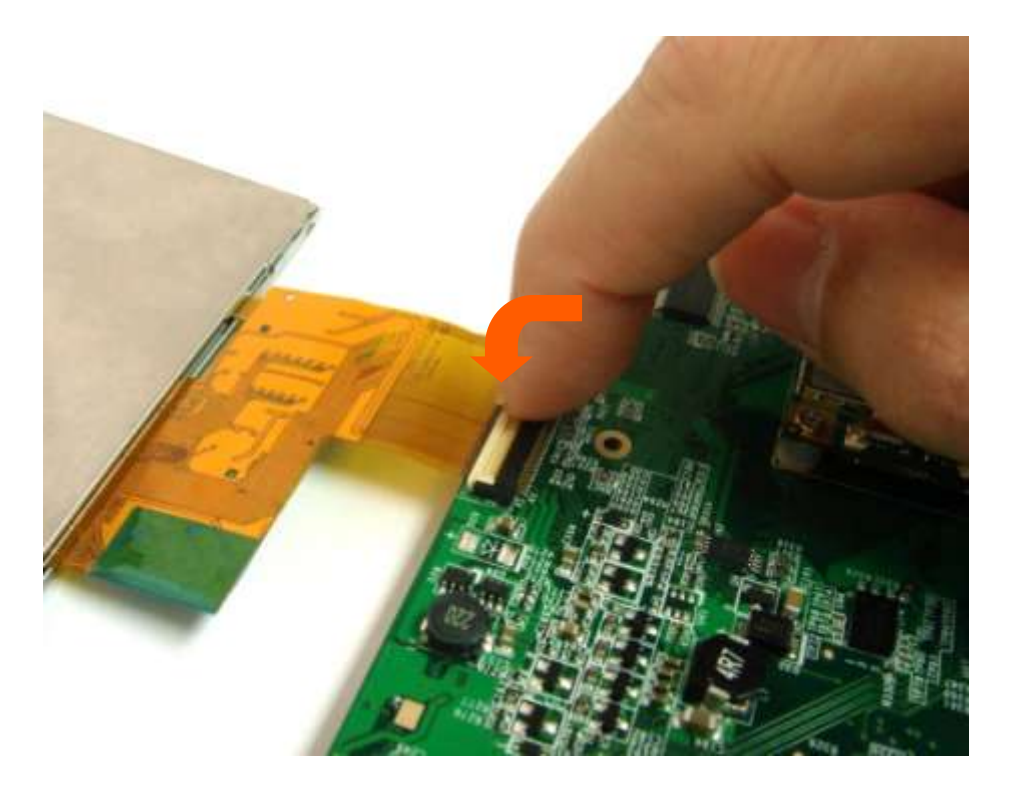

Figure 7: Step 2c - Close the connector to firmly lock the connection and avoid the panel to come loose.

## TDM-3730 USER'S GUIDE 095 8/18/2012, TechNexion

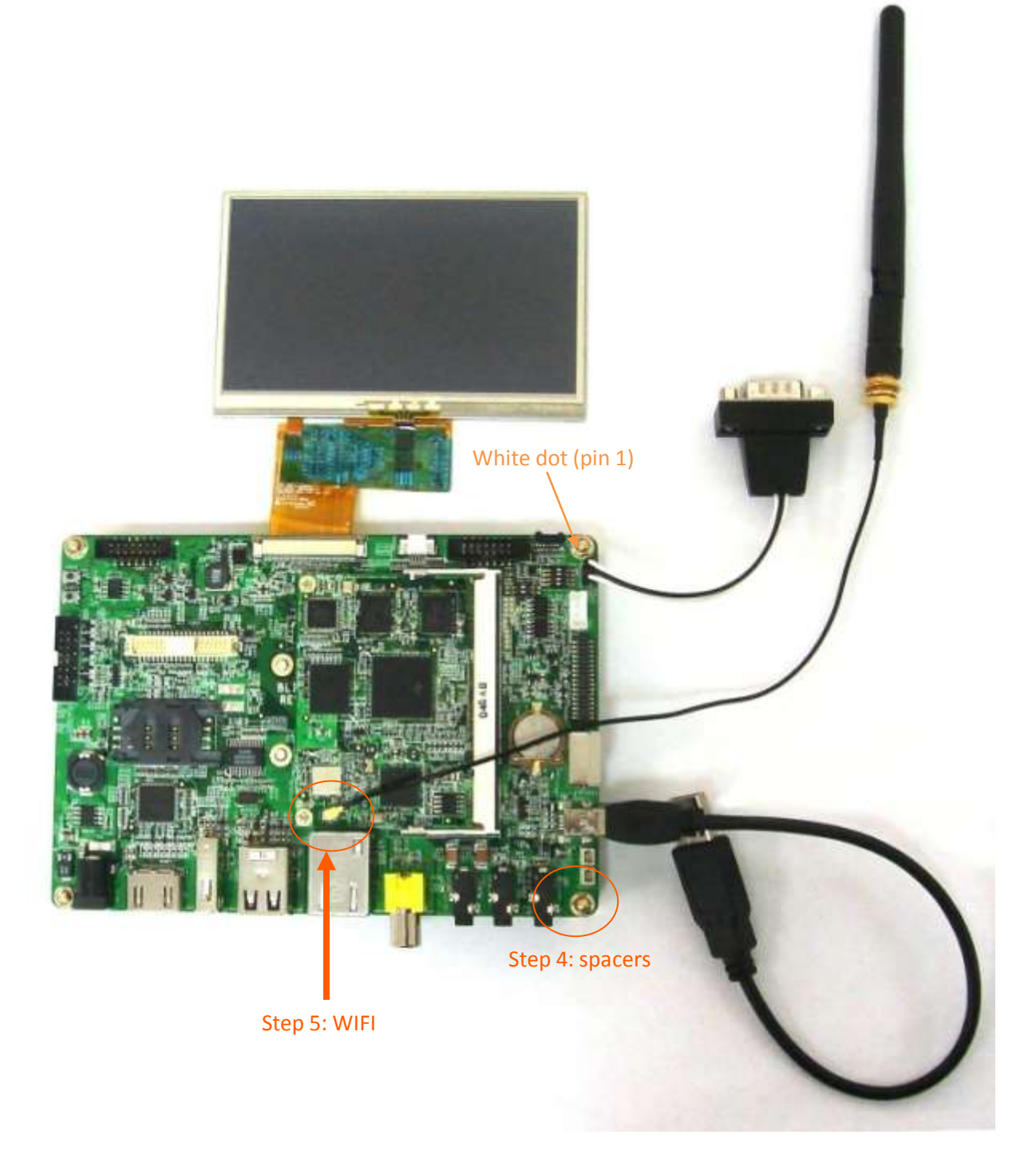

Figure 8: Step 3a - Connect the [RS-232](#page-116-1) serial console cable as on the picture above. (Note: RS-232 [serial console cable](#page-116-1) might need a gender changer when connected to, for example, a null-modem. One can also reverse the connected cable)

Step 3b: Use the USB cable and connect to a USB or computer system. The cable should only be inserted into the USB port shown above. Connect the adapter to power the Blizzard interface board and the LCD. (The power cord is not included in the pack; please get one with a plug that fits your local power outlet)

Step 4: Use the spacers (stand offs) for a stable placement, to prevent shorts on conducting surfaces and to allow free airflow for cooling.

Step 5: for better WIFI reception connect the antenna to the U.FL (IPEX) connector on the TDM-3730W module

<span id="page-17-0"></span>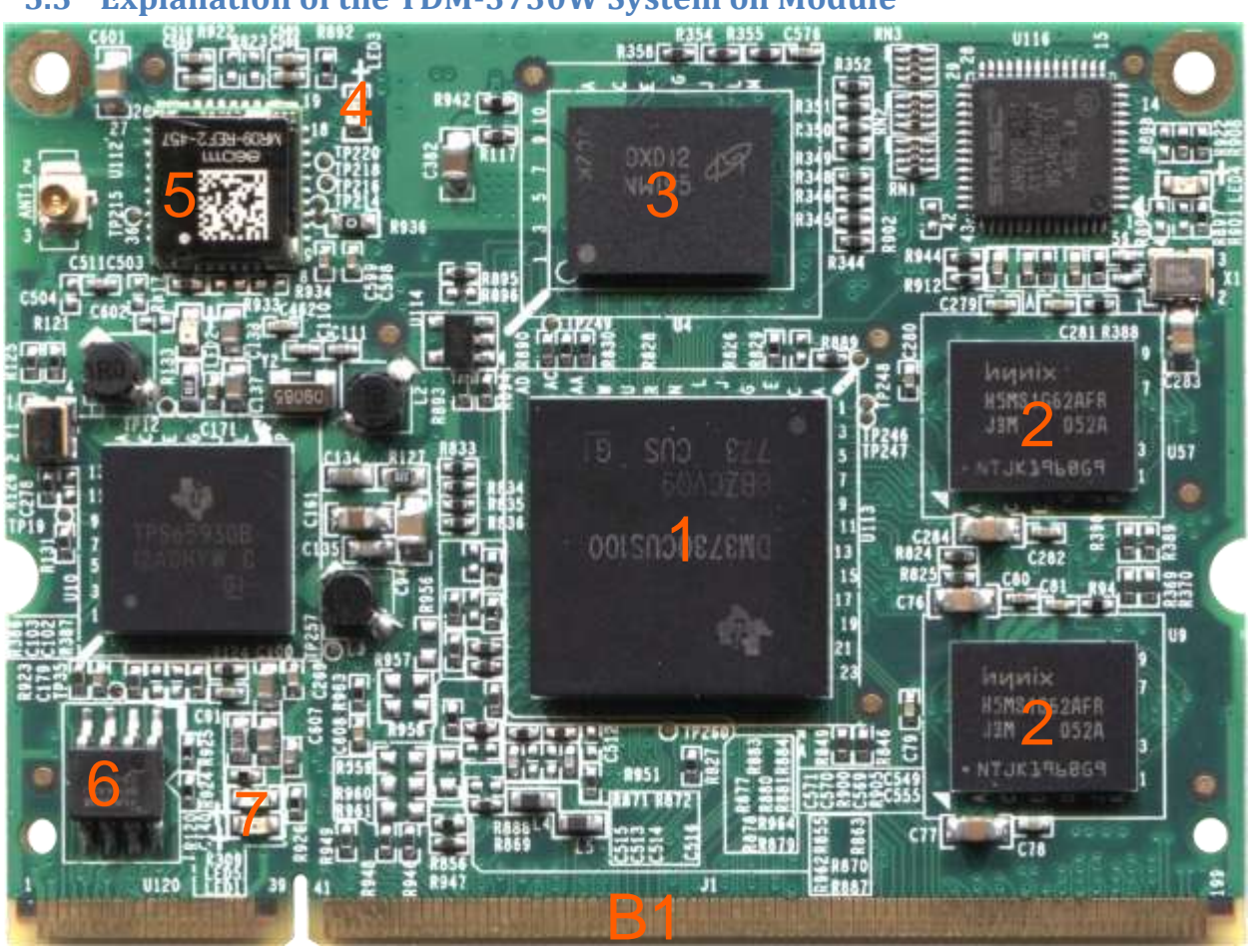

#### **5.3 Explanation of the TDM-3730W System on Module**

Figure 9: TDM-3730 top view

#### Top view

- CPU
- Memory
- NAND Flash
- LED: Wi-Fi

 Wireless LAN 802.11b/g by SDIO MMC2 with IPEX U.FL connector (TDM-3730W = wireless)

- EEPROM
- LED: Power
- B1 200 pin SO-DIMM connector

#### TDM-3730 USER'S GUIDE 095

8/18/2012, TechNexion

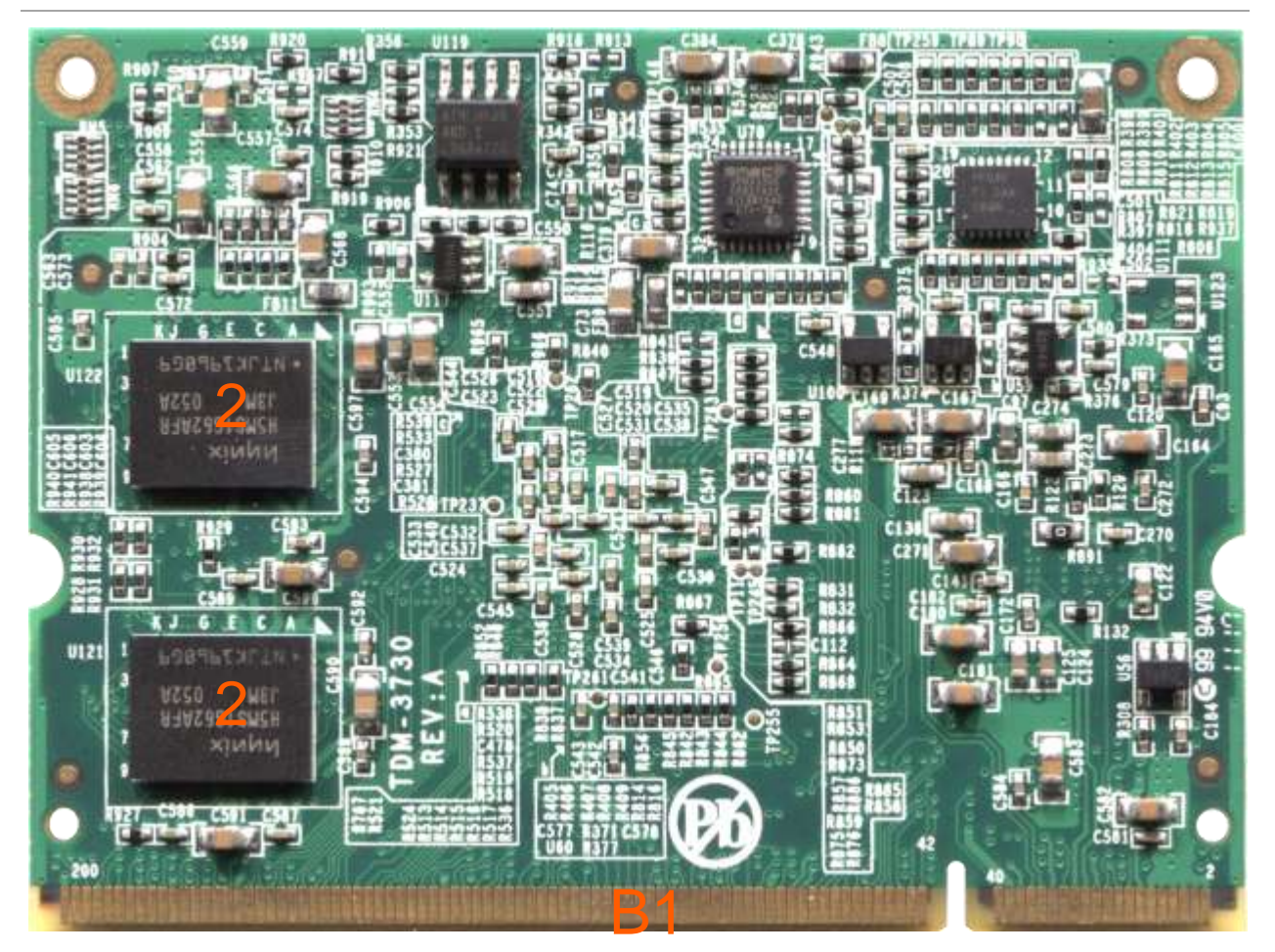

Figure 10: TDM-3730 bottom view

#### Bottom view

B1 200 pin SO-DIMM connector

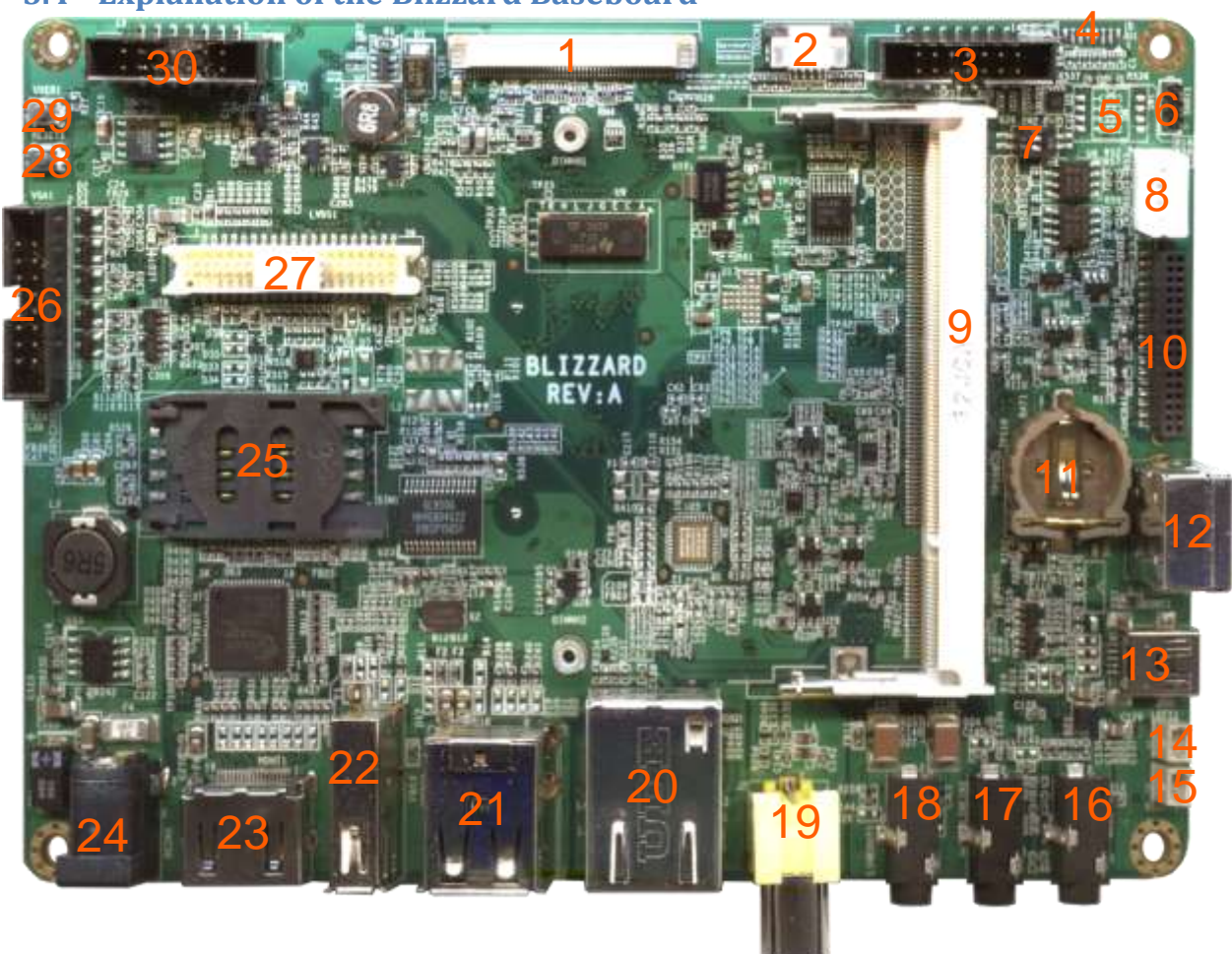

## <span id="page-19-0"></span>**5.4 Explanation of the Blizzard Baseboard**

Figure 11: Blizzard Baseboard top view

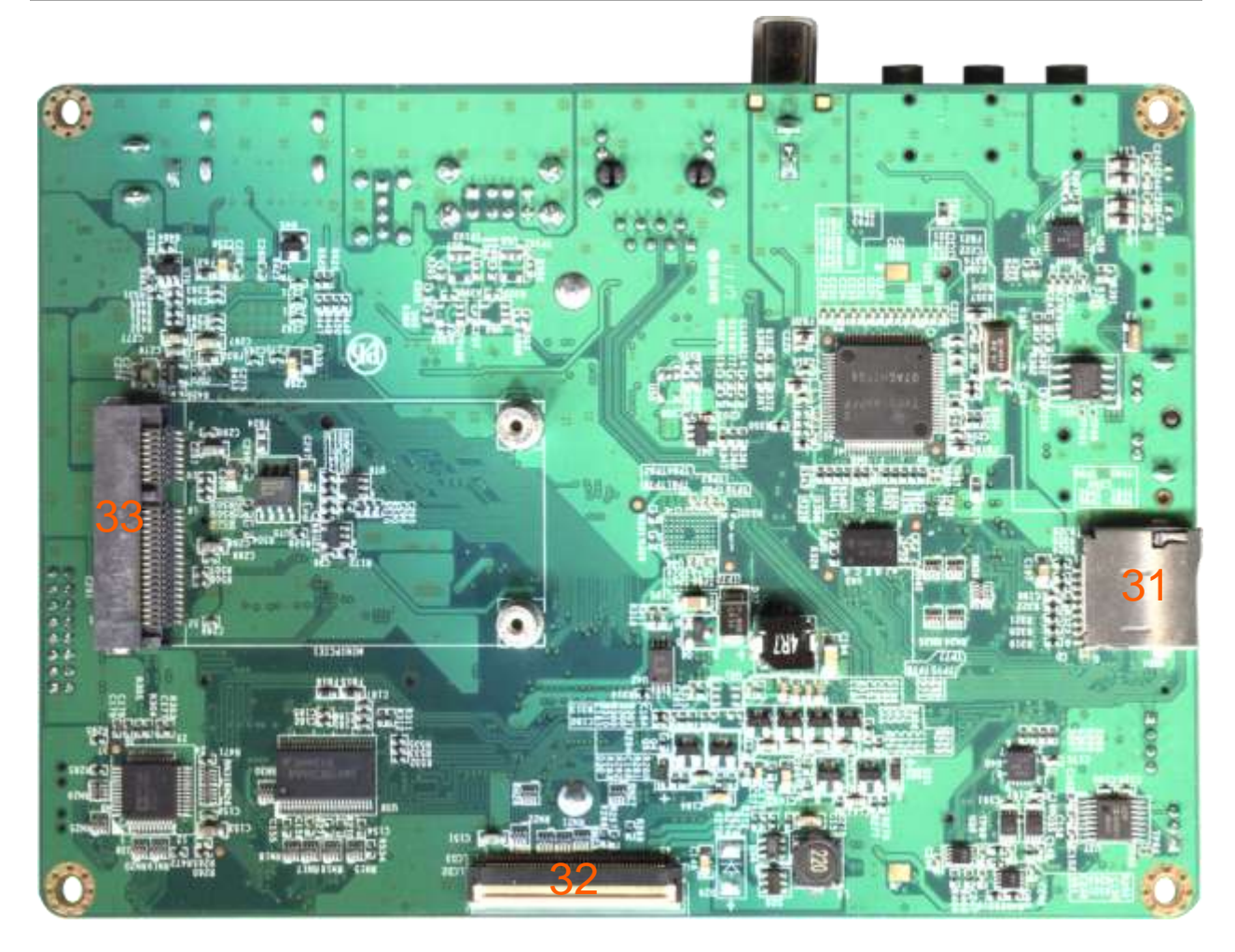

Figure 12: Blizzard Baseboard bottom view

- LCD TTL Flat panel connector with touch screen to connect to 7 inch LCD panel
- Connector for 4 wire touch panel of LCD panel
- [Pin header for front connector](#page-112-1)
- Infrared sensor
- [Switch select UART1/UART3](#page-117-1)
- [Pin header for RS-232](#page-116-1) (UART1/UART3)
- [Switch select RS-422/485](#page-122-0)
- [RS-422/485](#page-122-0)

- [Connector to the TDM-3730](#page-112-1) CPU module (DDR2 SO-DIMM 200 pin SMT, standard, H:6.5 mm, e.g. Foxconn AS0A426-N6SN-4F)
- [Camera expansion connector](#page-123-0)
- RTC Battery (CR-1220)
- S-video out
- USG OTG
- Speaker left
- Speaker right
- Microphone
- Line in
- Line out
- RCA Composite Video in connector
- LAN
- USB HOST (2x)
- USB HOST (1x)
- HDMI connector
- 12 V DC power connector
- 25 SIM card slot (to use in combination with a 3G card in the PCIe slot)
- [Pin header for VGA connector](#page-119-0)
- [LVDS connector for LCD panel](#page-120-0)
- Power button
- User definable button (back button in Android)
- [Keypad connector](#page-117-0)

#### 31 Micro SD card slot

32 LCD TTL Flat panel connector with touch screen to connect to 4.3 inch LCD panel

33 PCIe slot (to connect for example a 3G card)

## <span id="page-23-0"></span>**6 Mechanical Dimensions**

## <span id="page-23-1"></span>**6.1 TDM-3730 dimensions**

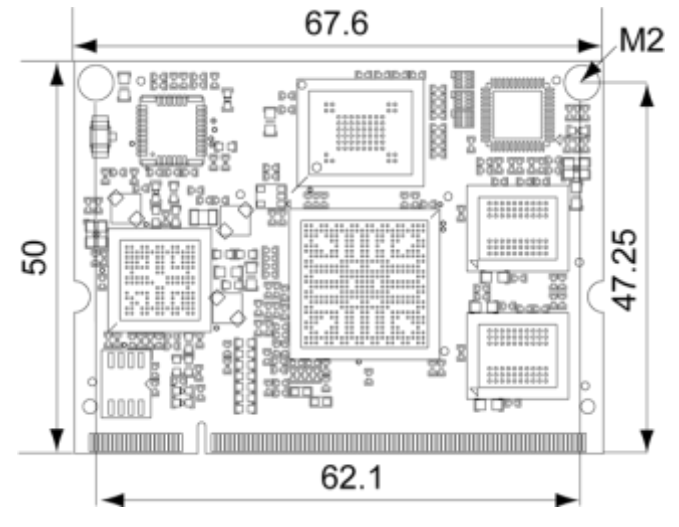

Figure 13: TDM-3730 dimensions (Dimensions in mm)

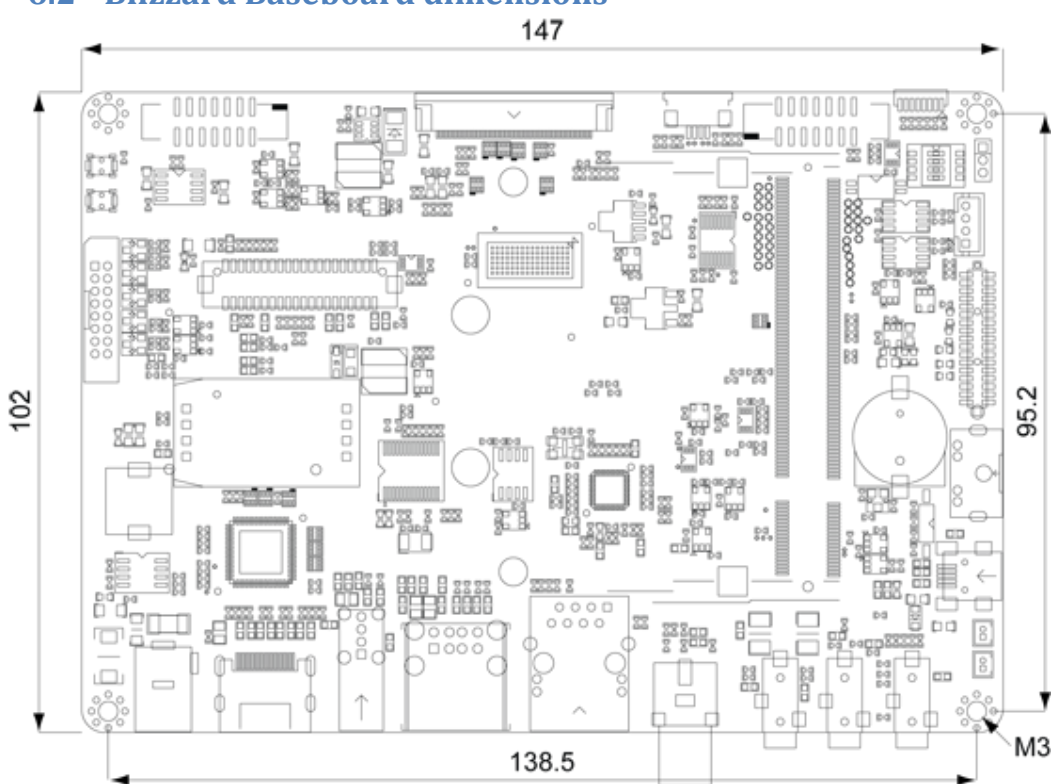

## <span id="page-23-2"></span>**6.2 Blizzard Baseboard dimensions**

Figure 14: Blizzard Baseboard dimensions (Dimensions in mm)

Note: 2D DXF-files and 3D STEP-files are available at the download center.

<span id="page-24-0"></span>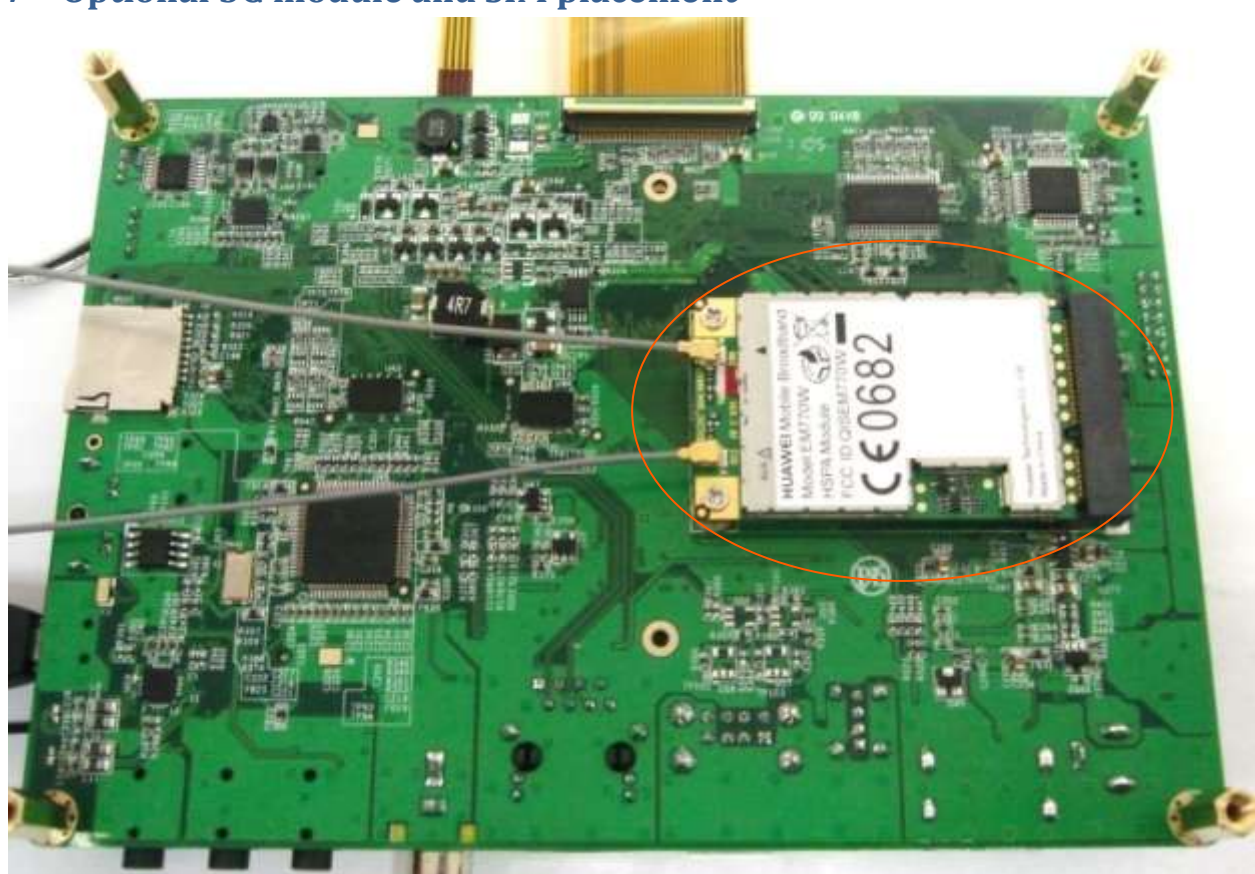

## **7 Optional 3G module and SIM placement**

Figure 15: Place an optional 3G module in the connector (at bottom side) as shown above and fix it with screws.

Connect the antennas and insert a SIM card in the slot on the other side (topside) of the board.

<span id="page-25-0"></span>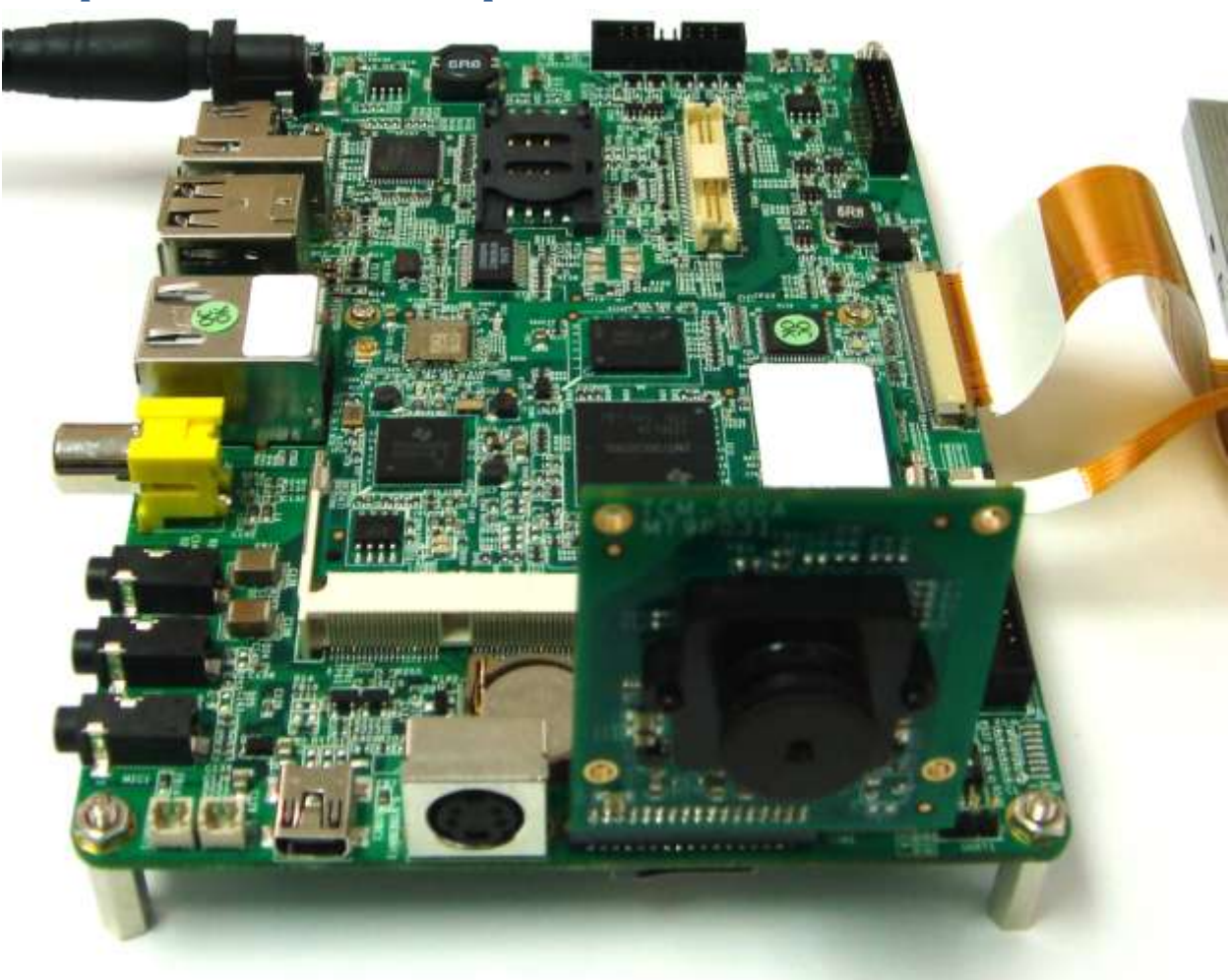

## **8 Optional Camera module placement**

Figure 16: Place an optional camera module (TCM-500A) in the connector (at top side) as shown above.

## <span id="page-26-0"></span>**9 Downloads and drivers**

Drivers and other download can be found at the TechNexion website > Support > Download **Center** 

# **TechNexion**

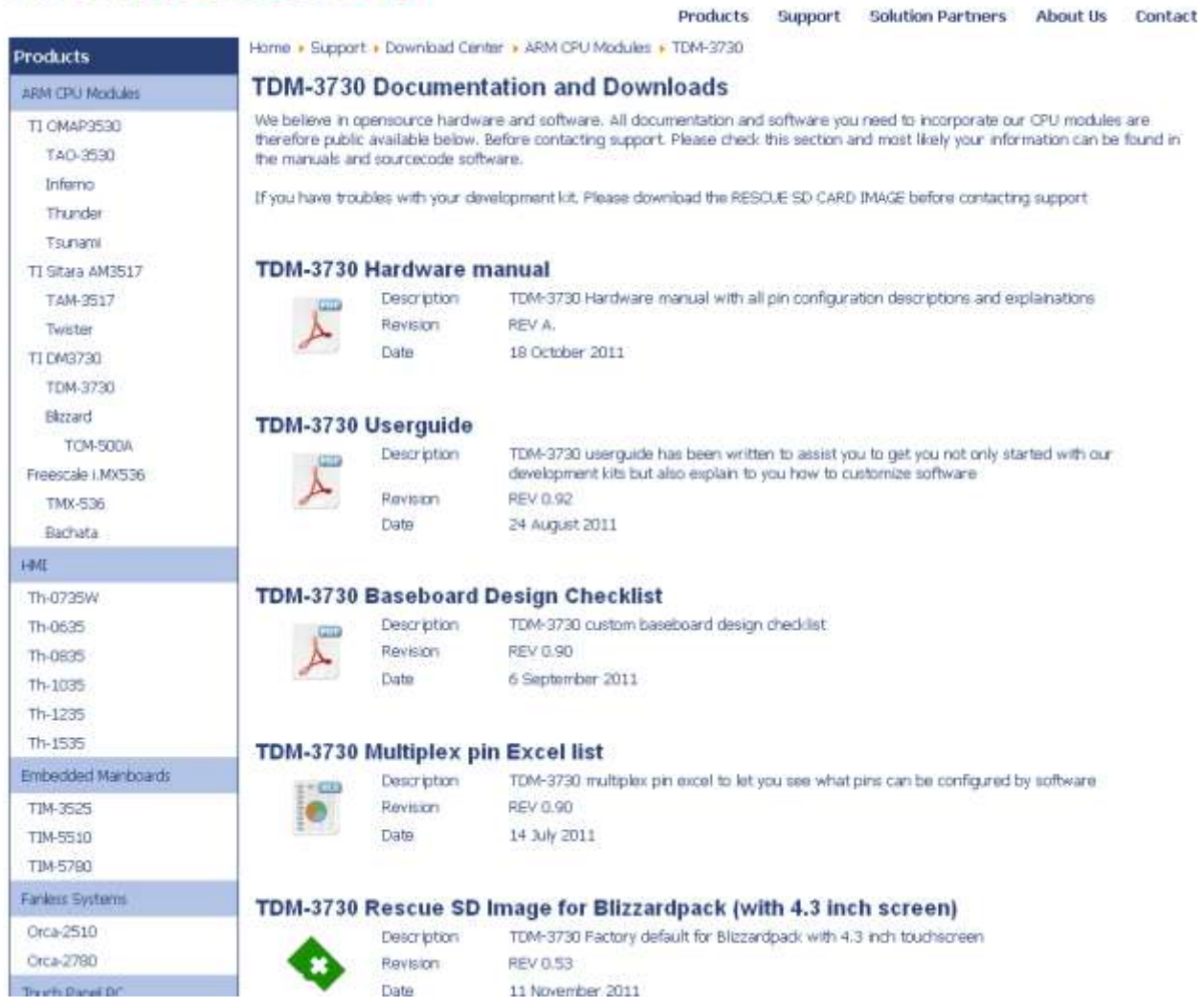

Figure 17: The Download Center at the TechNexion website

<span id="page-27-0"></span>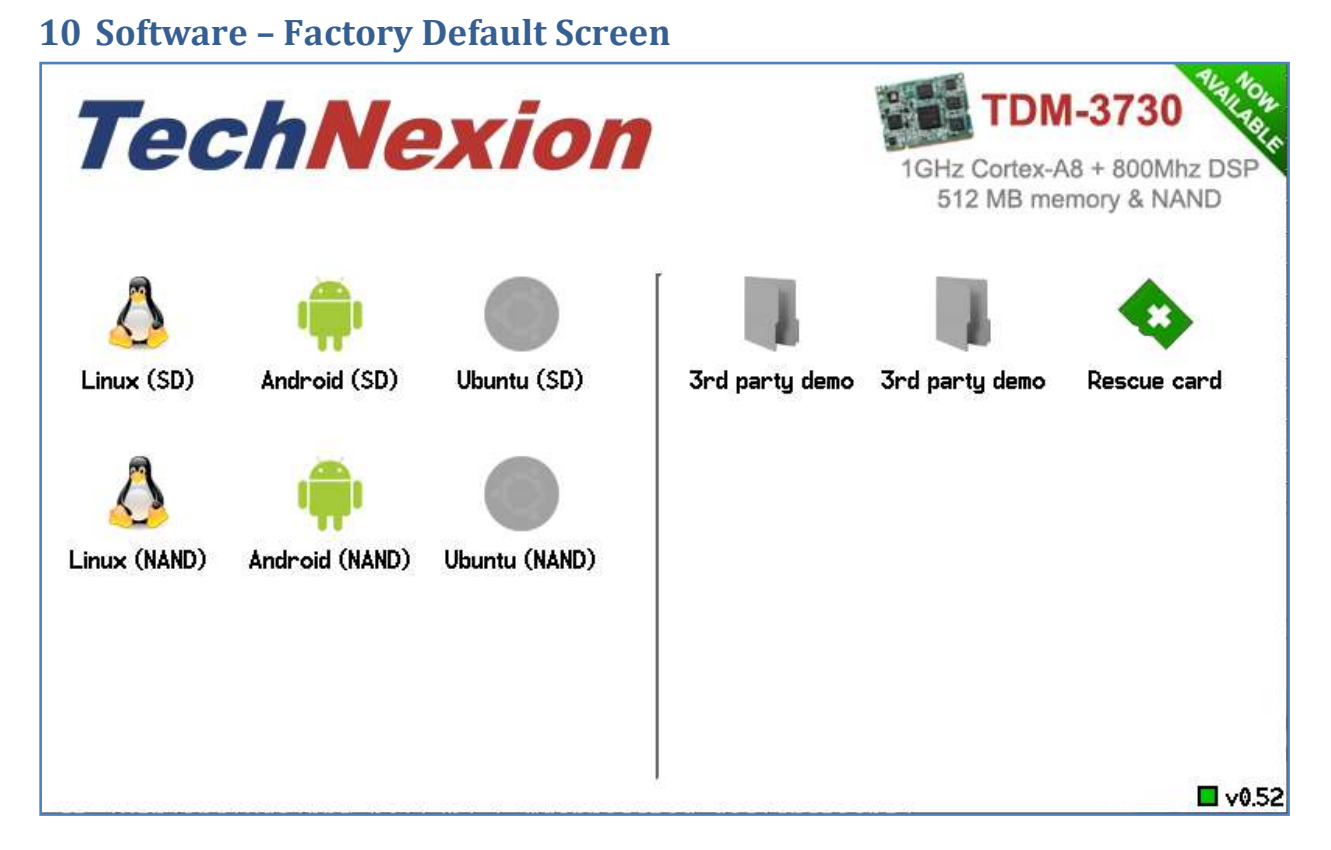

Figure 18: Factory Default Home Screen

All new development kits will show the Factory default Home Screen. We advice to make a

the factory default is always possible.

Rescue-SD card by pressing the icon. Please store this in a safe place, so restoring to

In case the development kit does not have the factory default screen or the rescue-SD, is lost, then the rescue SD-card can always be created by downloading the rescue-SD image from the download center (see paragraph [10.4\)](#page-28-2)

#### <span id="page-27-1"></span>**10.1 Automatic check for updates**

The software is downloaded from the TechNexion servers to ensure you always have the most recent software.

The factory default screen will check automatically if it needs to be updated. The version number is shown in the bottom right corner. If the square is red it needs to check the server. When an update to the default screen is available it will prompt "new version available", please press the "Update" button.

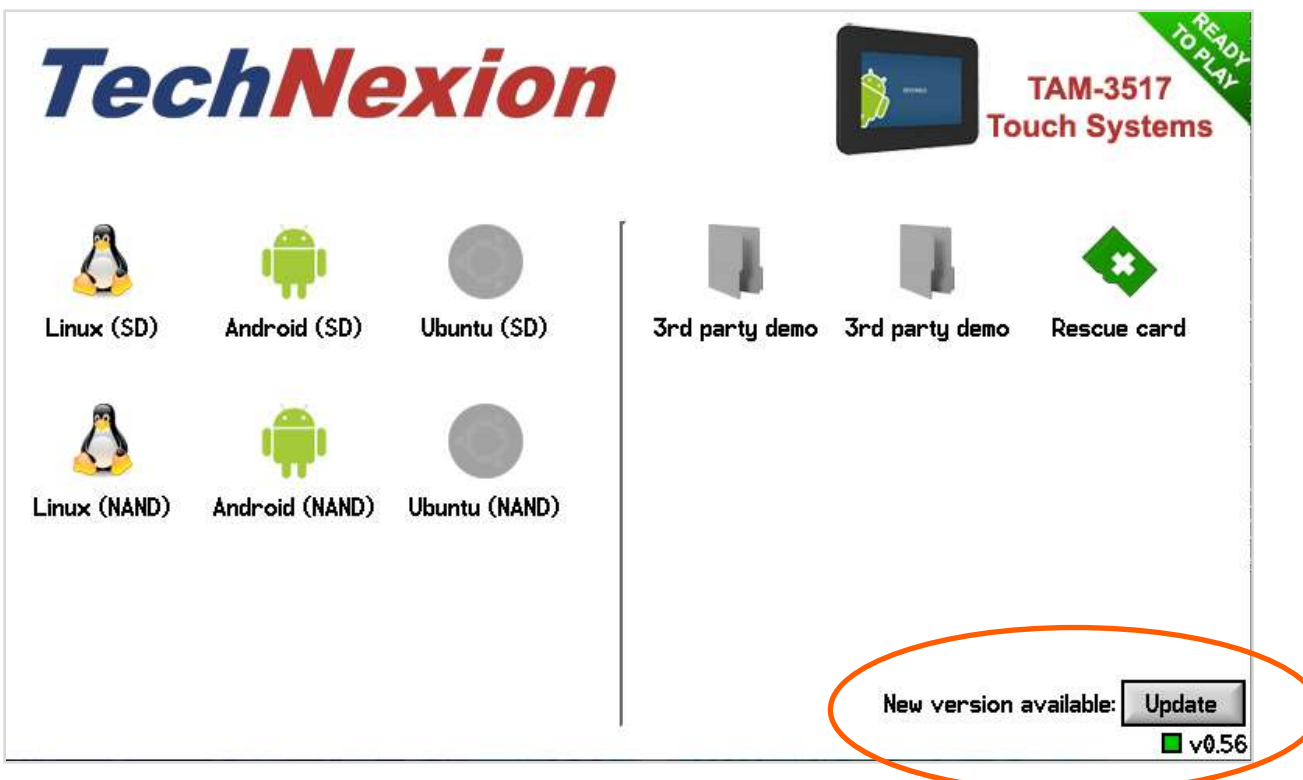

Figure 19 : the location of the factory default screen update button

#### <span id="page-28-0"></span>**10.2 Installing Linux**

To install for example Linux; just press the Linux icon (make sure you are connected to the internet (with a LAN cable and DHCP) and insert an empty SD-card).

- "Linux (SD)" will make a SD-bootable card.
- "Linux (NAND)" will install in NAND Flash via the SD-card.

#### <span id="page-28-1"></span>**10.3 Installing Android**

To install for example Android; just press the Android icon (make sure you are connected to the internet (with a LAN cable and DHCP) and insert an empty SD-card).

- "Android (SD)" will make a SD-bootable card.
- "Android (NAND)" will install in NAND Flash via the SD-card.

## <span id="page-28-2"></span>**10.4 What to do if your development kit does not have the factory default screen**

In case the development kit does not have the factory default screen or the rescue-SD, is lost, then the rescue SD-card can always be created by downloading the rescue-SD image from the download center at the TechNexion website (see below). Make sure you choose the correct image depending on the size of the LCD that comes with your development kit.

## TDM-3730 Rescue SD Image for Blizzardpack (with 4.3 inch screen)

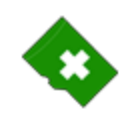

Date

Descr

Date

TDM-3730 Factory default for Blizzardpack with 4.3 inch touchscreen Description Revision **REV 0.53** 11 November 2011

## TDM-3730 Rescue SD Image for Blizzardpack-XL (with 7 inch screen)

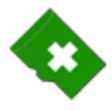

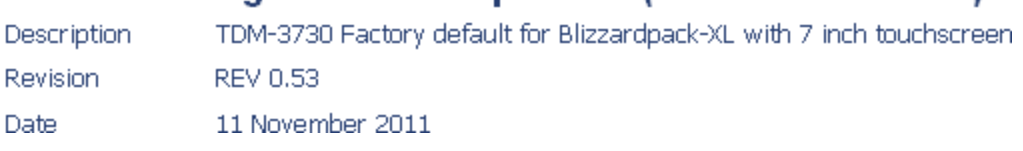

Figure 20 : the rescue images on the download center. Make sure you choose the correct image.

#### <span id="page-29-0"></span>**10.4.1 Create the SD-card with the rescue image in a Windows environment**

After downloading the rescue-image for your baseboard; extract it on your Windows computer

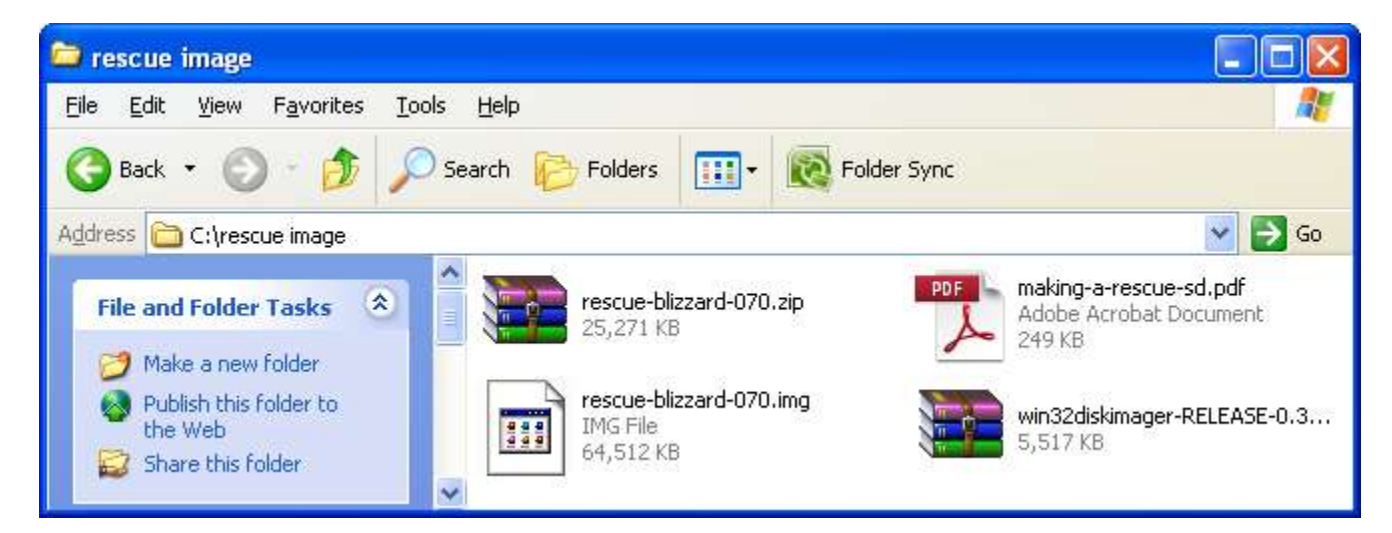

#### Figure 21: Extracted files

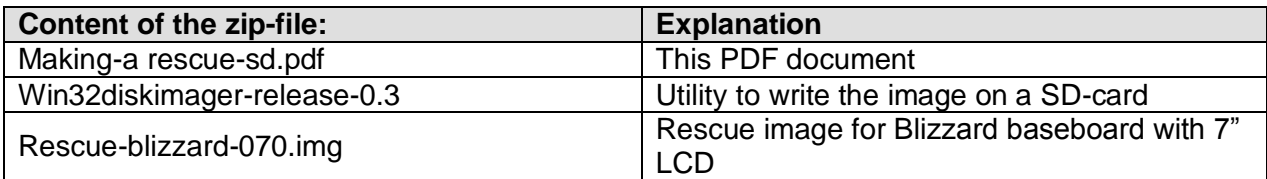

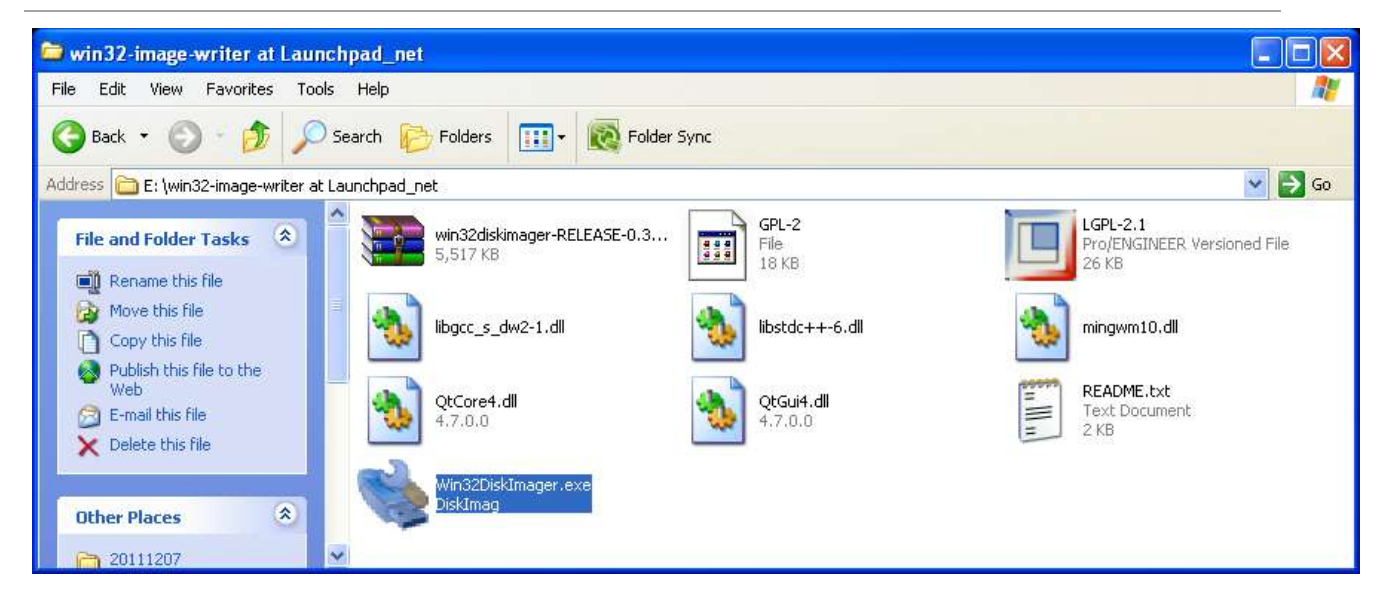

Figure 22: Extract and execute the win32-disk-imager to prepare the rescue image creation

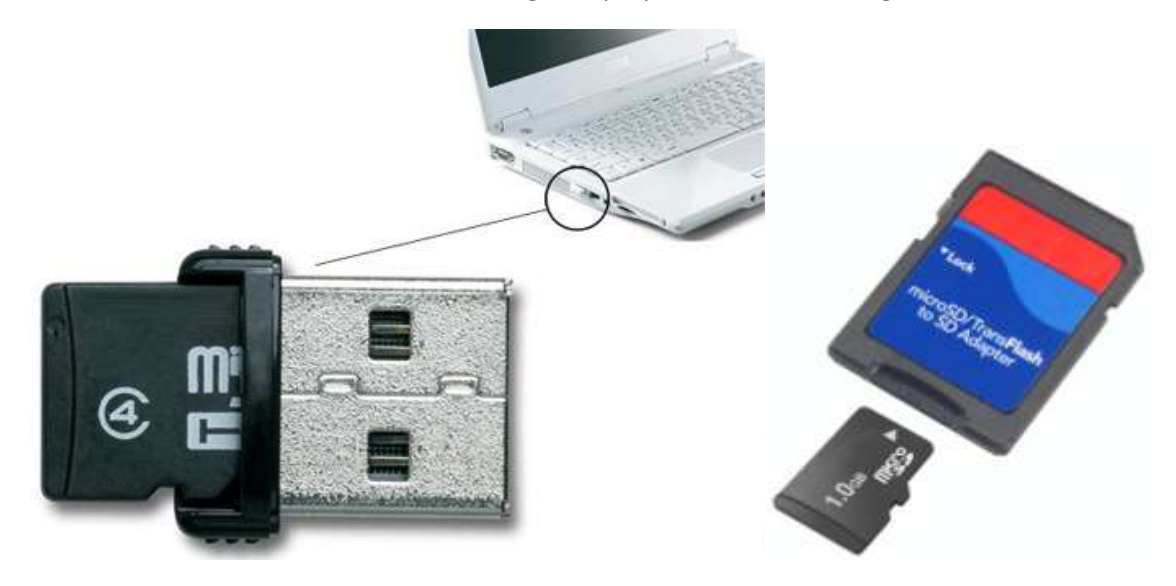

Figure 23: example of converters to plug the Micro-SD in your computer

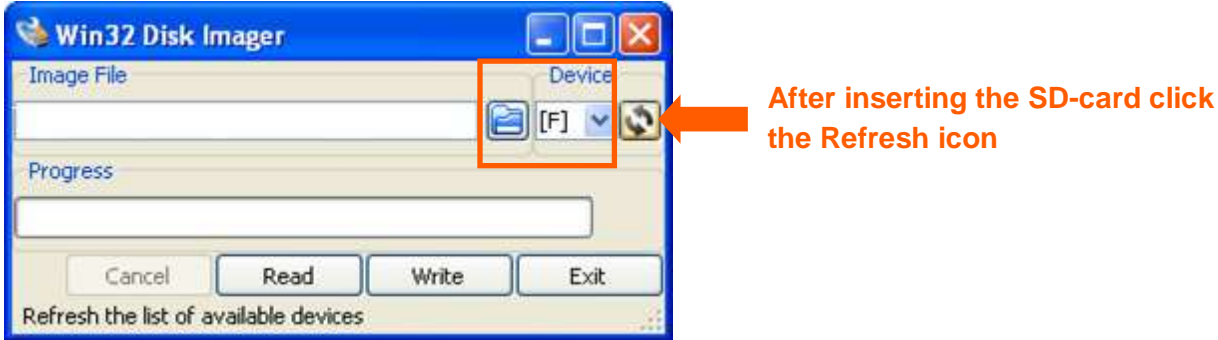

Figure 24: Select the SD-card (in your computer) as device

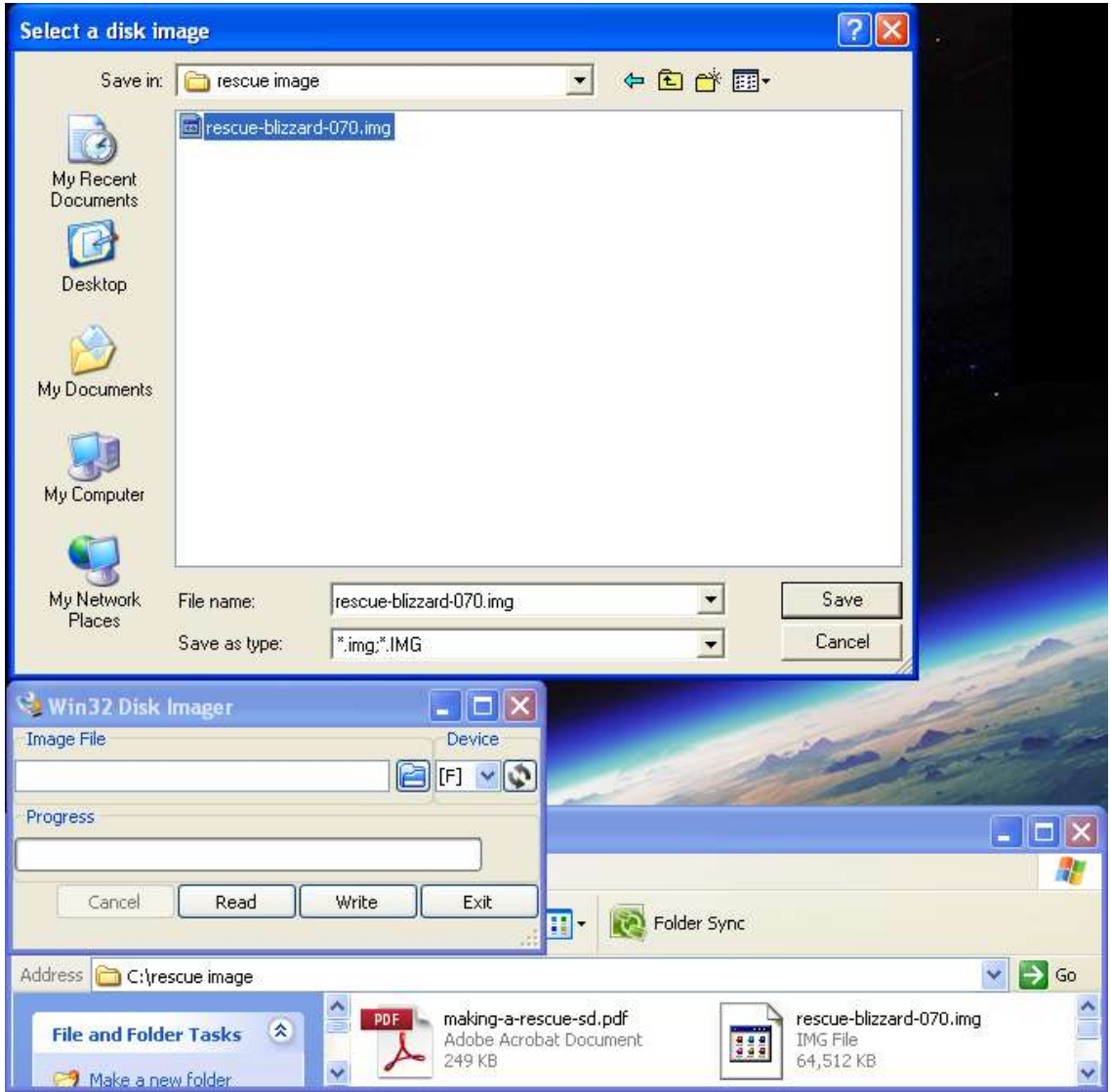

Figure 25: Select, browse and locate the rescue- image file

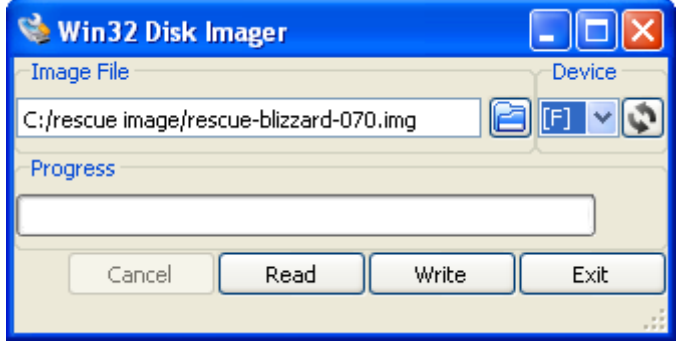

Figure 26: Click the write button to create the rescue-image SD-card

After creating the SD-card on your Windows based Computer, take out the SD-card and proceed to chapter 2 of this guide, to install it on your development kit.

#### <span id="page-32-0"></span>**10.4.2 Create the SD-card with the rescue image in a Linux environment**

After downloading the rescue-image for your baseboard; extract it on your Linux computer

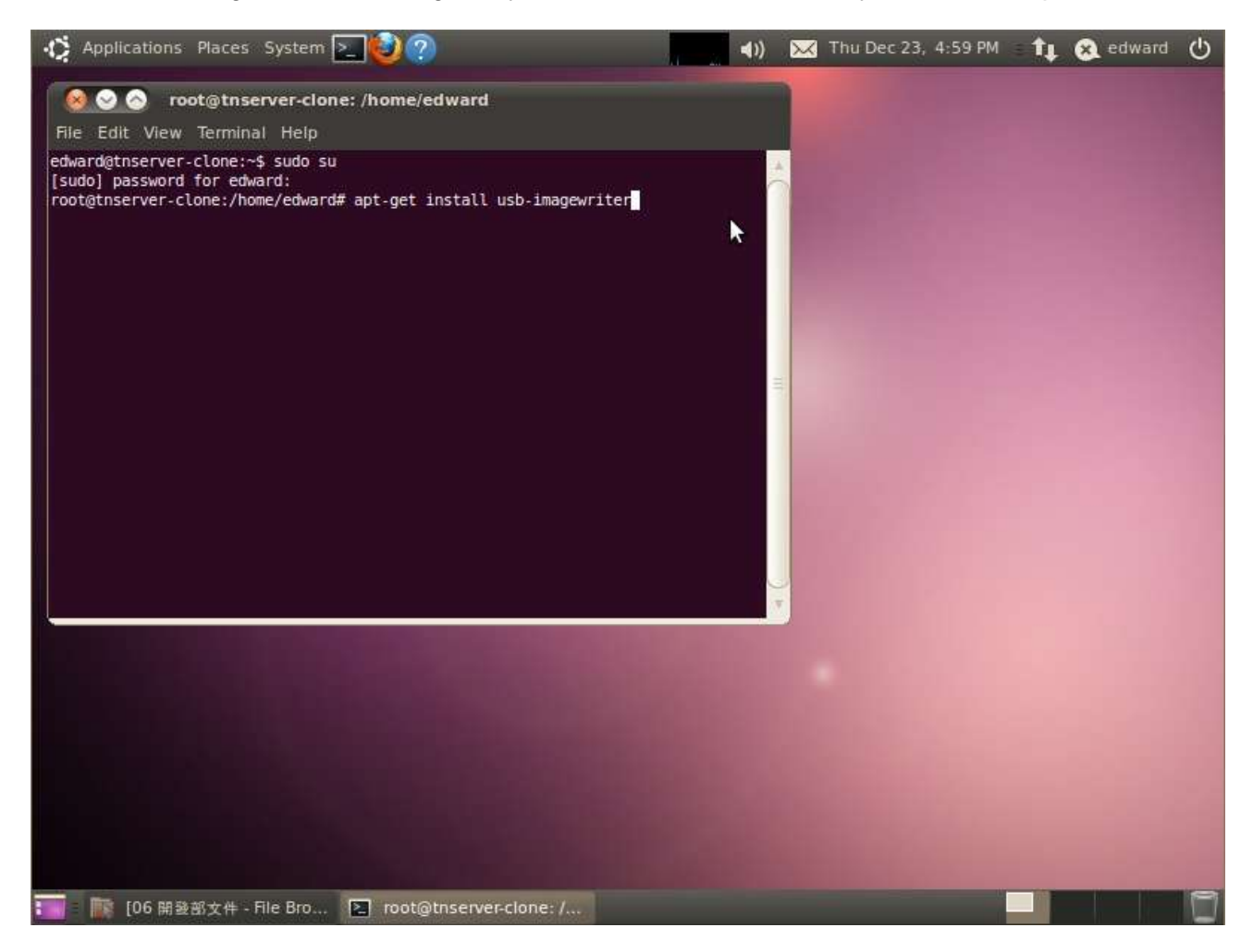

Figure 27: Install the image writer on your Linux computer

Install the image writer: # **apt-get install usb-imagewriter**

TDM-3730 USER'S GUIDE 095

8/18/2012, TechNexion

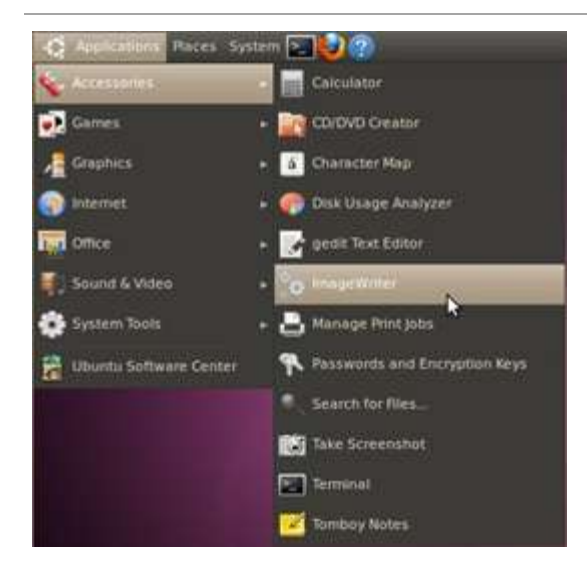

Figure 28: Start image writer (Applications>accessories>imagewriter)

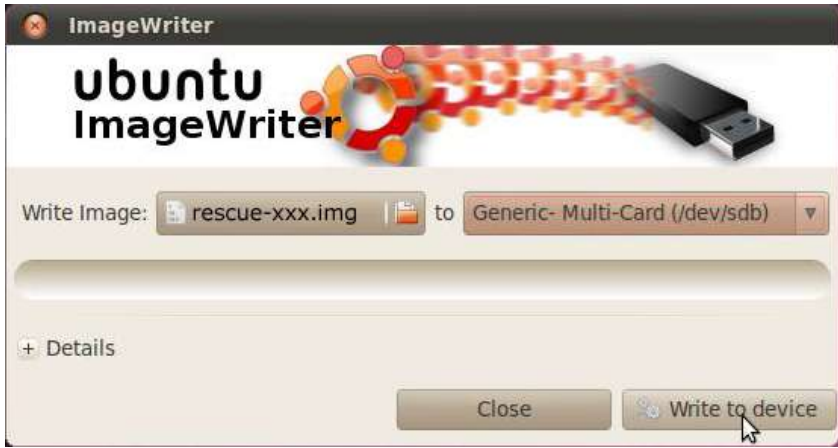

Figure 29: Select the downloaded image and destination (SD-card in your computer), click write to device

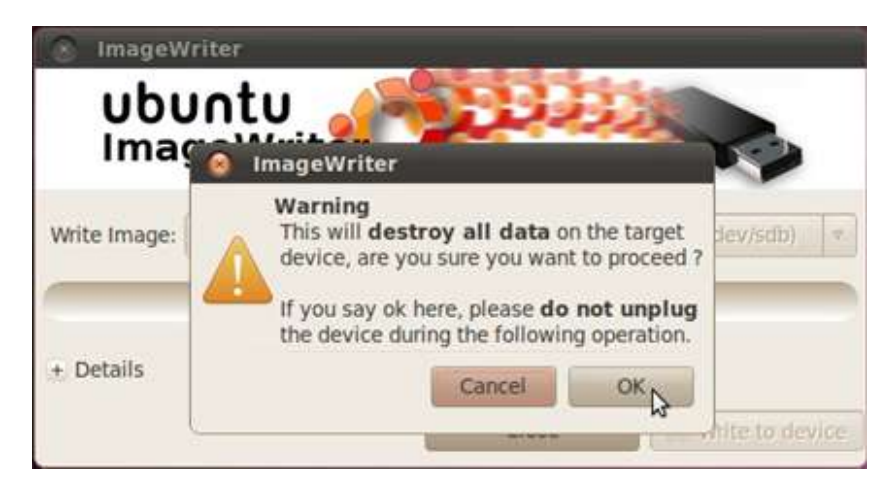

Figure 30: Press the "OK" button to confirm

<span id="page-34-0"></span>**10.4.3 Installing the rescue image on the baseboard with the SD-card**

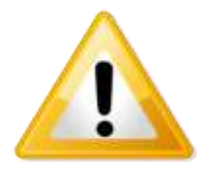

**Notice!** The following procedure can take up to **5 minutes** to complete.

Insert the newly created SD-card in your development kit and connect the power. The following screens will appear and complete the installation of the rescue-software automatically (See [Figure 31](#page-34-1) to [Figure 34\)](#page-34-2).

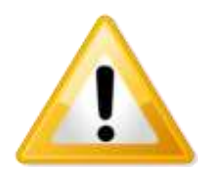

**Notice!** If your image does not run automatically, please do the following:

- 1. Disconnect the power to the board
- 2. Press the "User1" button and keep it pressed
- 3. Reapply the power to the board
- 4. Keep "User1" button pressed for 10 seconds

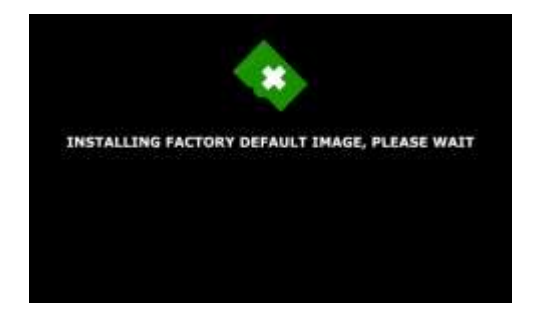

<span id="page-34-1"></span>Figure 31: Installing the rescue image (factory default)

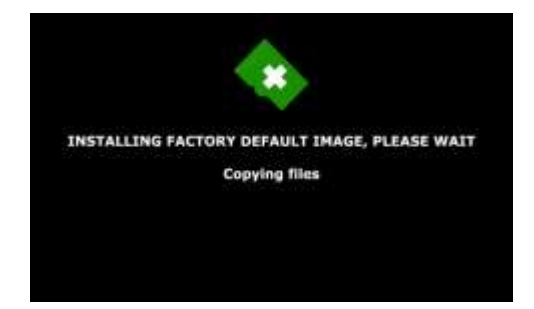

Figure 32: Installing the rescue image – Copying files

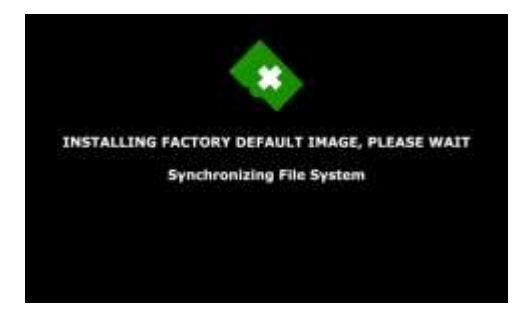

Figure 33: Installing the rescue image – Synchronizing File System

<span id="page-34-2"></span>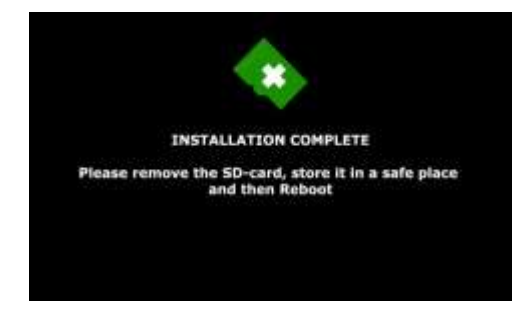

Figure 34: Installation complete - Take out the SD card and reboot.

<span id="page-35-0"></span>**10.4.4 Factory Default Home Screen**

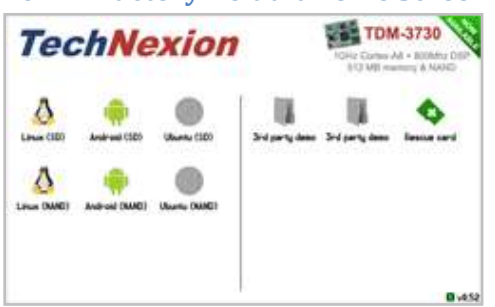

Figure 35: Factory Default Home Screen

The installation of the rescue-image is finished and the development kit will show the Factory default Home Screen.
# **11 Connecting a null modem cable**

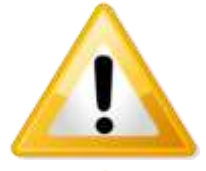

**Warning!** Installing software is not easy. Finish the procedure completely and be patient to let the compilation and installation finish.

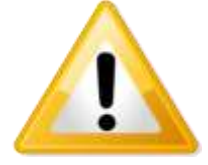

**Important!** To install Windows CE or Linux, you need a null modem to see what is going on.

**11.1 Connecting a null-modem cable**

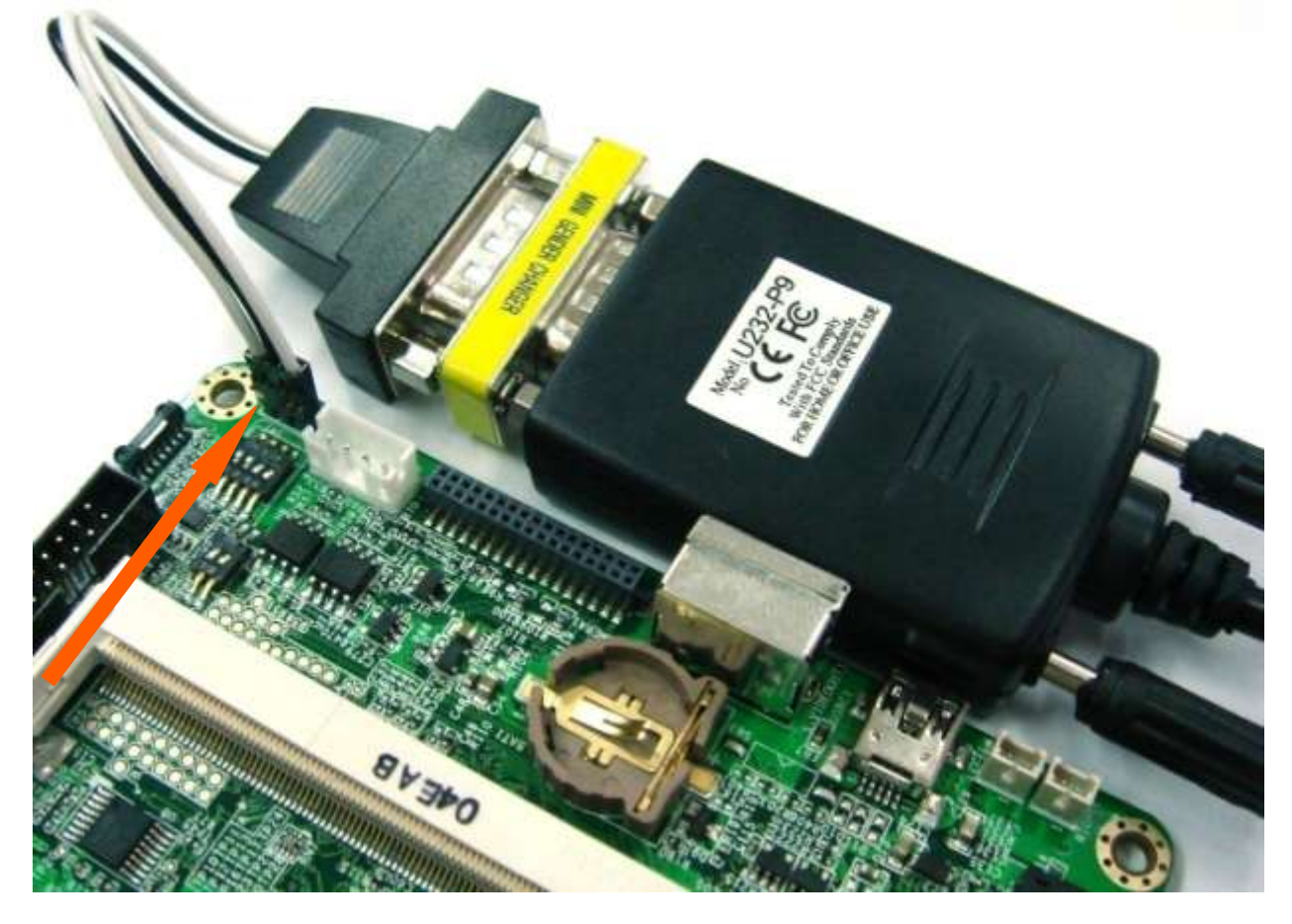

Figure 36: The cable (RS-232 to USB) with yellow mini-gender-changer-block connected to the UART1 (5) connector (see orange arrow for position of the white dot)

8/18/2012, TechNexion

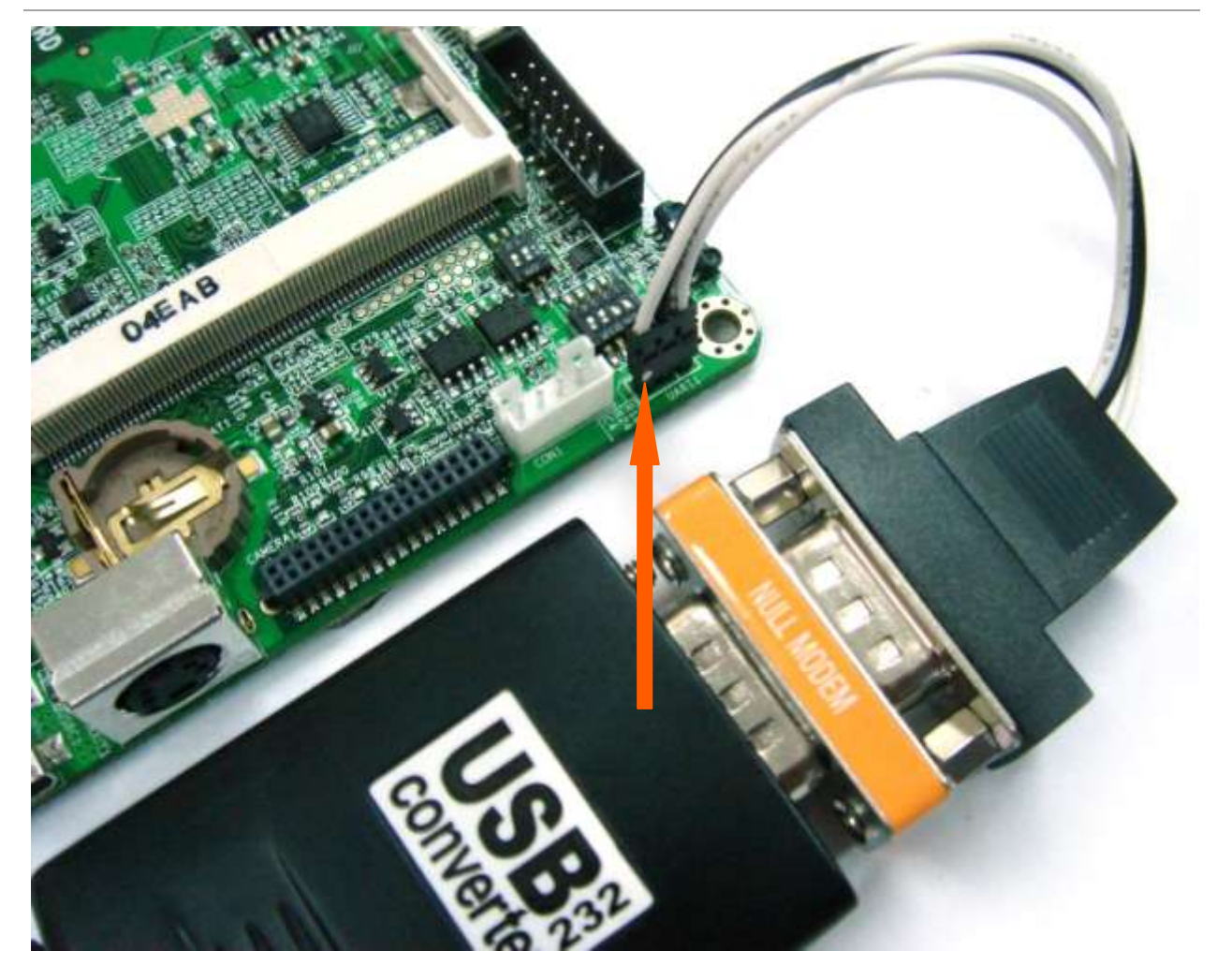

Figure 37: The cable (RS-232 to USB) with null-modem-block connected to the UART1 (5) connector (see orange arrow for position of the white dot (note: turned 180 degrees))

Start PuTTY on your computer and make sure the "Options controlling local serial lines" are as in figure 3:

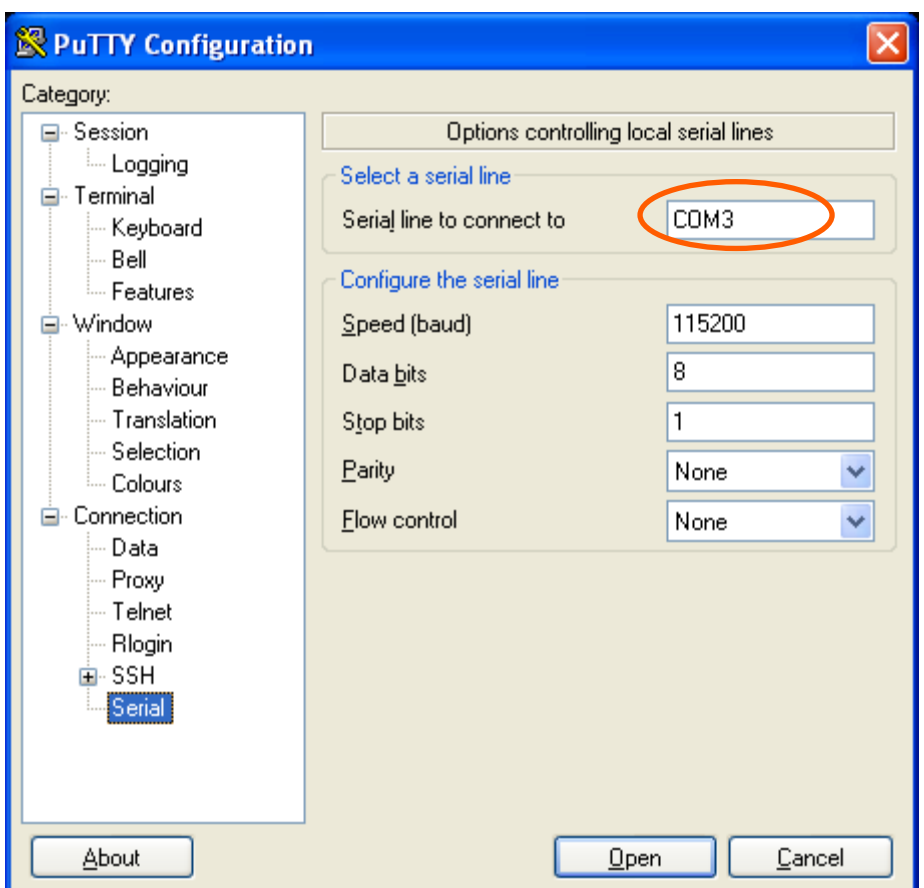

Figure 38: Settings

For computers running a Windows Operating System more steps (see figure 4 to 6) might be required in order to check which serial line is used (see orange circle in figure 3):

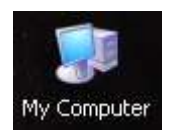

Figure 39: Right click on "My Computer" and select Properties

8/18/2012, TechNexion

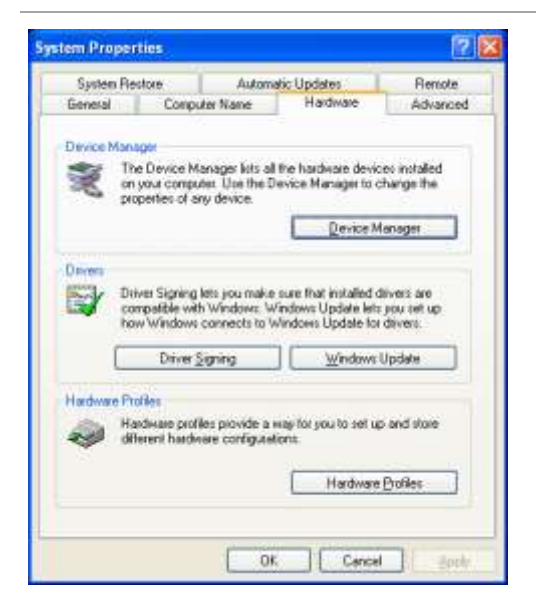

Figure 40: Go to the hardware tab and select "Device manager"

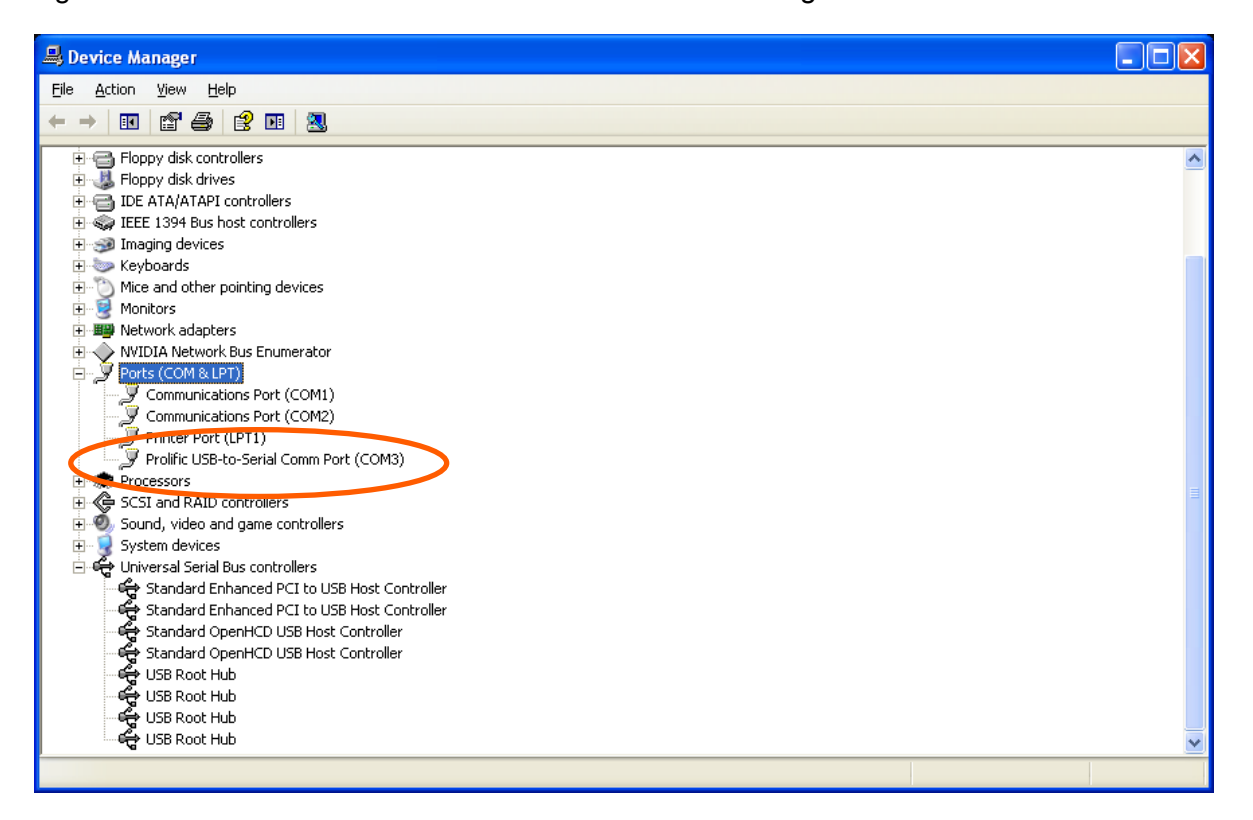

Figure 41: Under Ports (COM & LPT) you will see the baseboard connected with the null modem cable (in this picture COM3), this means in Putty the serial line should be changed into COM3.

 Go to Session and check if "specify the destination you want to connect to " is on Serial (See figure 7)

• Push open and a window will pop up (see figure 8)

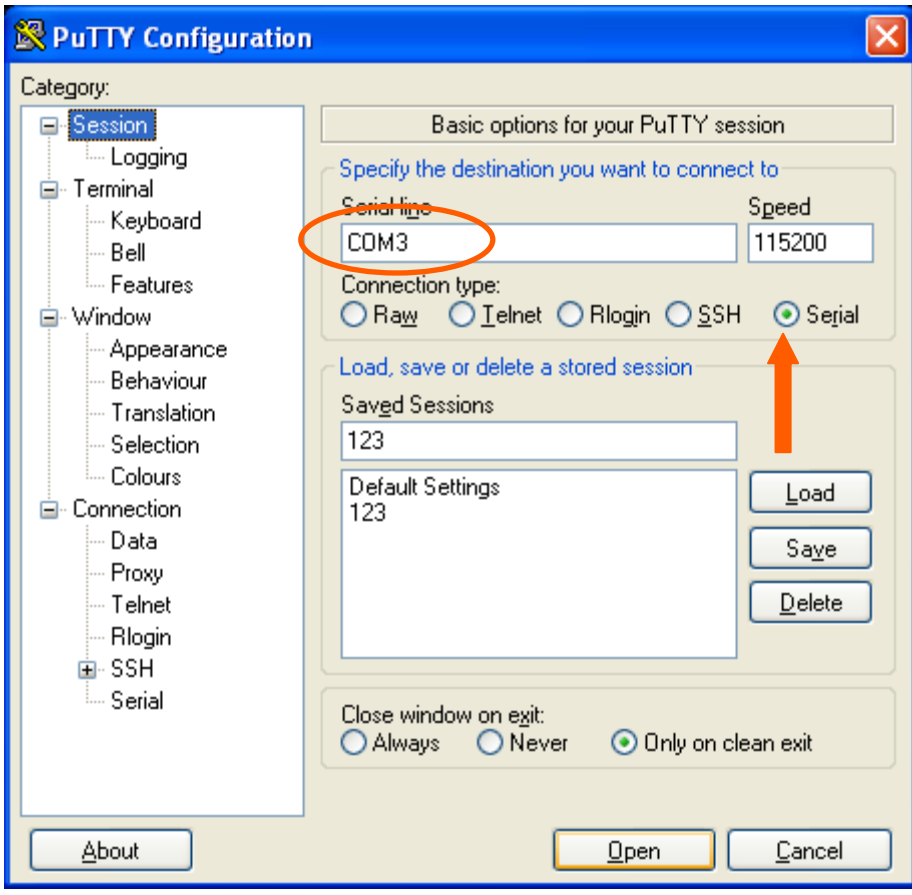

Figure 42: check if serial is selected and then select open

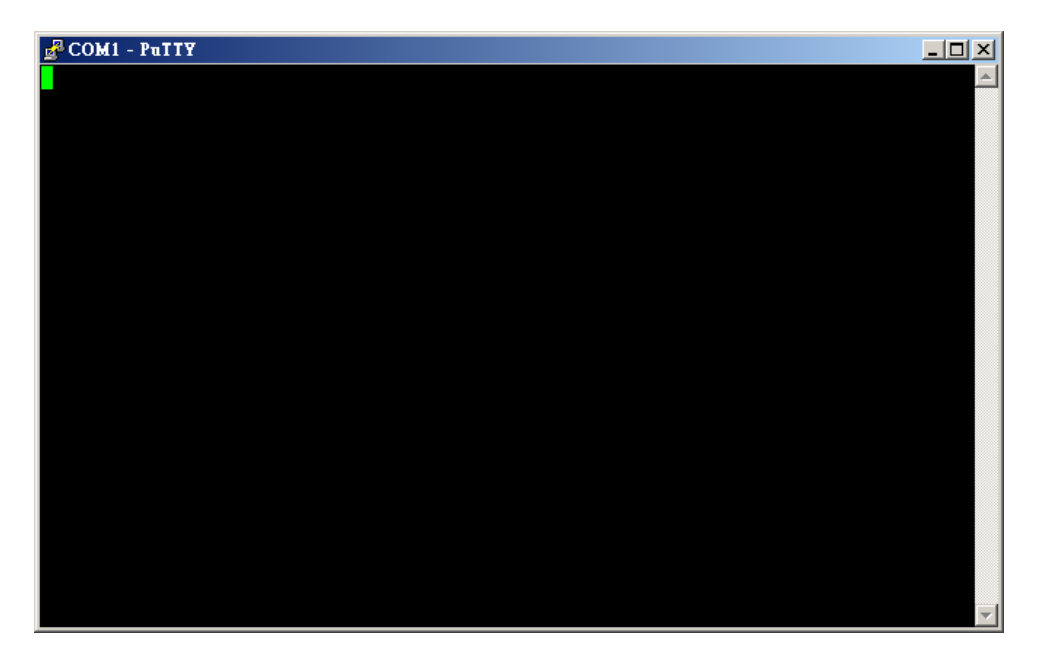

Figure 43: PuTTY terminal window

- You will now be able to see what is going on during the installation.
- If nothing happens then please check the settings and check if the cable is correctly connected to the UART1 pin header. Also check the settings of the UART1/3 switch. Sometimes cables are not inverted, which can be solved by turning around the connector to the UART1 pin header (white dot turns 180 degrees: pin 1 becomes pin 3, pin 3 becomes pin 1).

# **12 Software – Linux**

# **12.1 Introduction**

This Chapter explains how to use Linux and will mostly use a null modem and terminal to issue commands to the board. Technical Software knowledge is required.

For much easier installation of Linux please read the "factory default screen" chapter

Things to know in advance:

 $\bullet$  We use Code Sourcery G++ 2010.09-50 (gcc 4.5.1)

Remember to use cross compile versions of all bintools:

export CC=arm-none-linux-gnueabi-gcc export AS=arm-none-linux-gnueabi-as export CPP=arm-none-linux-gnueabi-cpp etc.

- It is recommended to use a PC with a Linux environment (for example: Ubuntu, Fedora)
- *U-boot#*: Refers to commands executed under U-boot
- *devkit#*: Refers to commands executed under TDM-3730 Linux
- *Host#*: Refers to commands executed at PC

# **12.1 Quick install guide for installing a cross-compiler.**

1. Choose your cross compiler.

TechNexion engineering uses CodeSourcery C++ Lite 2010.09-50:

<https://sourcery.mentor.com/sgpp/lite/arm/portal/release1600>

Other versions can work too: CodeSourcery C++ Lite 2009q1 is a popular version in the community.

2. Once installed, add the bin folder of the toolchain to your PATH

If your toolchain is installed in /opt/arm-2010.09, you should add /opt/arm-2010.09/bin/ to PATH

i.e:

PATH=/usr/bin:/bin:/opt/arm-2010.09/bin:.

Note: check that you added the right bin folder: do not add '/opt/arm-2010.09/arm-none-linuxgnueabi/bin/' !

#### 3. Set your CROSS\_COMPILE variable to the ABI prefix:

CROSS\_COMPILE=arm-none-linux-gnueabi-

(or 'CROSS\_COMPILE=ccache arm-none-linux-gnueabi' if ccache is used)

4. Set the architecture variable to arm: ARCH=arm

Both ARCH and CROSS\_COMPILE can be set compile time, but it is often easier to set them once in the working shell.

## **12.2 XUKR build instructions**

(From the XUKR-20120103 for TDM3730, TAO3530 and TAM3517 Release candidate)

This file contains build reference for x-loader, u-boot and kernel, and a sample Angstrom Linux root file system / userland.

It is assumed a cross-compiling environment is already set up.

Prebuilt binaries can be found in the prebuilt/ folder.

#### **12.2.1 X-loader**

#### For TAO-3530 based boards, compile using:

% make distclean && make tao3530\_config && make -j 2

Similarly, for TDM-3730 based boards, the command is:

% make distclean && make tdm3730\_config && make -j 2

#### And for TAM-3517 based boards, the command is:

% make distclean && make tam3517\_config && make -j 2

The resulting binary is named MLO.

### **12.2.2 u-boot**

To set display size, you need to (unfortunately) edit the relevant configuration file. For 4.3" panel, set the define

#define TN\_PANEL 043 in include/configs/tao3530.h

(For tao3530 - for tdm3730 the file is named tdm3730.h etc)

Similarly, for 7" LCD the variable is to be set to

#define TN\_PANEL 070 | instead.

## For TAO-3530 based boards:

% make distclean && make tao3530\_config && make -j 2 tao3530

For TDM-3730 based boards:

% make distclean && make tdm3730 config && make -j 2 tdm3730

## For TAM-3517 based boards:

% make distclean && make tam3517\_config && make -j 2 tam3517

The resulting binary is named u-boot.bin

For THB based boards the SW3 switch define must be enabled for LCD "detection" to work.

#### **12.2.3 Kernel**

The kernel configuration depends on both CPU module, baseboard and display.

For TAO-3530 on a Tsunami baseboard:

% make distclean && make tao3530\_tsunami\_defconfig && make -j 2 uImage && make modules

## For TAO-3530 on a Thunder baseboard:

```
% make distclean && make tao3530_thunder_defconfig && make -j 2 uImage && make 
modules
```
## For TDM-3730 on a Blizzard baseboard:

% make distclean && make tdm3730\_blizzard\_defconfig && make -j 2 uImage && make modules

#### For TAM-3517 on a Twister baseboard:

% make distclean && make tam3517 twister defconfig && make -j 2 uImage && make modules

#### For TAM-3517 on a THB baseboard:

% make distclean && make tam3517 thb defconfig && make  $-i$  2 uImage && make modules

#### The resulting kernel binary is arch/arm/boot/uImage

#### **12.2.4 root filesystem**

The root filesystem is based on the Angstrom-distribution. There are two things to keep in mind before booting with this:

1. For TAO-3530 the default console is ttyO2 and not ttyO0 – change this in /etc/inittab

2. The wireless kernel module, and the PowerVR modules need to be placed in the /boot folder of the root filesystem.

## **12.3 Compiling for TDM-3730**

While strictly not necessary; the following steps are for getting the most out of your DM3730

Enable floating point using the Neon SIMD DPS by:

-mfpu=neon -funsafe-math-optimizations -mfloat-abi=softfp

The switch enabling unsafe floating point should be used with care, however it is necessary for gcc to generate Neon instructions (Neon is not 100% compatible with IEEE standards)

Soft-fp ABI switch is to enable FP instructions, but use software emulated fp calling conventions.

The TDM-3730 contains an ARM Cortex A8 core, which supports ARMv7-A instructions

-marm -mcpu=cortex-a8 -march=armv7-a

#### Misc flags:

-ftree-vectorize

is not included in -O2, and allows gcc to auto-generate SIMD code for Neon

#### All-in-all:

arm-none-linux-gnueabi-gcc -marm -mcpu=cortex-a8 -march=armv7-a -mfpu=neon -funsafe-mathoptimizations -ftree-vectorize -mfloat-abi=softfp

or

setenv ARMROOT /usr/src/tmp/tdm3730-default/rootfs/usr

setenv CC arm-none-linux-gnueabi-gcc

setenv AS arm-none-linux-gnueabi-as

setenv CPP arm-none-linux-gnueabi-cpp

setenv CFLAGS "-O2 -fwhole-program -marm -mcpu=cortex-a8 -march=armv7-a -mfpu=neon -funsafemath-optimizations -ftree-vectorize -mfloat-abi=softfp -I\${ARMROOT}/include -L\${ARMROOT}/lib"

configure --prefix=\$ARMROOT --host=i686 --target=arm

## **12.3.1 QT**

QT libraries come precompiled in the Å ngström root file system provided.

# **12.4 Basic components of a bootable Linux SD card:**

- Boot partition (a FAT 32 LBA partition) containing

X-loader, binary (MLO)

u-boot, boot loader

ulmage, Linux kernel

- A root file system (a Linux file system, like ext3).

To prepare a bootable SD card, one needs to:

- 1. Partition the SD card into two partitions (FAT and, say EXT3)
- 2. Format the partitions
- 3. Copy the boot files to the FAT partition
- 4. Copy the rootfs files to the EXT3 partition

Note1: copying the rootfs must often be done as root, to preserve ownership and permissions of files.

Note2: if you want your SD card to be bootable no matter what, it must contain a special boot/partition signature. In this case we recommend you to reuse the partition table from one of TechNexion's Angstrom SD card images, and if needed resize the EXT3 partition.

(Do NOT use the rescue card image bootsector, it is special and not for general purpose)

## **12.5 Manual NAND Installation**

This paragraph explains how to install Linux to NAND from a bootable SD-card. 1. Stop at the u-boot prompt, and issue the following commands:

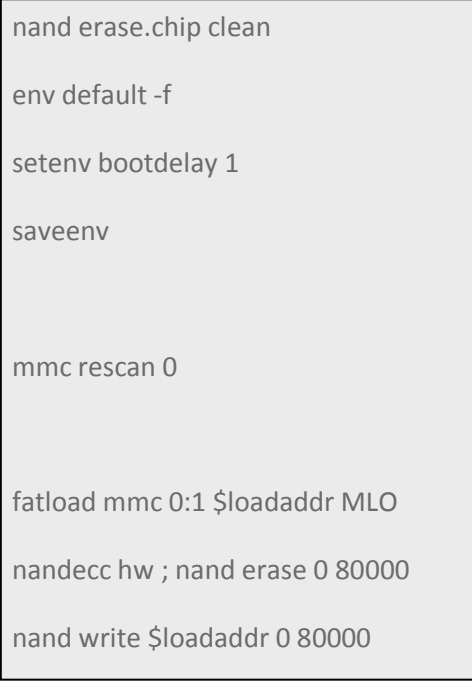

fatload mmc 0:1 \$loadaddr u-boot.bin

nandecc sw ; nand erase 80000 160000

nand write \$loadaddr 80000 160000

fatload mmc 0:1 \$loadaddr uImage

nand erase 280000 400000

nand write \$loadaddr 280000 400000

run mmcboot

#### The development kit boots into Linux.

#### 2. Once at the kernel prompt, login as root (no password required) and issue the following commands:

```
flash_erase /dev/mtd4 0 0
ubiattach /dev/ubi_ctrl -p /dev/mtd4
ubimkvol -N rootfs -m /dev/ubi0
mount ubi0:rootfs /mnt/ubi -t ubifs
rsync -az --exclude=/mnt --exclude=/lost+found --exclude=/proc --exclude=/sys / /mnt/ubi/
mkdir -p /mnt/ubi/proc /mnt/ubi/sys /mnt/ubi/mnt/
/bin/sync
umount /mnt/ubi
ubidetach /dev/ubi_ctrl -p /dev/mtd4
poweroff
```
# **12.6 How to**

## **12.6.1 How to calibrate the touch screen in Linux**

The first time the unit is powered on after installation, the touch screen calibration appears. After calibration the unit will reboot for the settings to take effect.

Calibration can always be done by pushing the Touchscreen calibration icon:

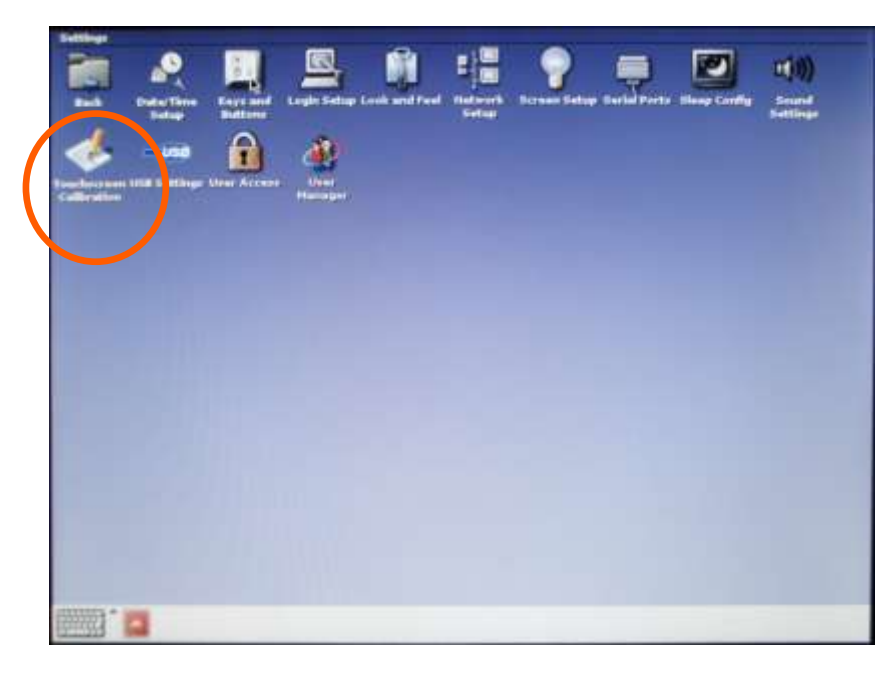

Figure 44 : settings > Touchscreen Calibration

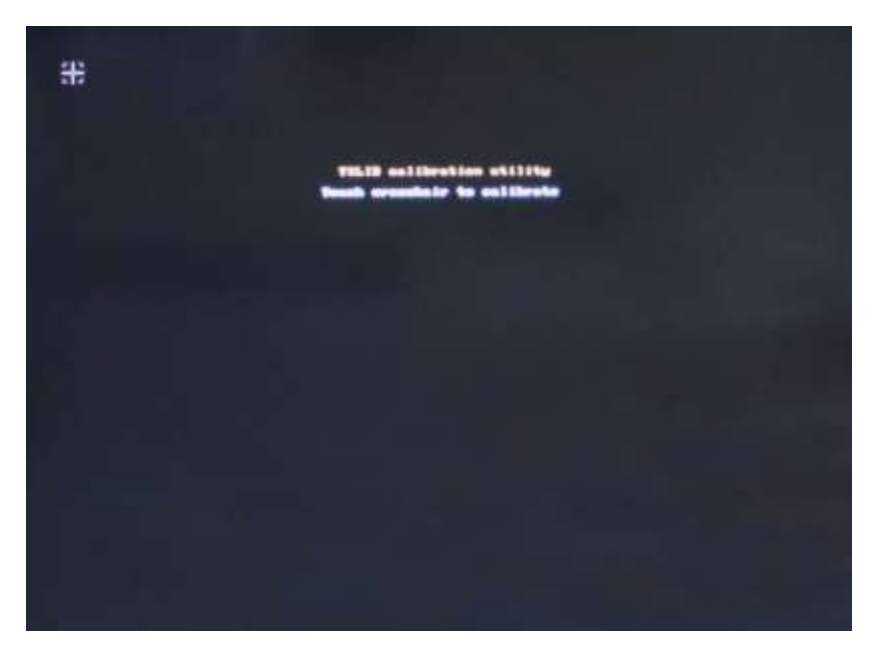

Figure 45 : touch the crosshairs on the screen. After Calibration it will reboot to store the settings

In case the calibration is incorrect, you have two options to initiate the calibration process

#### *12.6.1.1 Recover the touch calibration with a USB keyboard.*

- 1. Plug in the USB keyboard
- 2. Press Ctrl+Alt+F1 (the terminal-screen will open)
- 3. Type "root" and press return
- 4. Type "ts\_calibrate" and press return
- 5. Calibrate the screen
- 6. Type "reboot" and press return

#### *12.6.1.2 Recover the touch calibration with a USB mouse*

- 1. Power off the unit
- 2. Insert a USB mouse
- 3. Click on "settings" and then "tocuhscreen calibration"
- 4. Calibrate by using the mouse to click on the crosshairs
- 5. The unit will reboot

#### **12.6.2 How to use OPKG**

First connect your development kit to the internet. Then, use

opkg update  $\vert$  (to update the repository locations etc.)

Then use

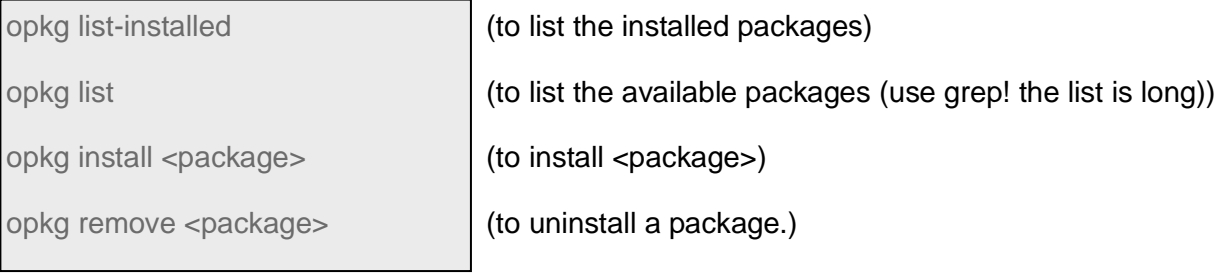

## A few more useful commands:

opkg search  $\lt$  full/path/filename $>$  (tells you which package provides the named file)

#### **12.6.3 How to enable wireless**

Wireless can be enabled using a terminal in the following two ways.

#### *12.6.3.1 The easy way*

1. Open a terminal

#### 2. # wireless.sh

3. You will be shown a list of networks in range, and asked to type in the name of the network

4. Once an existing network has been typed in, you will be asked for a passphrase (if you are prompted for the net name again, it means you mistyped something)

Note: it can be enough to type in a part of the network name -- if that part is not a part in any other nearby network SSID

5. After these steps, the system tries to connect to the network

#### *12.6.3.2 If the easy way does not work*

In case the above does not work (due to different network settings etc), you can use the command line tools to connect manually:

- 1. Use 'insmod /boot/libertas\_sdio.ko' to load the wireless driver
- 2. Use 'ifconfig wlan0 up' to enable the wireless interface
- 3. Use 'iwlist wlan0 scan', to scan the networks
- 4. Use 'wpa\_passphrase' to generate the WPA psk for an SSID
- 5. Edit a wpa\_supplicant configuration file containing your network settings
- 6. Use 'wpa\_supplicant -Dnl80211 -iwlan0 -c file' to connect to the SSID in file
- 7. Use 'udhcpc -i wlan0' to request and IP adress, gateway and DNS server

#### *12.6.3.3 Common errors*

Problem: you see the error message "assoc: bss (null) not in scan results"

Reason: Wireless chip sees no networks

Solution1: Attach an antenna :-)

Solution2: Did you forget 'ifconfig wlan0 up' before scanning?

#### **12.6.4 How to do low level debugging (advanced)**

To write to OMAP/Sitara UART:

Send character to physical adress

0x4806A000 == UART1

 $0x4806C000 == UART2$ 

 $0x49020000 == UART3$ 

Hope somebody else has set up baud rate etc ;-)

Instructions to write a 'T' to UART3

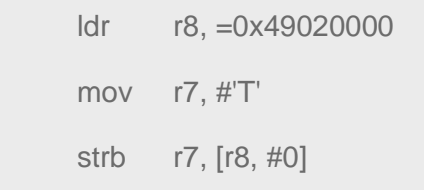

### **12.6.5 How to enable display on the DVI instead of LCD**

Include omapdss.def-disp=dvi in bootarguments.

Setting the displays:

Default:

*U-Boot#* **set video\_mode ' '** 

DVI:

*U-Boot#* **set video\_mode \$dvi\_mode** 

## TV:

*U-Boot#* **set video\_mode \$tv\_mode** 

If you want to keep these settings

*U-Boot#* **save** 

Boot TDM

#### *U-Boot#* **boot**

Note: *#* **set video\_mode \$dvi\_mode** is similar to: *#* **set dvi\_mode 'omapdss.def\_disp=dvi omapfb.mode=dvi:1280x720-16@60 vram=5M'** and the resolution can be changed to:

640x480-16@60 640x480-24@60 800x600-16@60 800x600-24@60 1024x768-16@60 1024x768-24@60 1280x720-16@60 1280x720-24@60 1280x1024-16@60 (not supported by some display)

#### **12.6.6 How to switch Pins to act as GPIO**

There are a large number of pins with dual function within the TDM-3730. Most useful ones are the CAM pins that are also exposed on the expansion pin header on Inferno and Thunder.

Under Linux you can switch the pins towards GPIO's (1.8V) by modifying U-Boot and after that call the GPIO's under Linux.

1.) Check U-boot source, and make sure the pin (any pin) is in its GPIO mode at boot. To modify the behavior of the pins, use this header file:

<source of u-boot>/board/technexion/tao3530/tao3530.h

For example, the pin CAM\_D0, which is default, CAMERA data line 0.

Change this line:

MUX\_VAL(CP(CAM\_D0), (IEN | PTD | DIS | M0)) /\*CAM\_D0\*/\

To be:

MUX\_VAL(CP(CAM\_D0), (IEN | PTD | DIS | M4)) /\*Gpio 99 \*/\

All info can be found in the OMAP3530 Technical Reference Manual which can be found on the [TI](http://focus.ti.com/docs/prod/folders/print/omap3530.html) homepage

2.) Recompile u-boot, and flash.

**12.6.7 How to reset U-Boot Parameters**

In some circumstance, you might need to reset the U-boot parameter. You can do it by:

*U-Boot#* **env default -f**

*U-Boot#* **saveenv**

It will return to default.

#### **12.6.8 How to adjust CPU Performance Scheme**

Precondition: Use a terminal. You select the four different performance schemes with the following commands:

On demand (Default):

/etc/init.d/cpufreq\_pm ondemand

Performance:

/etc/init.d/cpufreq\_pm performance

Powersave:

/etc/init.d/cpufreq\_pm powersave

Conservative:

/etc/init.d/cpufreq\_pm conservative

# **13 Software – Android**

# **13.1 How to install an Android application with the File Manager**

Things to know in advance:

- The user definable button (number  $5$  in paragraph  $5.4$ ) can be used as the back button and the "home" button goes to the first page.
- Plug a USB-keyboard in the baseboard, the "backspace" is the "back" button.
- On the HMI the back button is the top button on the right backside of the HMI
- The application (\*.apk) should be placed on a micro-SD card.
- If you do not have a file-manager, Astro, etc. please read paragraph **Error! Reference source not found.**)

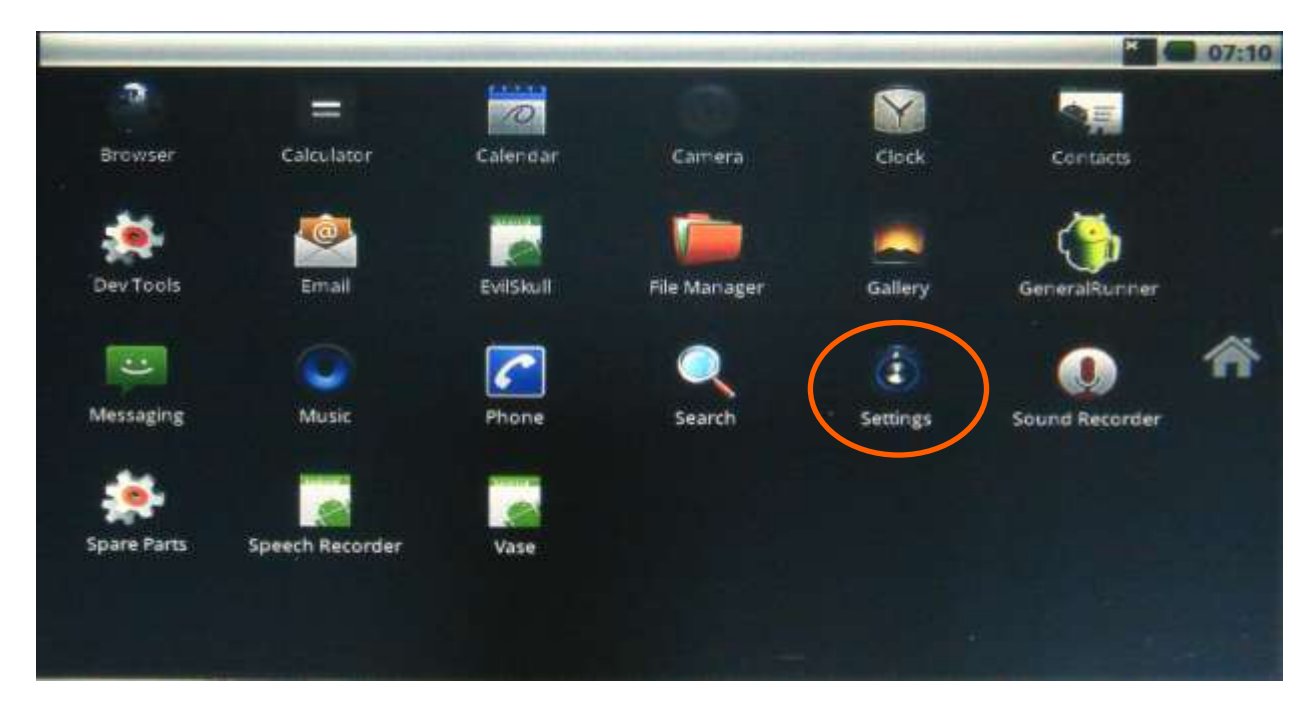

Figure 46: press (tap it with your finger) on the Settings icon

8/18/2012, TechNexion

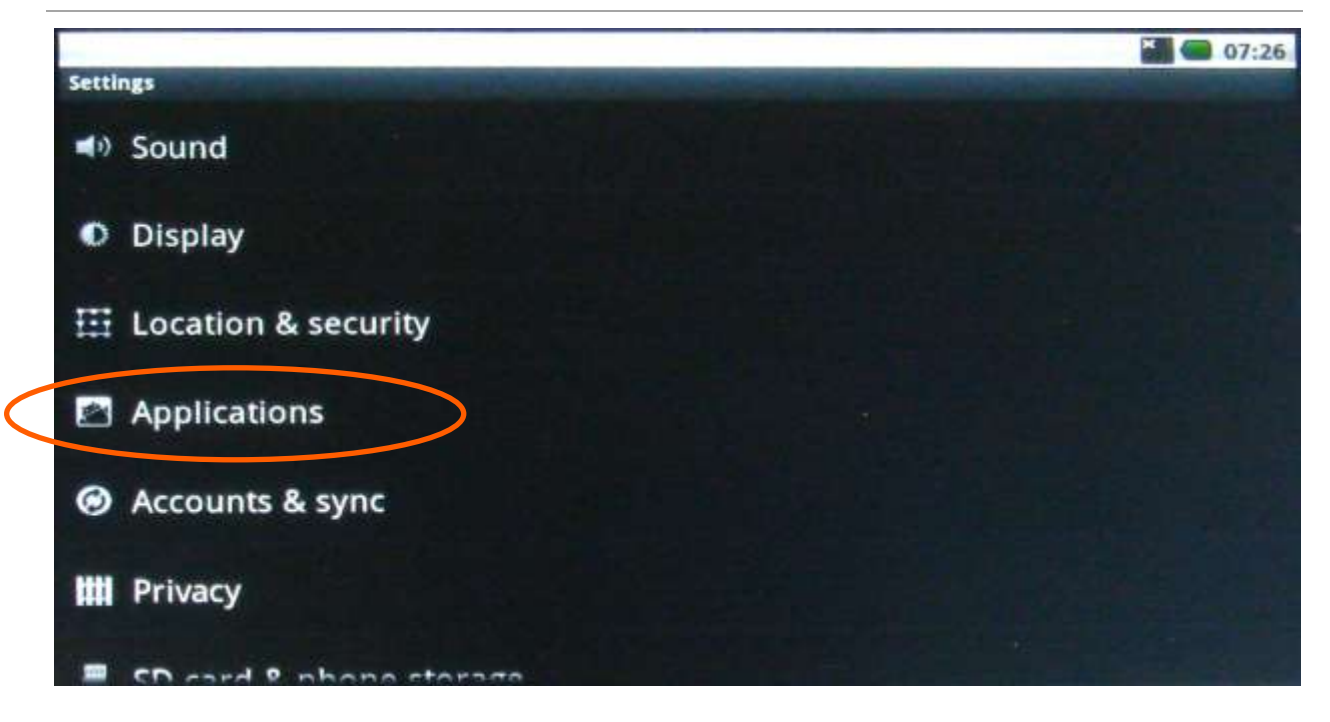

Figure 47: Scroll to the Applications and press on it

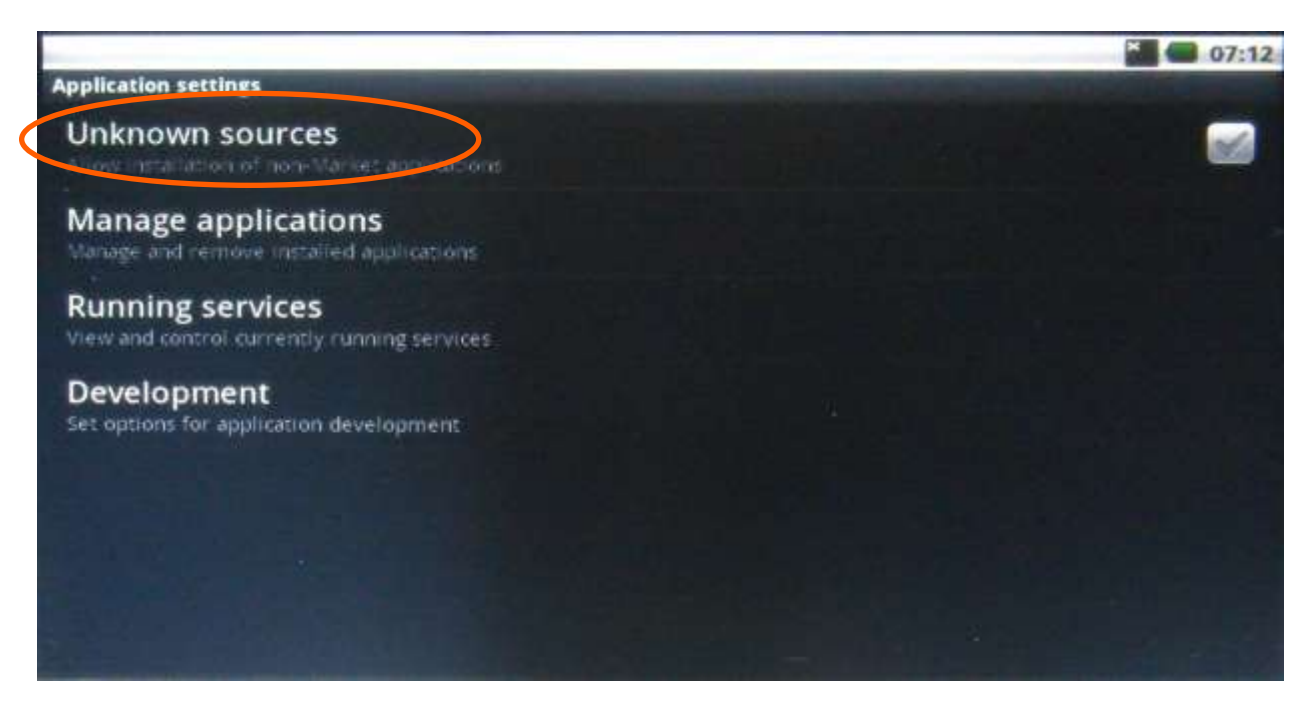

Figure 48: press on "Unknown sources"

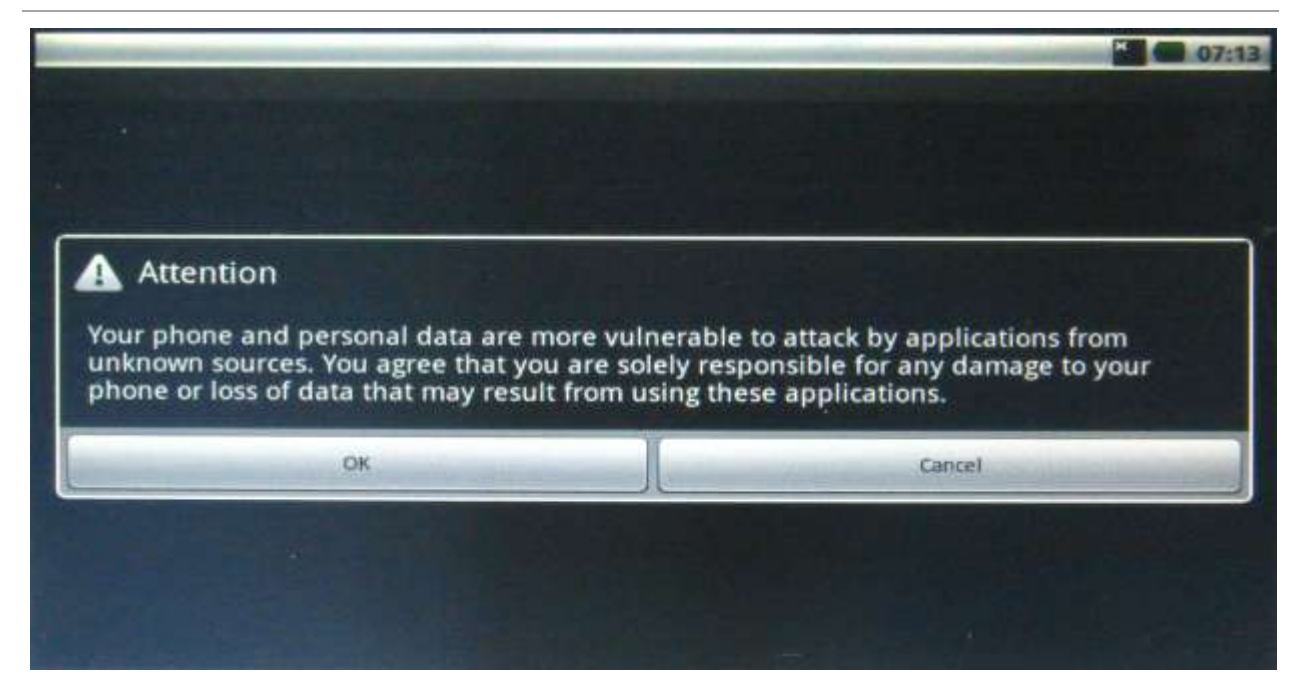

Figure 49: Confirm OK

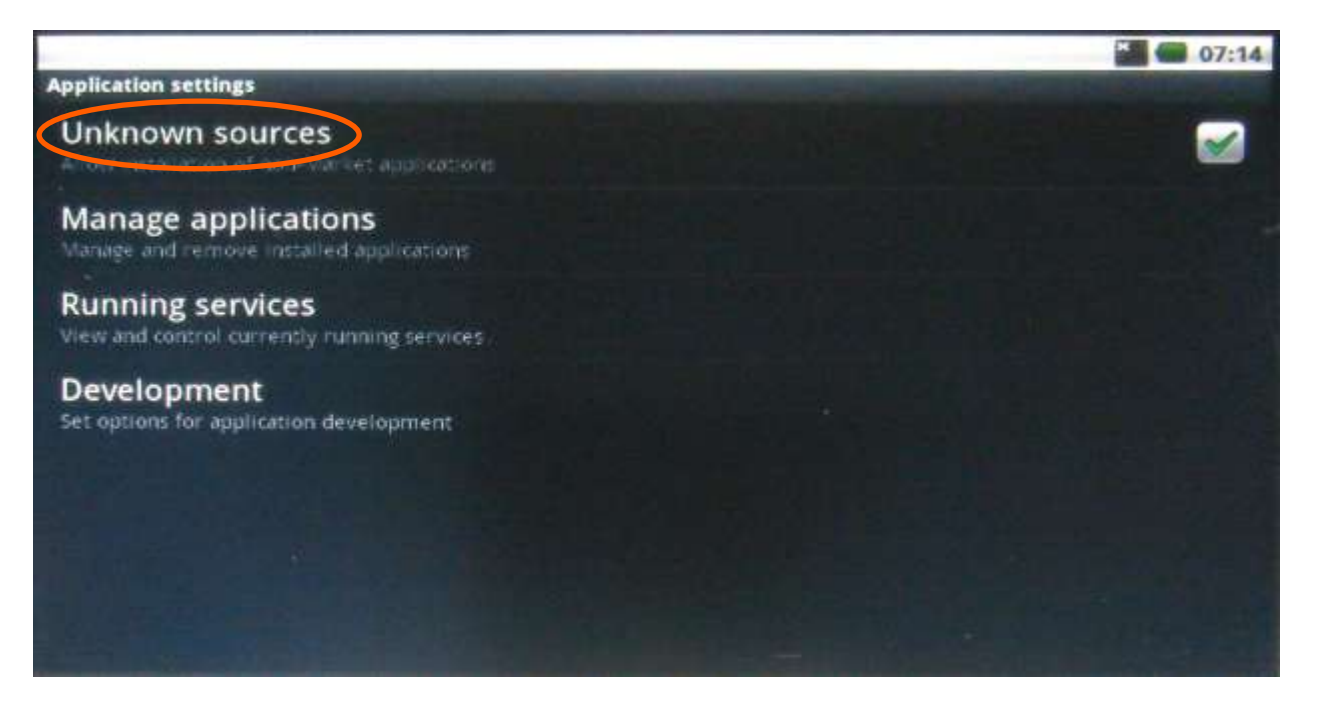

Figure 50: The "Unknown sources" will now show a green icon. It will now install application even if the sources are unknown.

8/18/2012, TechNexion

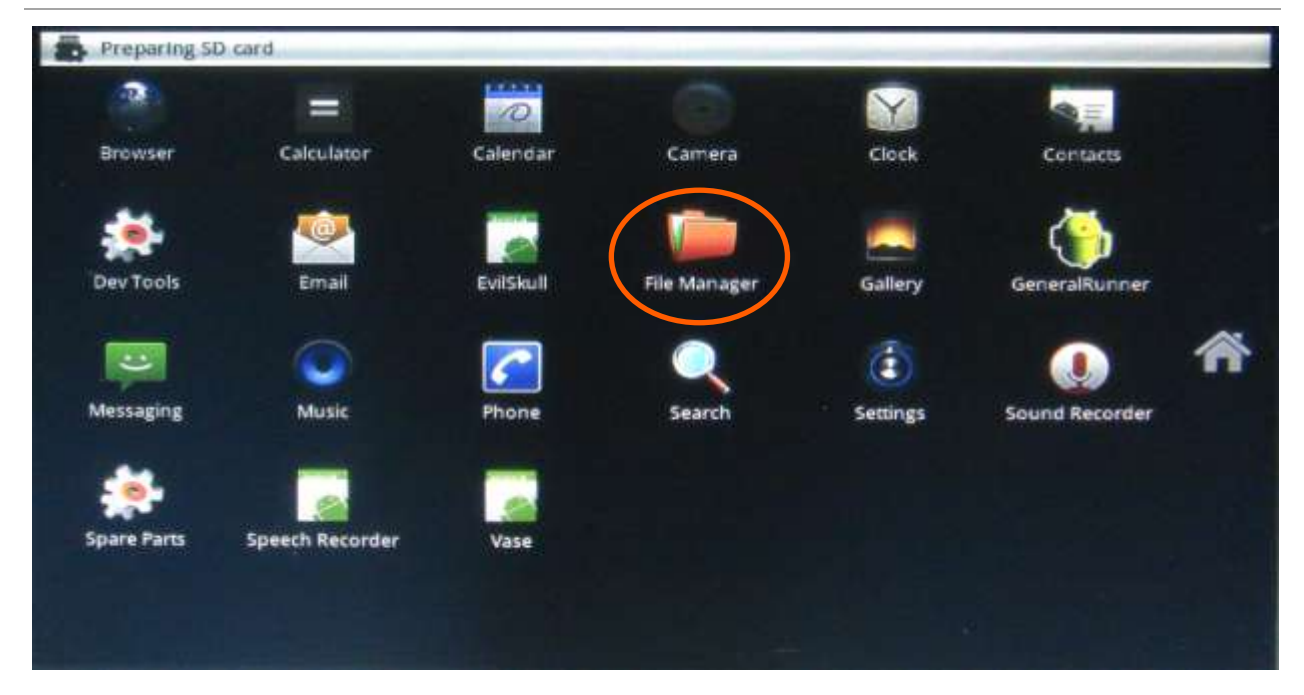

Figure 51: Use the "left arrow" button on the USB-keyboard to go BACK to the main menu. Insert a micro-SD card with the application on it in the baseboard. In the top left it will show "preparing SD card" which will disappear after the SD-card is detected. Press on the "File manager". (If you do not have FileManager or Astro then go to the next paragraph [13.2\)](#page-61-0)

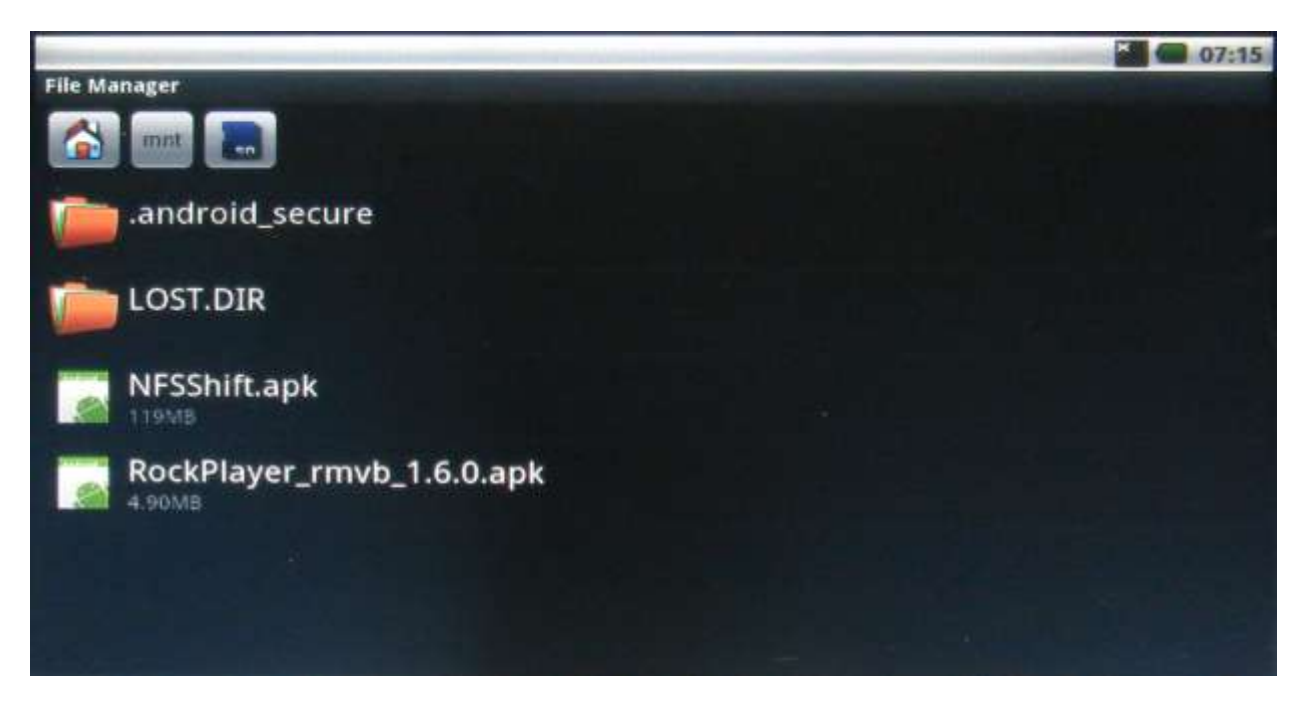

Figure 52: The "File manager" will show the contents of the SD-card. Press on the application that you want to install (for example: Rockplayer)

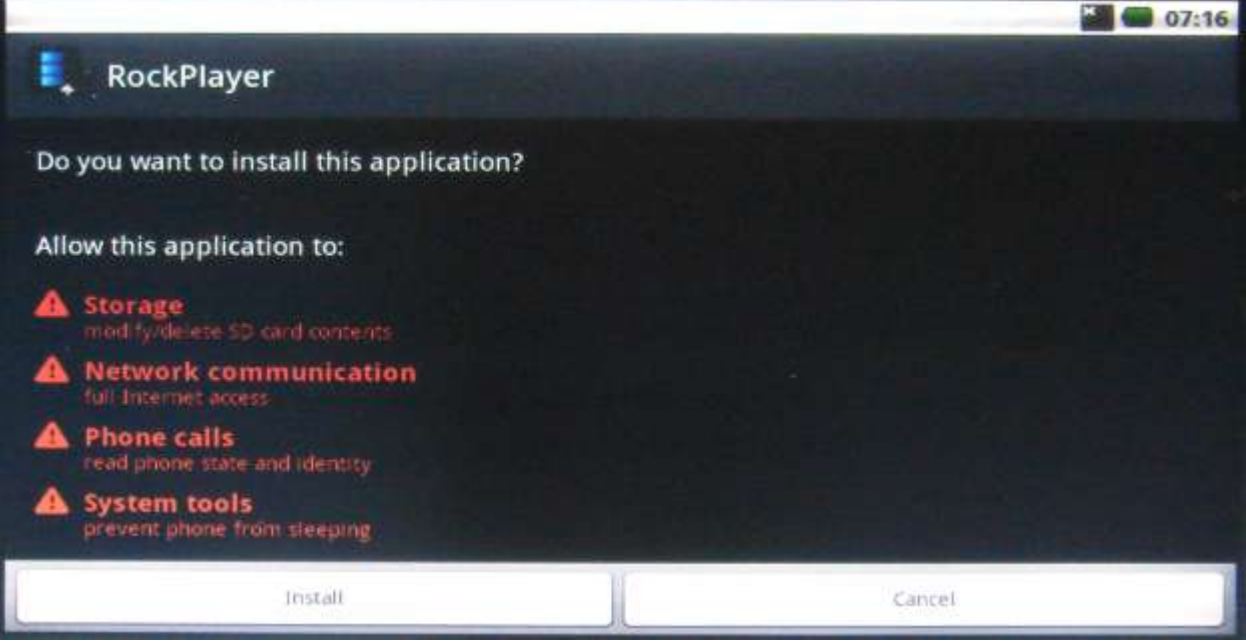

Figure 53: Press install

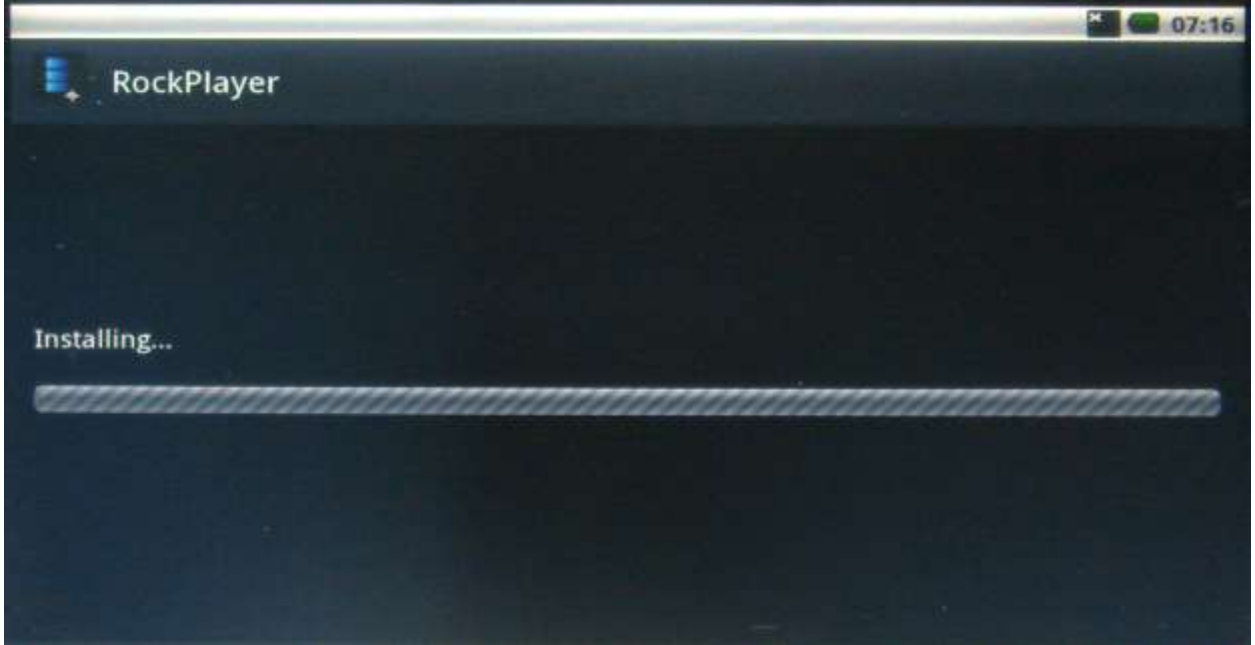

Figure 54: The application will install

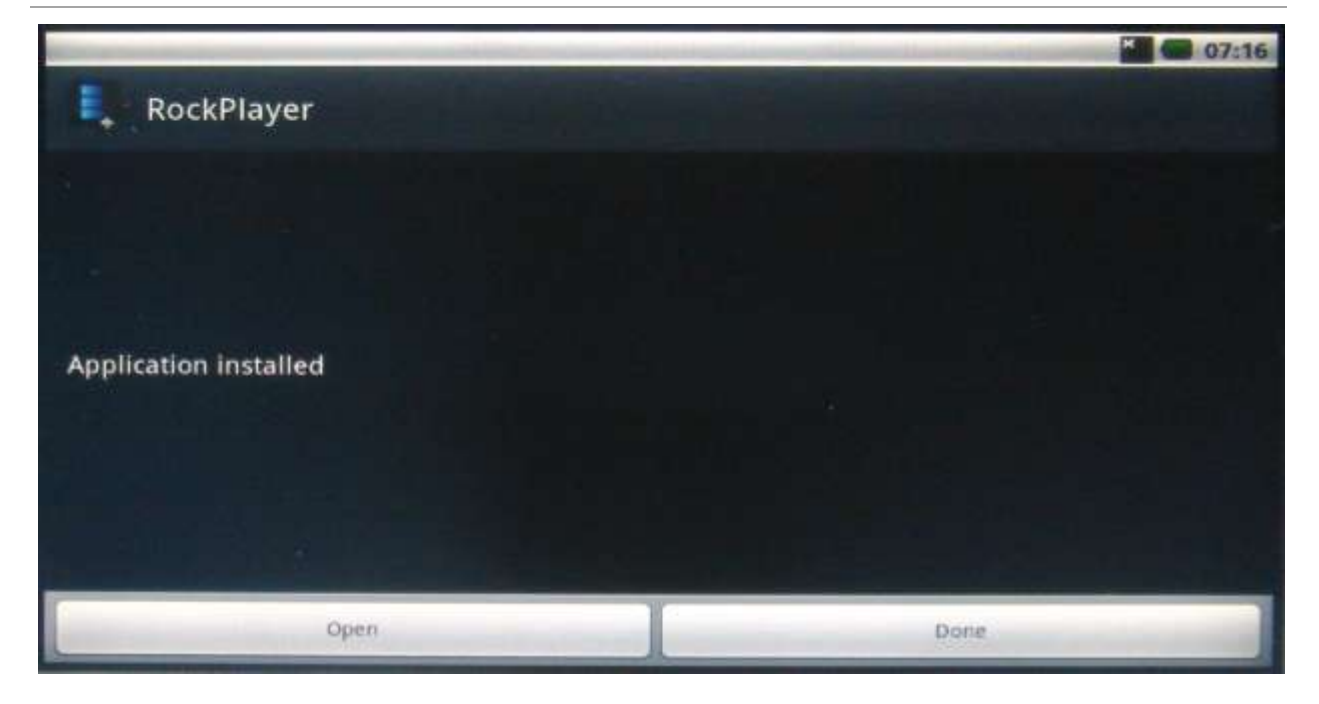

Figure 55: after installation you have the choice to open the application or to go back.

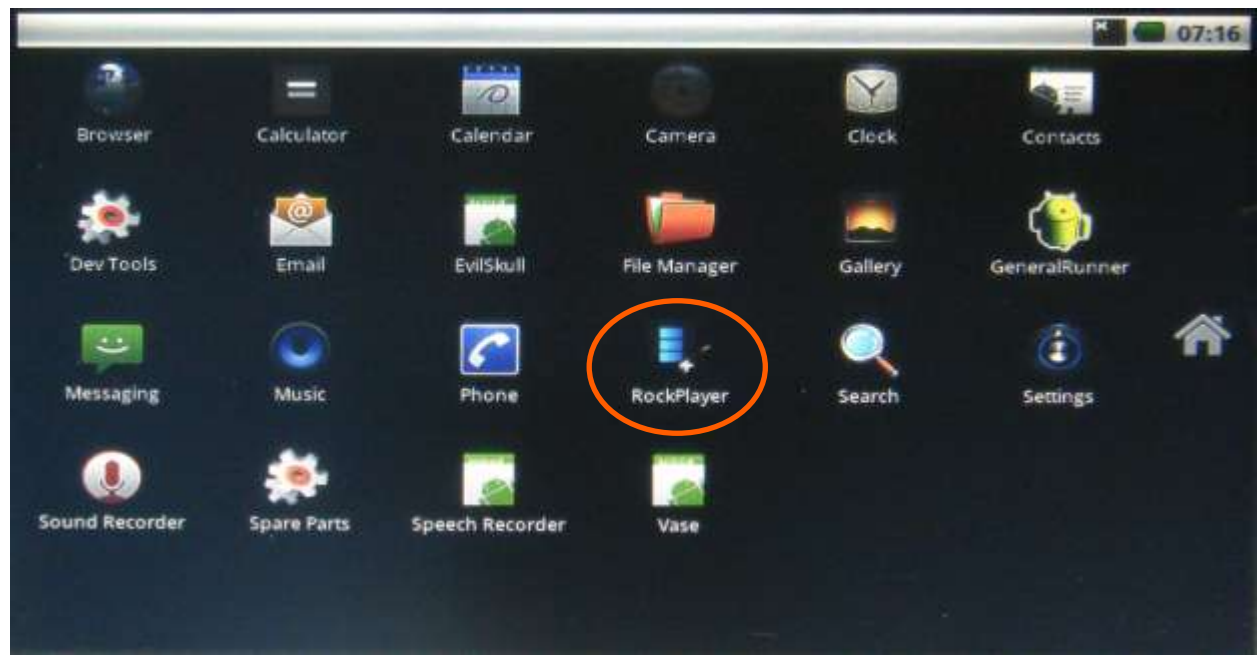

Figure 56: The main menu will now show the Rockplayer application icon. To start the application, just press the icon.

# <span id="page-61-0"></span>**13.2 How to install an android application with an internet connection**

In case you have no file manager, you can install this (or any other application) via an internet connection. In this example we use the wireless internet, but you can also use a LAN connection.

|                                                                                    | $\text{fill} \blacksquare$ 14:08 |
|------------------------------------------------------------------------------------|----------------------------------|
| Wireless & network settings                                                        |                                  |
| Airplane mode<br>Disable all wireless connections                                  |                                  |
| Wi-Fi<br>Turn on Wi-Fi                                                             |                                  |
| Wi-Fi settings<br>Set up & manage wireless access points                           |                                  |
| <b>Bluetooth</b><br><b>Turn on Bluetooth</b>                                       |                                  |
| <b>Bluetooth settings</b><br>Manage connections, set device name & discoverability |                                  |
| <b>VPN settings</b><br>Set up & manage Virtual Private Networks (VPNs)             |                                  |
| <b>Mobile networks</b>                                                             |                                  |

Figure 57: in "Settings", switch on Wi-Fi:

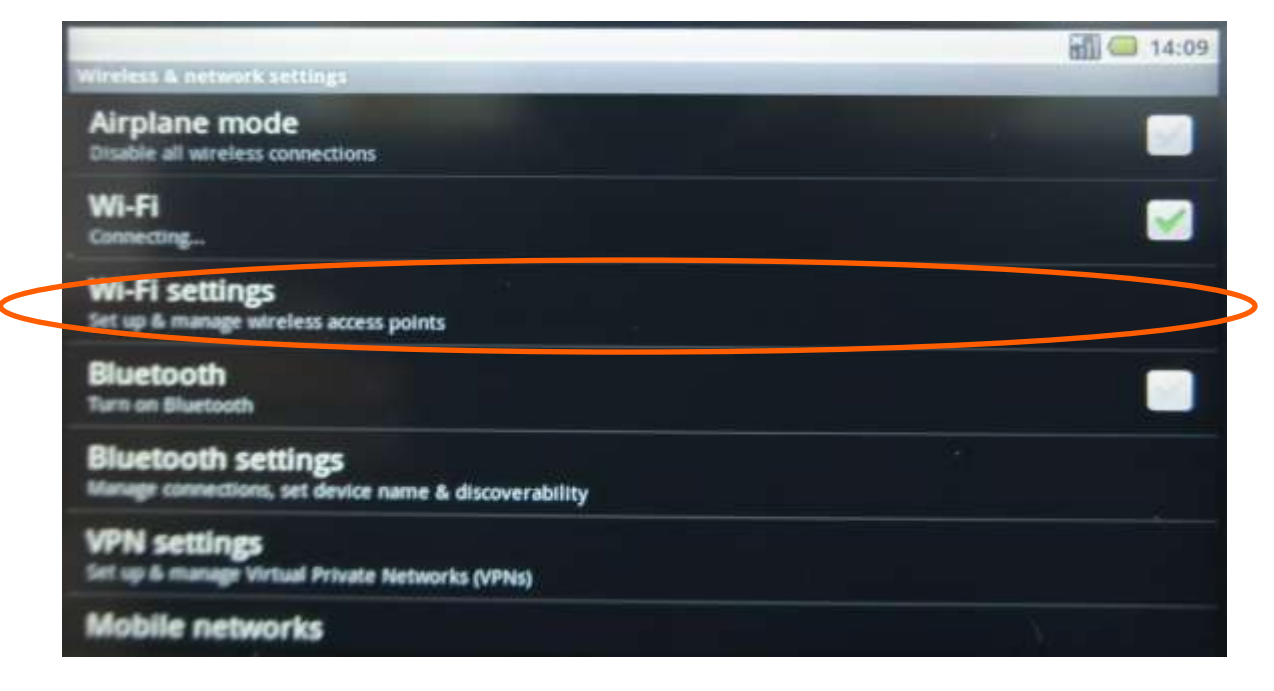

Figure 58: Go to Wi-Fi settings:

8/18/2012, TechNexion

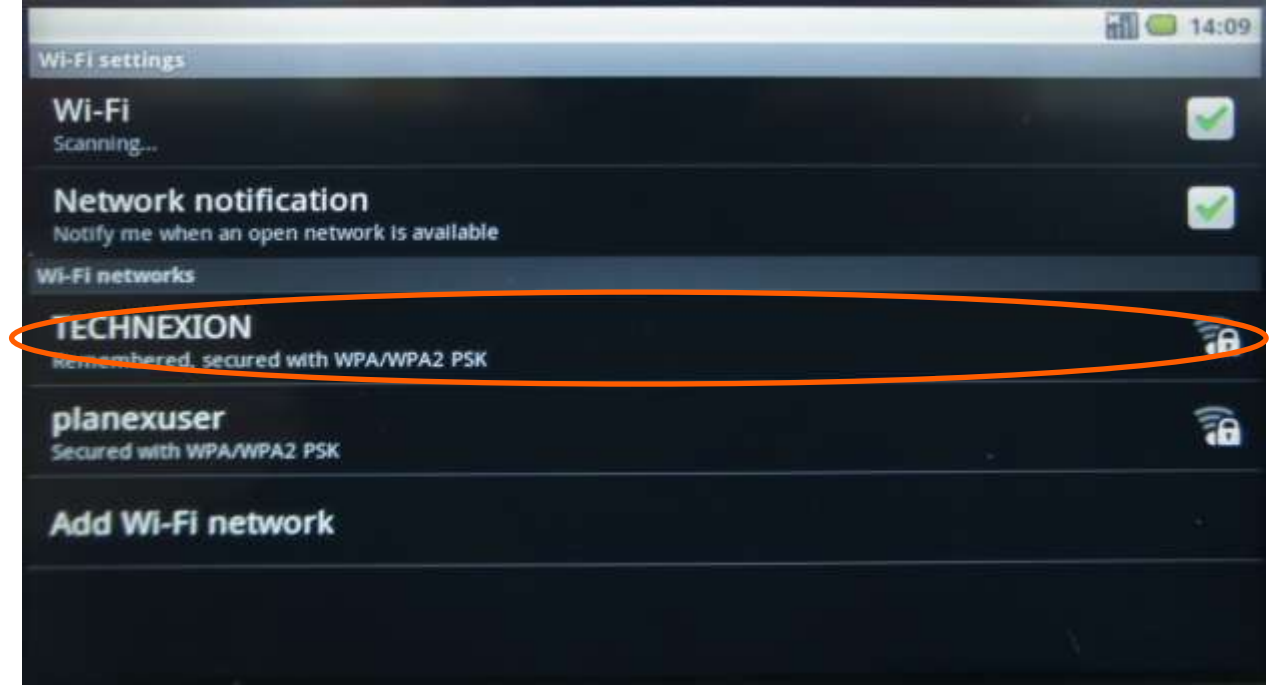

Figure 59: Select a network

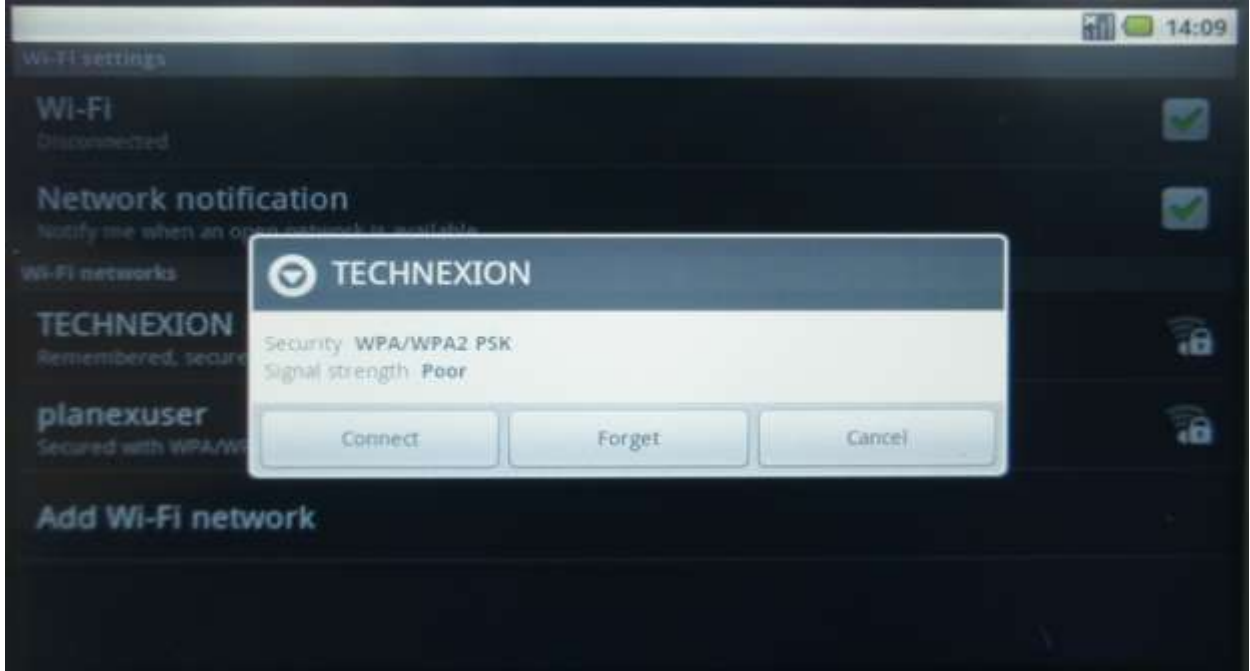

Figure 60 : Choose connect and, if necessary, enter a password.

8/18/2012, TechNexion

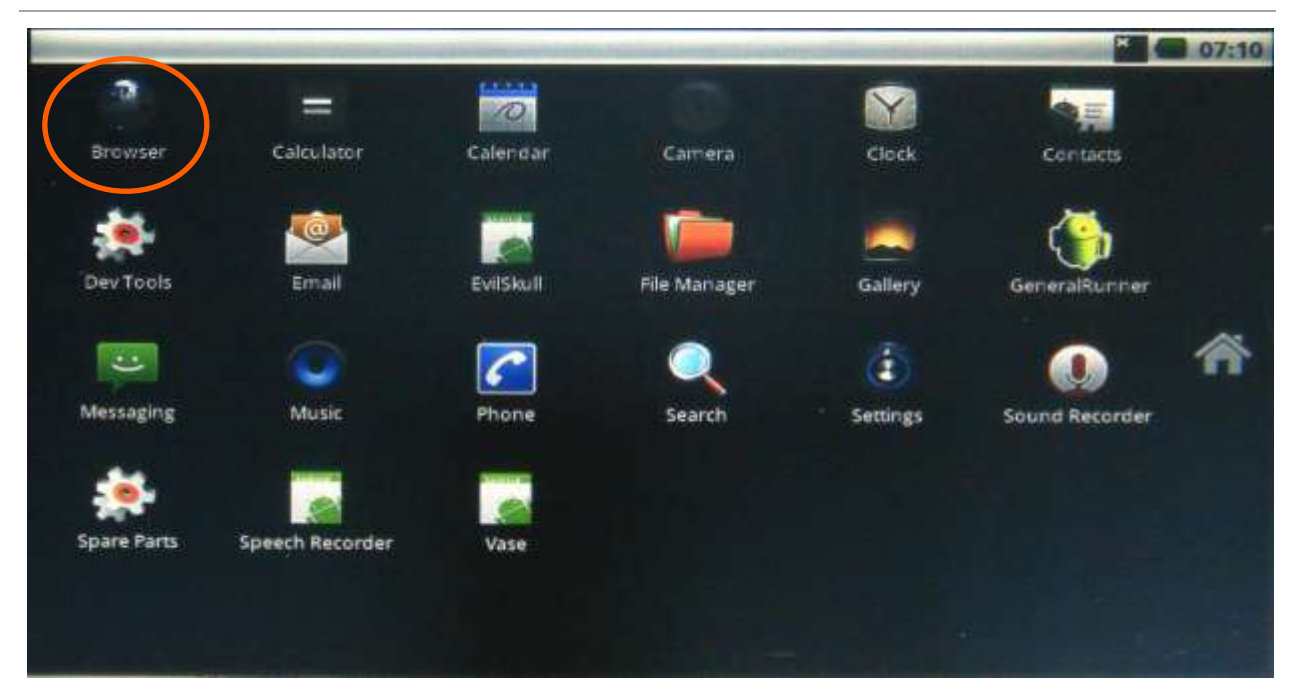

Figure 61 : Open the browser in the main menu

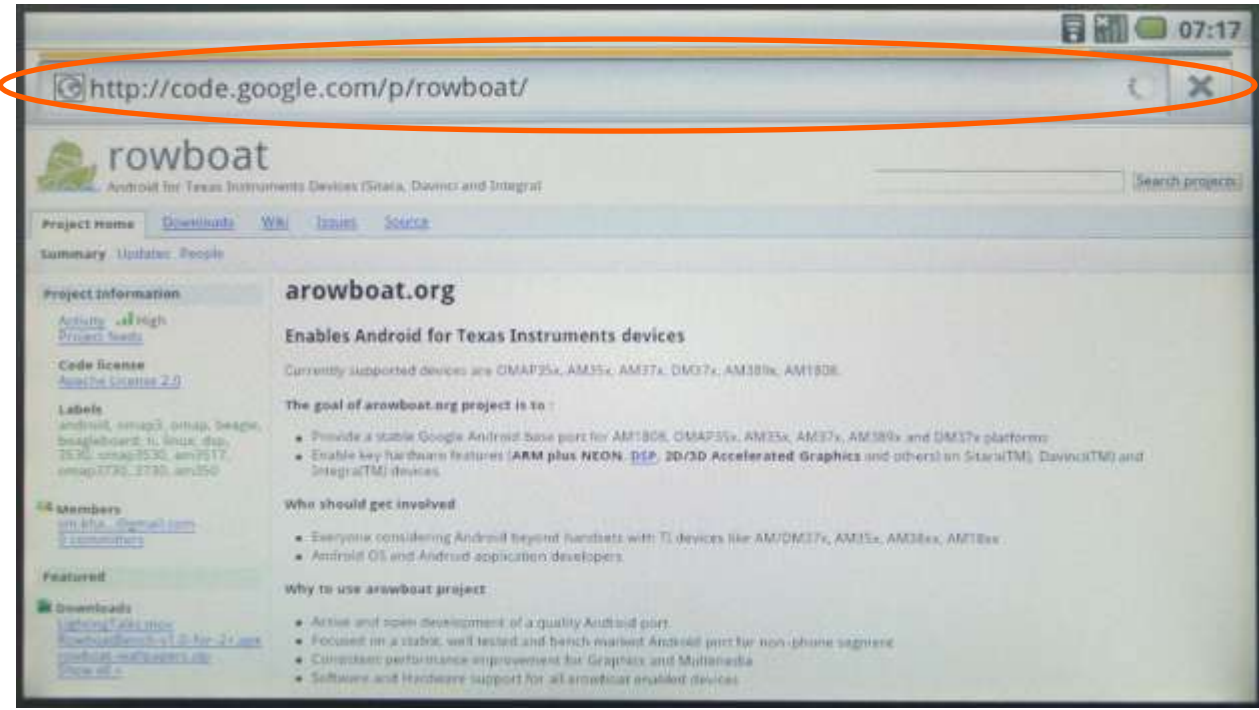

Figure 62 : Press the internet address bar and the onscreen keyboard will appear, or Insert an USBkeyboard.

8/18/2012, TechNexion

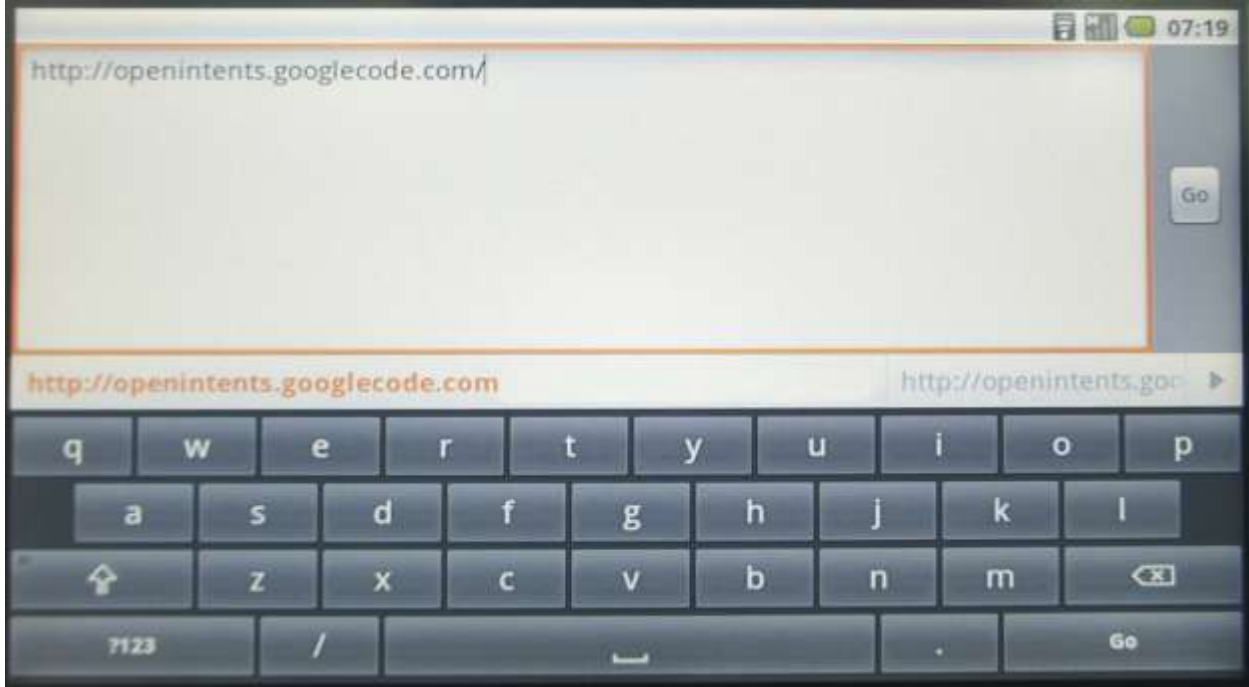

Figure 63 : Type: [http://openintents.googlecode.com](http://openintents.googlecode.com/) press "GO" and you will find the File Manager under the downloads

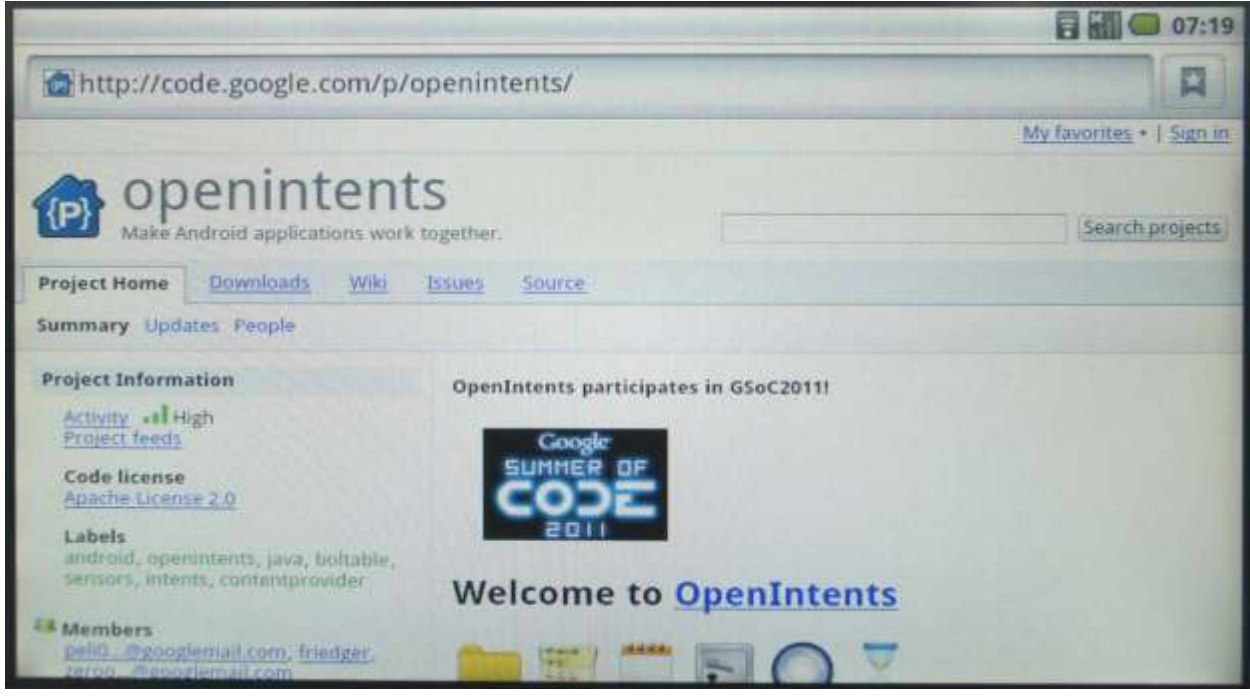

Figure 64 : Another option is:[: http://www.openintents.org](http://www.openintents.org/) and you will also find the File Manager

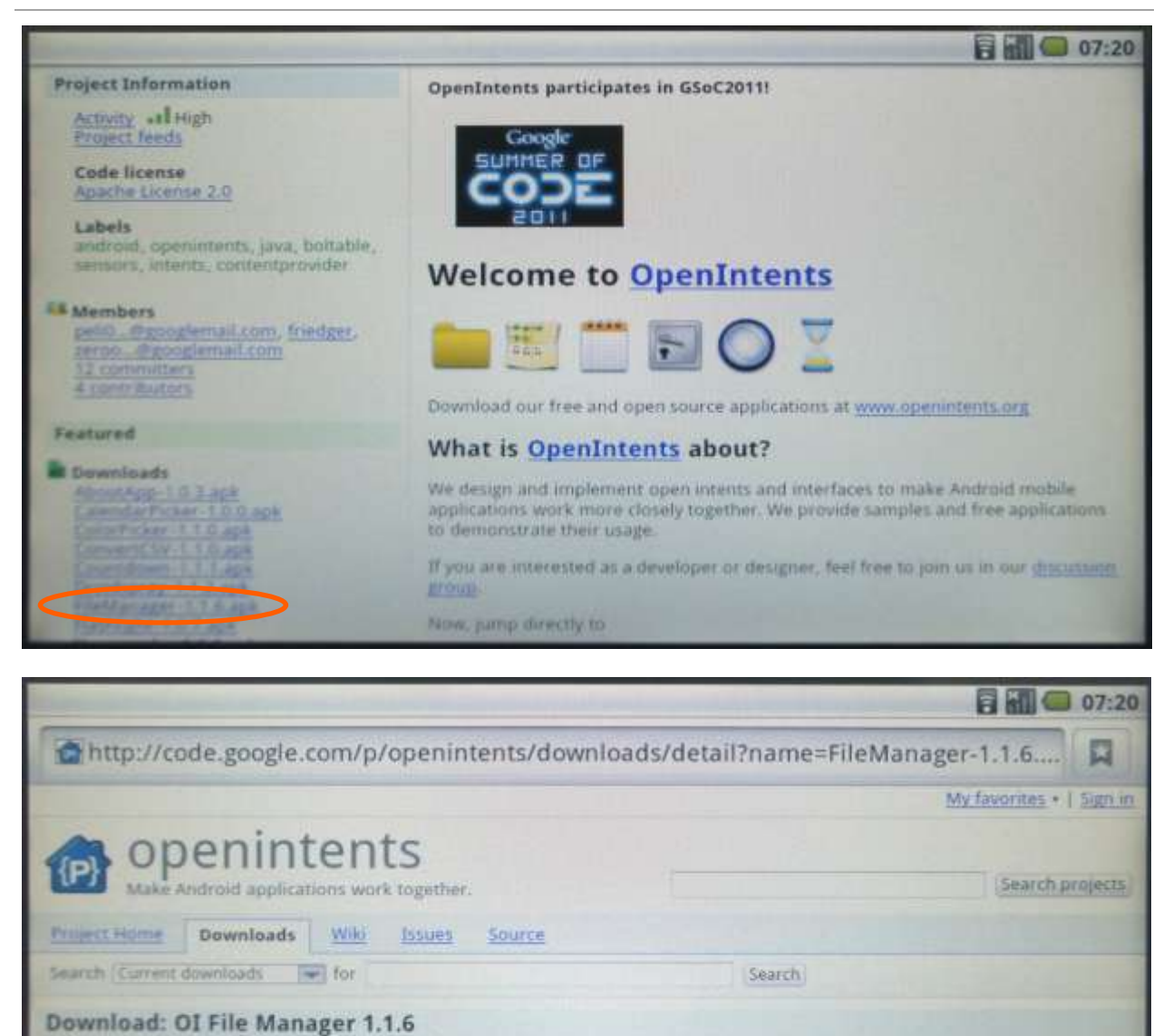

Figure 65 : Click the file manager link; it might appear like nothing happens, but just go to the main screen and pull the bar on top down.

MARAIO

FileManager-1.1.6.apk

SHA1. Checksum: c4c1e22effa73881e1fcc88739d7dbbf9c338f69 Whars this?

4 people starred this download

File:

Description:

Upleaded by: pelo @googlemal.com

Released: 2011

Downloads: 23235 Type-Package

**Oploaded:** Jun 2, 2011

8/18/2012, TechNexion

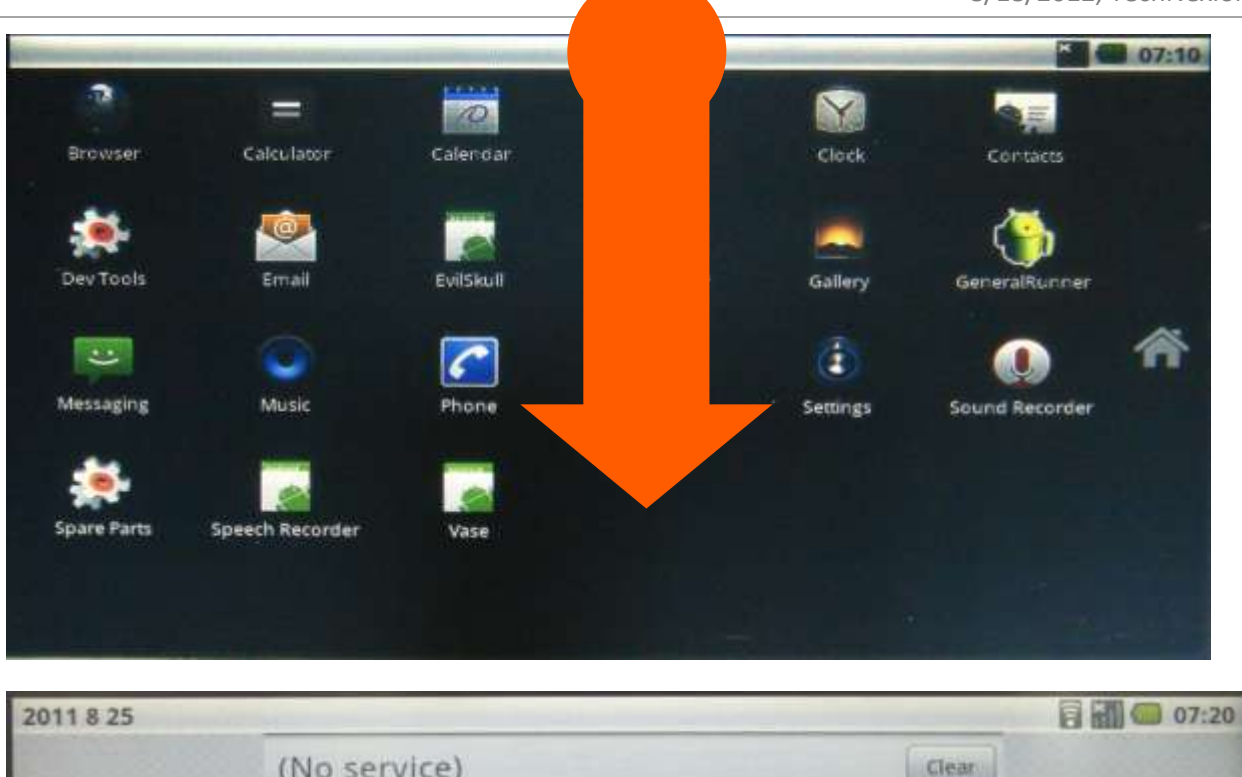

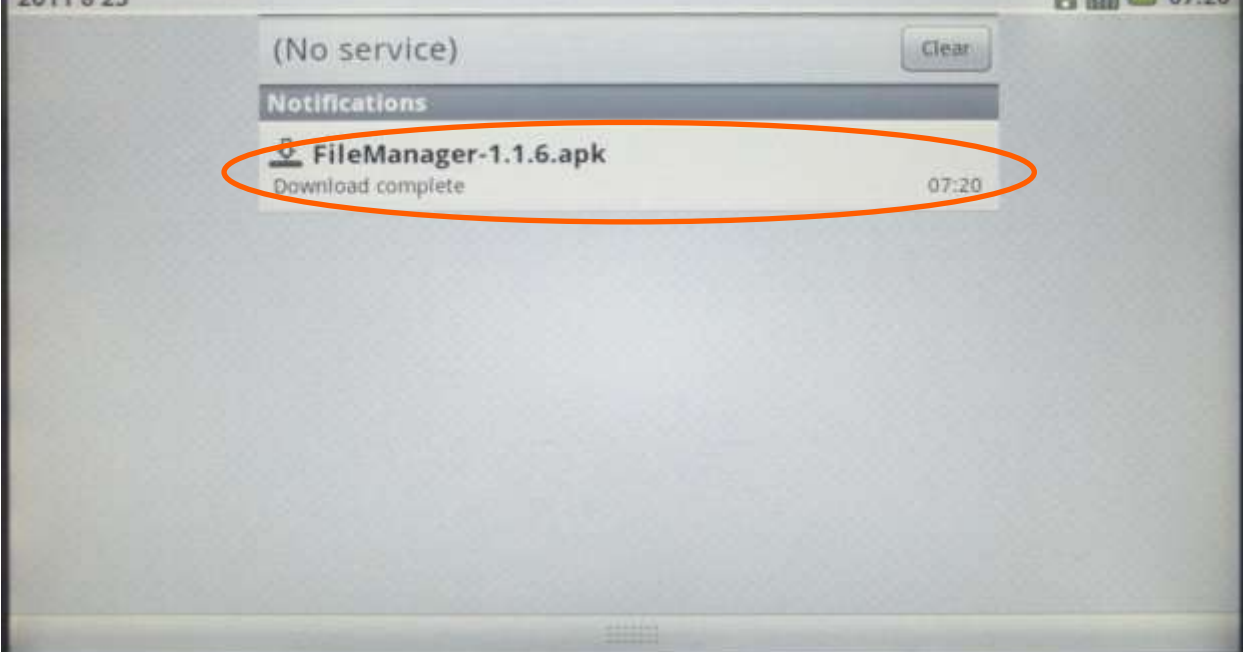

Figure 66: You will see the download when it has finished downloading

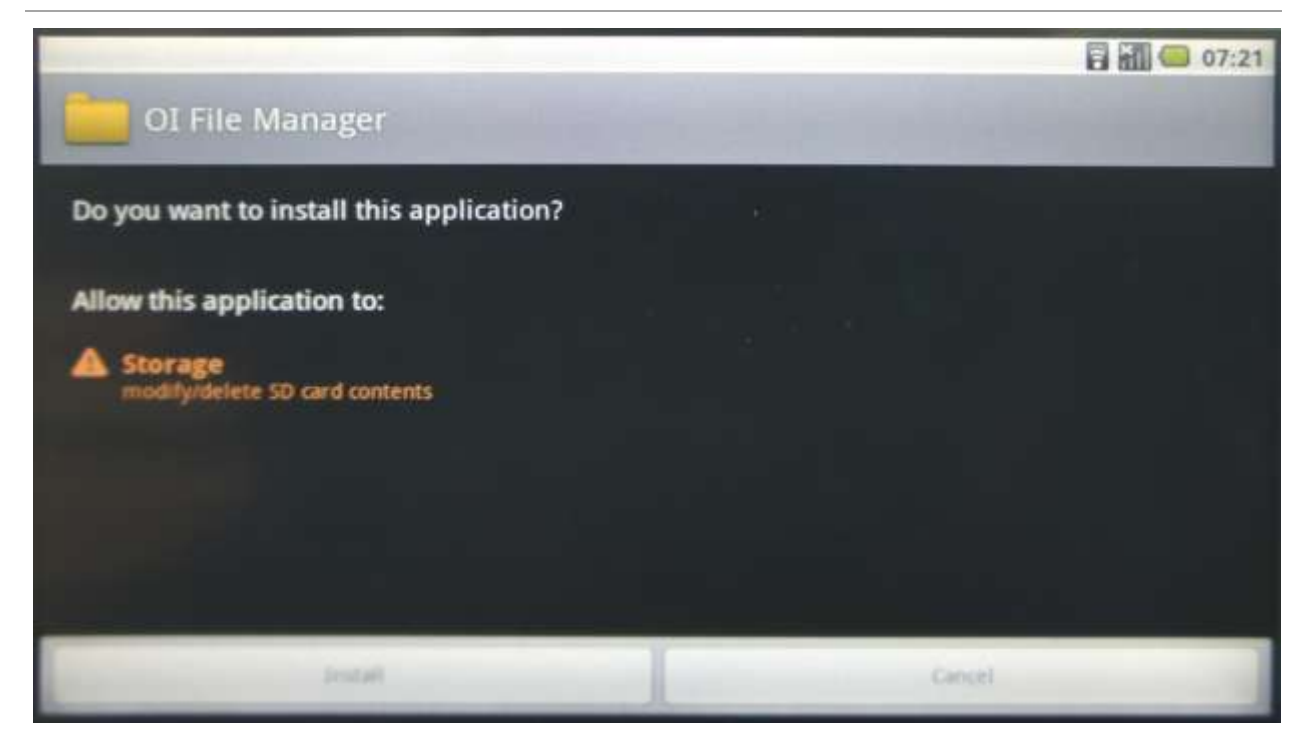

Figure 67 : Press the download and it will ask to install or cancel, Install will install the application, and Cancel will delete the file

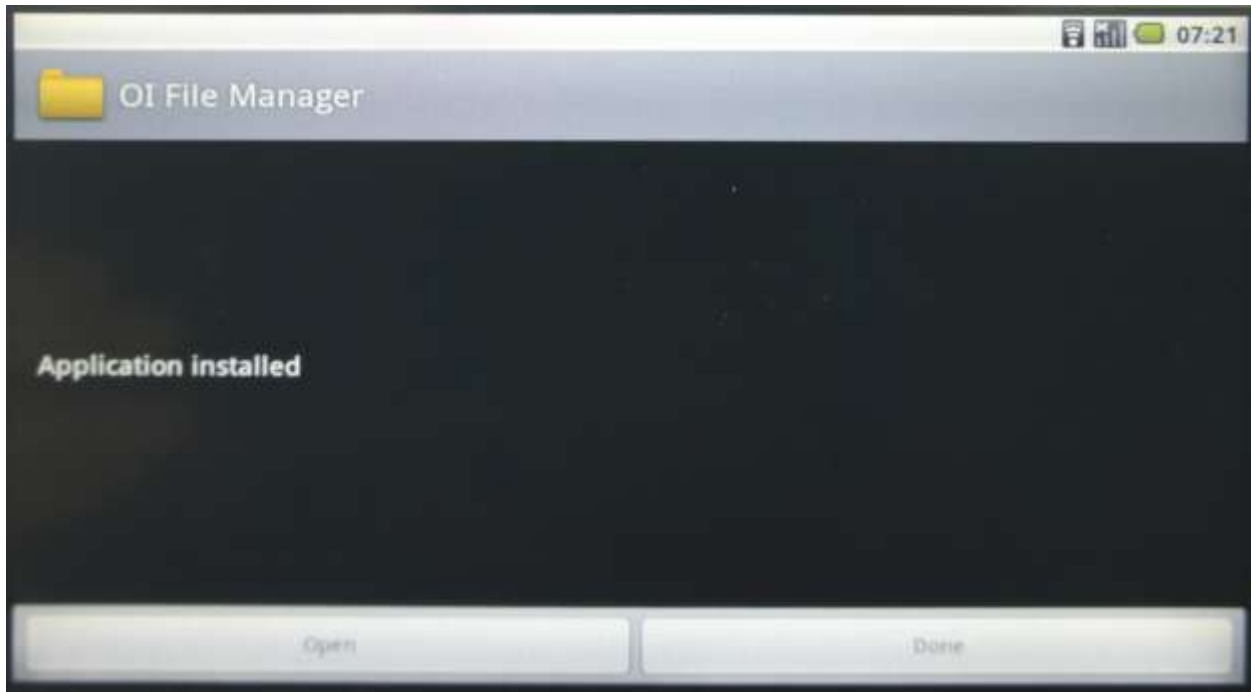

Figure 68 : You now have a file manager and it will make it easier to install apk's that are placed on a SD card

# **13.3 ADB - Installing applications**

### **13.3.1 Windows**

Source of information (in this paragraph): [\[1\]](http://www.addictivetips.com/mobile/what-is-adb-and-how-to-install-it-android/)

When it comes to Android modding, most novice users are confused or left wondering by reference over reference to a certain "ADB". This is especially true when you are looking up something on modding your device, or root it in particular. ADB is the wonder toy of Android and everyone seems to love it, so let"s have a look at understanding what it is and why you need it, and how you can get it.

#### *13.3.1.1 What is ADB*

ADB stands for Android Debug Bridge. It comes as a part of the standard Android SDK, which you can grab [here.](http://developer.android.com/sdk/index.html) Basically, it provides a terminal-based interface for interacting with your phone's file system. Since Android platform is based on Linux, command-line is the only way to obtain and manipulate root access often required to perform certain advanced operations on your device using root access.

While these things can be done directly on the device itself using some terminal emulator, it will be rather difficult to execute complex commands on such a small screen. ADB provides the bridge between your machine and your computer.

#### *13.3.1.2 How to Install ADB*

## **Step 1: Installing the Android SDK**

**Note:** At the time of updating this guide, the latest version of the Android SDK available is r8 and we shall be using it throughout the rest of the guide. The tools will work the same way however, even if you get a later version. In case of earlier versions though, the location of some of the tools was different and it is recommended that you get the latest available version.

The first step is to download the SDK. Use the link given at the end of this post and download the latest version of the Android SDK from there. There are versions available for Microsoft Windows, Linux and Mac OS X. In case of Windows, both an installer and a zip file are available but there isn"t any need to use the installer as a formal installation is not required.

Once you have downloaded the SDK, simply extract the compressed file to a location on your computer. In our case, we have extracted it to the root of our C drive and that makes *C:\androidsdk-windows* the installation location of the SDK. From here onwards, we shall be referring to this location as the "SDK folder".

## **Step 2: Downloading the SDK Platform Tools**

Previously, ADB used to be included in the SDK by default in the "tools" sub-folder but now, it has been relocated to the 'platform-tools' sub-folder which needs to be downloaded as an SDK package. Fortunately, this is quite easy:

Just browse to the SDK folder and launch SDK Manager. When launching it for the first time, it will present you with a window to choose packages to install. The first option begins with "Android SDK Platform-tools". Make sure it is checked, and uncheck all the other packages for now. You can check/uncheck a package by clicking on its name and then selecting the Accept/Reject radio button. Your window should look like this:

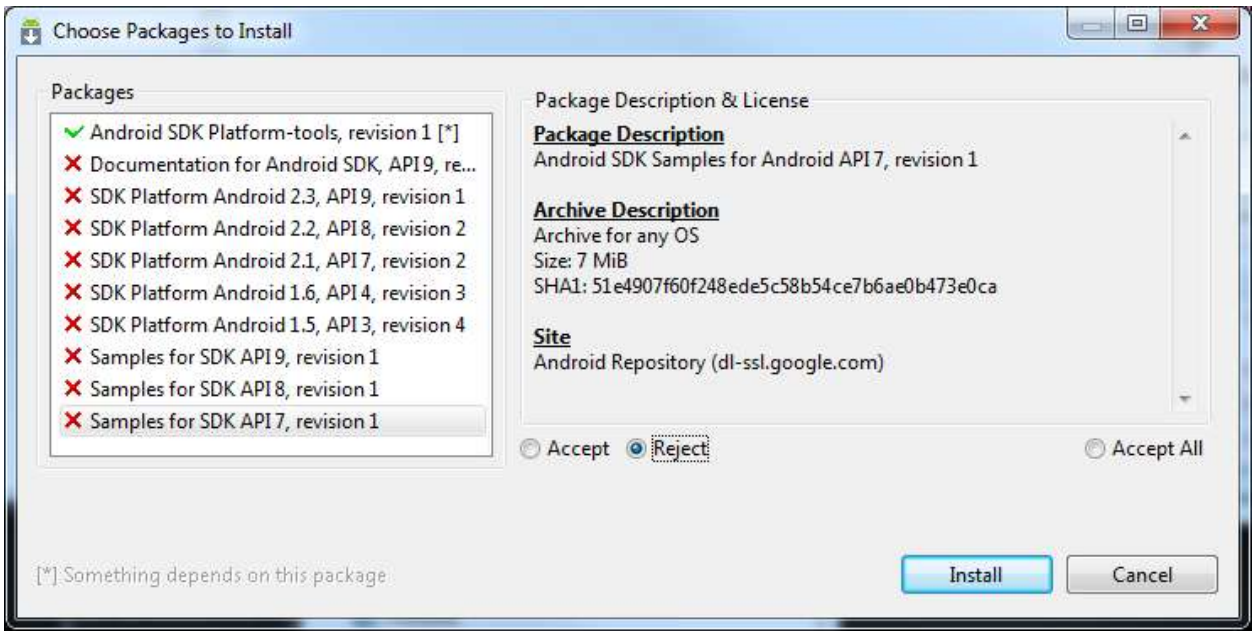

Now simply click "Install" and wait till the platform tools are installed. Once the process is done, you will have a "platform-tools" folder inside your SDK folder. That folder will include ADB and all its dependencies.

## **Step 3: Setting the Path variable**

Now you have ADB installed but using it this way will require you to either use the complete path of the ADB command (*C:\android-sdk-windows\platform-tools\adb*) or to first change directory to the platform-tools subfolder of the SDK folder each time, and this can become quite a hassle. To make ADB along with other Android SDK tools and platform tools easily accessible from anywhere at the command line, we shall add their paths to the PATH environment variable. This method will apply to Windows users only. If you are a Linux or Mac user, add the "tools" and "platform-tools" sub-folders of the Android SDK to your system"s PATH variable using the standard method for your operating system.

- If you have no experience with editing system environment variables, make a System Restore point now so that you can revert back to it in case something goes wrong.
- If you are using Windows 7, right-click the 'Computer' icon and click 'Properties'. Now click "Advanced System Settings" from the options in the left pane to bring up the 'System Properties' window. Windows XP users will directly get this window when they right-click 'My Computer' and click 'Properties'.

• In the 'System Properties' window, click the 'Environment Variables' button on the 'Advanced' tab.

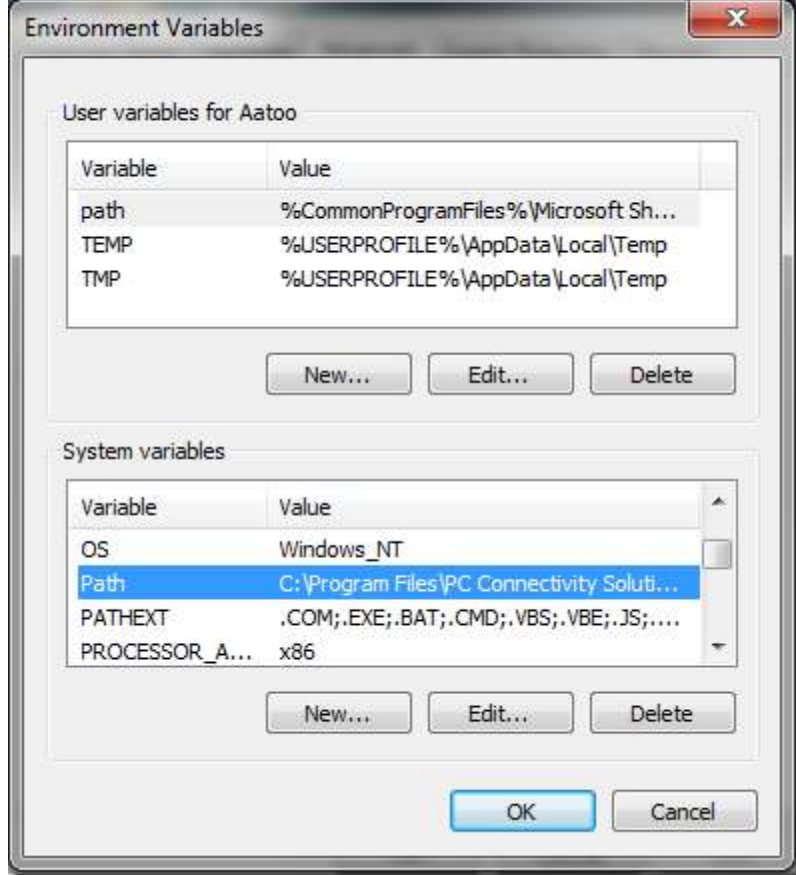

- Find 'Path' in the 'System variables' section and double-click it to edit it.
- Make sure NOT to delete the existing entry in "Variable value" or it will mess up things on your computer. Just add the following string to the end of it, including both the semicolons:

```
;c:\android-sdk-windows\tools;c:\android-sdk-windows\platform-tools
```
If you have extracted the SDK"s contents to another directory, make sure to use that one for your PATH variable.

After adding the string, this is what the Path variable looks like:

```
C:\Program Files\Common Files\Microsoft Shared\Windows Live;C:\Program Files 
(x86)\Common Files\Microsoft Shared\Windows 
Live;%SystemRoot%\system32;%SystemRoot%;%SystemRoot%\System32\Wbem;%SYSTEMROO
T%\System32\WindowsPowerShell\v1.0\;C:\Program Files (x86)\ATI 
Technologies\ATI.ACE\Core-Static;C:\Program Files (x86)\Windows 
Live\Shared;C:\Program Files\Java\jdk1.6.0_23\bin;C:\Program Files 
(x86)\Java\jdk1.6.0_23\bin;C:\android-sdk-windows\tools;C:\android-sdk-
windows\platform-tools
```
Don"t worry if yours does not include some of the other text – what is important is the way the new entry should be added to the existign one, and the way the previous entries MUST be left unchanged. Notice that the semi-colons are necessary to separate each path variable entry from the next and previous ones. Once you have added the path, your machine may require a reboot.

In case you messed up while editing the Path variable and ended up deleting the previously existing entries, just restore the System Restore point you made and retry, being more careful this time.

## **Step 4: Installing the USB drivers**

Finally, you need to install the [USB](http://www.addictivetips.com/tag/usb/) drivers. You may or may not need to perform this step, depending on your device. If you are using a device that ships with stock Android operating system such as the Nexus One, this will be necessary. In case of other devices that ship with their custom version of Android and some tools to sync the device with the PC, such as devices from HTC that ship with HTC Sync or devices by Samsung that ship with Samsung"s own software, the suitable driver for your device will be automatically installed with that software package.

- The first step will be to download the USB drivers. To do this, launch SDK Manager from the SDK folder and click on "Available packages" in the left pane.
- Expand 'Third party Add-ons' followed by 'Google Inc. add-ons' and check 'Google Usb Driver package', as shown in this image:

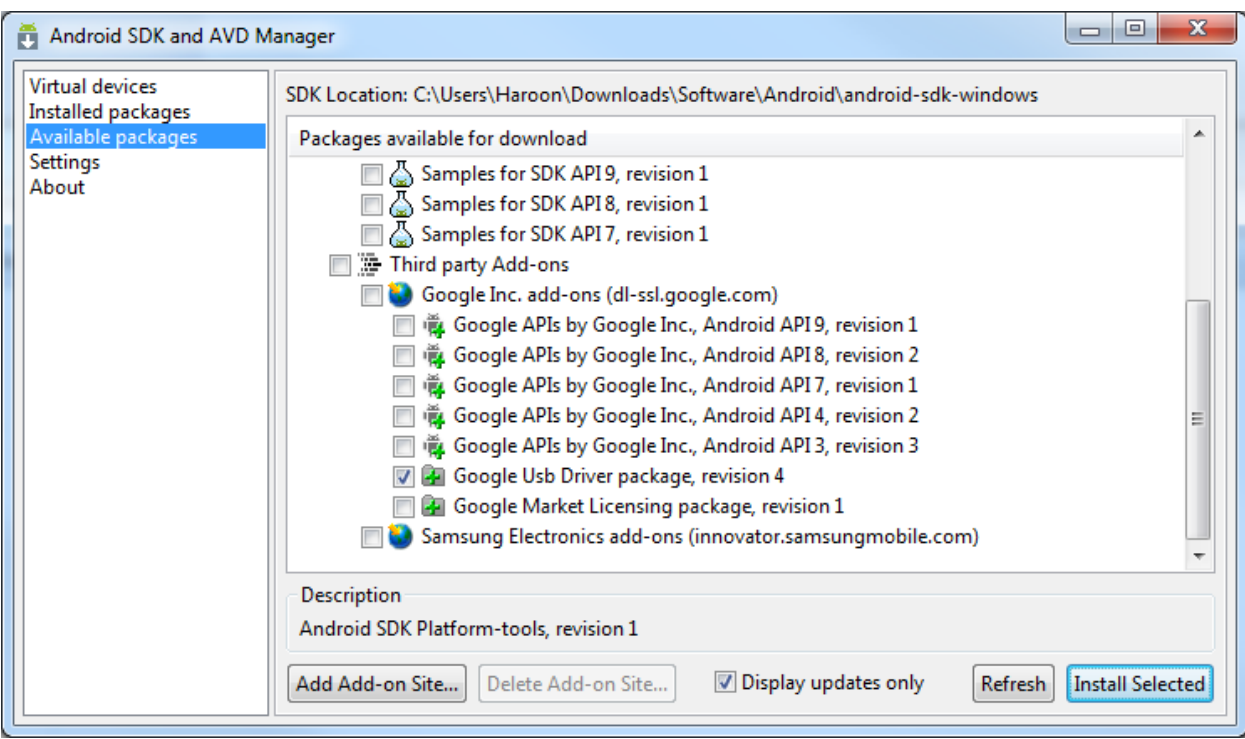
- Click 'Install Selected' and in the window that pops up, click the 'Accept all' radio button followed by the "Install" button. Wait patiently while the USB drivers are downloaded and installed in the Android SDK.
- The drivers for both [32 bit](http://www.addictivetips.com/tag/x86/) and 64 bit systems will now be present in the SDK folder under 'usb\_driver\x86' and 'usb\_driver\x64' sub-folders respectively.

Now that the USB drivers have been downloaded, you can install them to your computer as follows:

- On the device, go to home screen, press **Menu**, select **Applications** > **Development**, and enable **USB Debugging**.
- Now connect your phone to the PC via USB. New hardware installation should kick in, and it will start looking for the drivers.
- Manually point the drivers to the folder suitable for your operating system and let them install.
- Once drivers have installed, you can verify successful installation by going to Device Manager. Your phone should be showing under "ADB Interface", like in this example:

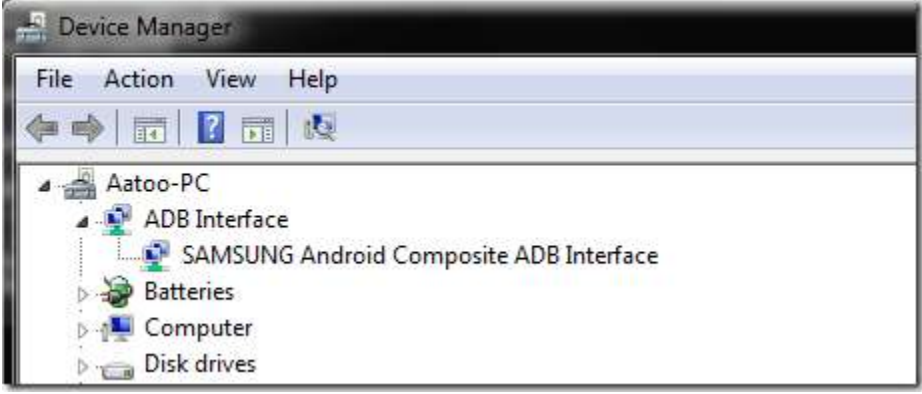

#### *13.3.1.3 How to Use ADB*

At this point, the setting is done. Here on you can simply use ADB to manipulate your phone in whatever way you like. On Windows, the best way to do so is using command prompt. To ensure that adb has been set up properly, run [command prompt](http://www.addictivetips.com/tag/command-prompt/) and type "ADB devices" and hit enter. Your connected device should show up with a serial number.

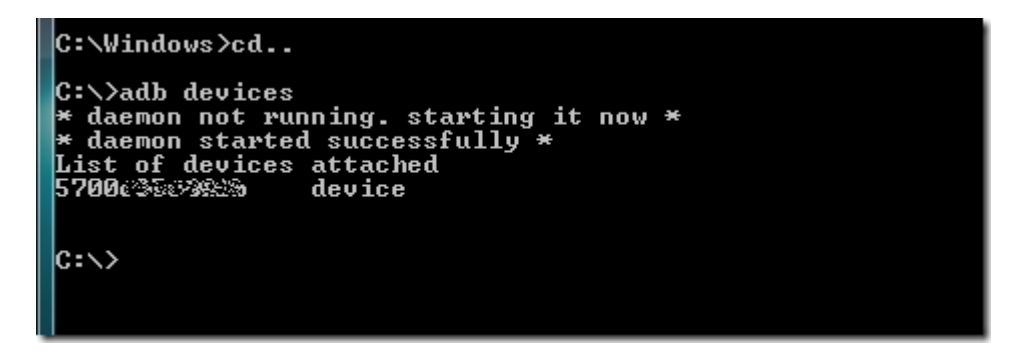

This is it for this guide. We would like to emphasize that playing with your phone at this level can be dangerous if you don't know what you are doing, and can even render the phone completely useless. Please do it at your own risk.

For a complete list of ADB commands, check out the official AD guide [here.](http://developer.android.com/guide/developing/tools/adb.html)

**Editor's Note:** ADB is for advanced users only. If you need ADB with a Graphical User Interface, check out [QtADB.](http://www.addictivetips.com/mobile/qtadb-adb-android-debug-bridge-beginners-gui/)

#### *13.3.1.4 Summary*

[Download](http://dl.google.com/android/installer_r08-windows.exe) (http://dl.google.com/android/installer\_r08-windows.exe)

[Download JRE/JDK](http://www.oracle.com/technetwork/java/javase/downloads/index.html) (http://www.oracle.com/technetwork/java/javase/downloads/index.html)

Above two will install the Android SDK.

When plug in our device, Windows will prompt that a new device is found, and asks for driver. Please install with the drivers we provide.

#### **13.3.2 Linux**

[Download](http://dl.google.com/android/android-sdk_r08-linux_86.tgz) (http://dl.google.com/android/android-sdk\_r08-linux\_86.tgz)

tar zxvf ~/android-sdk\_r08-linux\_86.tgz cd android-sdk-linux\_86

The folder structure should be

Add-ons Platforms SDK Readme.txt Tools

Most of the utilities are basic, so you need to update:

./tools/android update SDK

It will launch a GUI interface. Install all the packages you need.

Now the "ADB" is in the folder "platform-tools", you can add it to your path.

#### *13.3.2.1 Connect by USB*

Connect USB-otg on TAO to host machine

#### **Turn on USB Debug**

MENU->Settings->Applications->Development and then enable the "USB debugging" option.

#### **Setup Host Machine**

Log in as root and create this file: /etc/udev/rules.d/51-android.rules

For Gusty/Hardy, edit the file to read: SUBSYSTEM=="usb", SYSFS{idVendor}=="18d1", MODE="0666" For Dapper, edit the file to read: SUBSYSTEM=="usb\_device", SYSFS{idVendor}=="18d1", MODE="0666"

Execute the following to change the user mode for the rules file:

host#> chmod a+r /etc/udev/rules.d/51-android.rules

Verify the adb connectivity between host and target board:

host#> adb devices

If device is connected, then output on screen should list the device, example:

List of devices attached 20100720 device

Login use ADB

host#> adb shell

*13.3.2.2 Connect by Ethernet* 

Please make sure Ethernet on both TAO and the host machine are connected to same network Check Ethernet configuration for the board

tao #> netcfg lo UP 127.0.0.1 255.0.0.0 0x00000049 eth0 UP 192.168.70.135 255.255.255.0 0x00001043

If Ethernet was not configured, configure Ethernet of the board using ifconfig/netcfg as shown below.

tao #> netcfg eth0 dhcp

Configure the ADB Daemon to use an Ethernet connection using setprop as shown below.

tao #> setprop service.adb.tcp.port 5555

If network is configured successfully (above steps) then restart service adbd on the target,

tao #> stop adbd tao #> start adbd

On the host machine use following commands to establish the ADB connection

host#> export ADBHOST=<target's ip address> host#> adb kill-server host#> adb start-server

Verify for device connectivity, by executing the following commands

host#> adb devices

If connected, find the device name listed as an "emulator"

List of devices attached emulator-5554 device

Login use ADB

host#> adb shell

For more information about adb commands, see Android Debug Bridge page at <http://developer.android.com/guide/developing/tools/adb.html>

**13.3.3 ADB Functions**

*13.3.3.1 Application Install/Remove*  **Install** 

\$ > adb install <package > apk

#### **Remove**

\$ > adb uninstall <package > .apk

TDM-3730 USER' S GUIDE 095

8/18/2012, TechNexion

#### *13.3.3.2 File Operation*

## **To Device**

\$> adb push <local\_file\_path> <remote\_path> **From Device** 

\$> adb pull <remote\_file\_path> <local\_path>

*13.3.3.3 Shell Operation*  \$> adb shell

#### *13.3.3.4 Show Devices*

\$> adb devices

# **14 Software – Windows Embedded Compact 7**

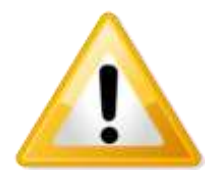

**Important!** To install Windows CE, you need a null modem to follow process.

## **14.1 Update to the latest Windows Embedded Compact 7**

Make sure you have downloaded all patches for Windows Embedded Compact 7. The Patches can be found at the Microsoft website

## **14.2 Get the BSP**

#### **14.2.1 Download the BSP from the web-Site**

Go to www.technexion.com > Support > download Center > ARM\_CPU\_Modules> TDM-3730; and download the TDM-3730 Windows Embedded Compact 7 BSP".

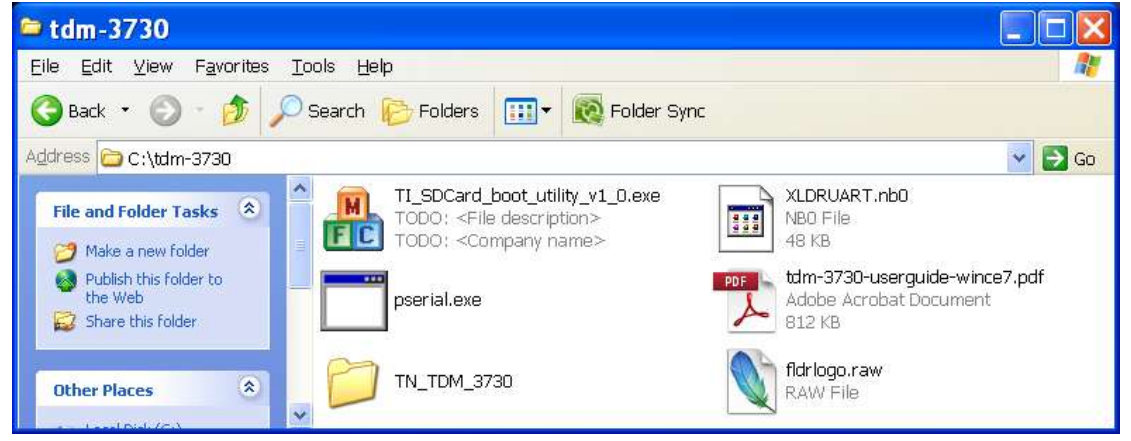

Figure 69: Decompress the downloaded file.

#### **14.2.2 Install BSP to "Platform Builder"**

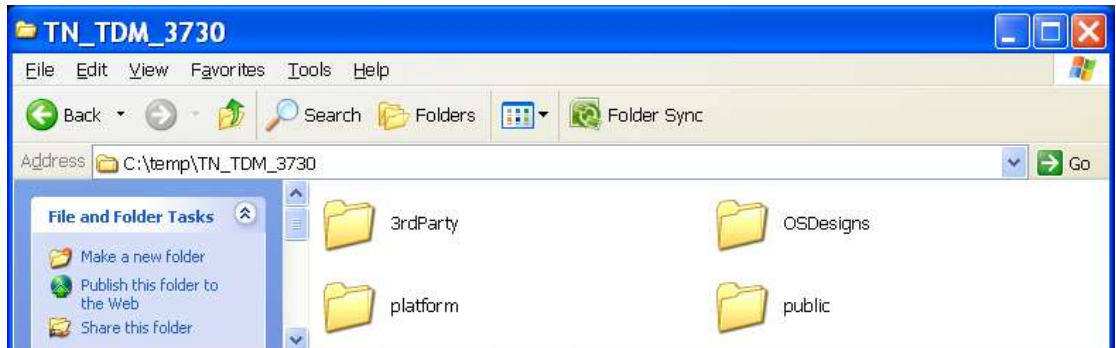

Figure 70: After entering the "TN\_TDM\_3730" folder, copy all folders, and paste the folders into c:\WINCE700\ (overwrite is OK)

| <b>精室(F) 编辑(E)</b><br>輸載(Y)<br>我的最爱(A)<br><b>IRI</b><br>联明田<br><b>mxDXAD</b><br>□ 資料來<br>○上一頁 ● ○ ● ● ○ 搜集<br>明址(S) → CAWINCK700<br>名稱 一<br>×<br>精型<br>資料英<br>大小<br>银改日期<br>催業資料英<br>3rd Party<br>a behavion<br>従来資料を<br>Backup<br>$\mathbb{R}$ and $\mathbb{R}$<br>福案資料获<br>Officerate<br>Toole<br>福案資料英<br>others<br>$=$ $\blacksquare$ WENCERGO<br>宿宴資料英<br>pleton<br>El CodPorty<br>電索資料炎<br>private<br><b>H</b> Bookup<br>華室資料所<br>public<br><b>EX CSDevigns</b><br>電電資料表<br>able <sup>3</sup><br>$\mathbb{R}$ $\rightarrow$ others<br>交字文件<br>peal td<br>7KB<br>$\equiv$ platform<br>女字女件<br>pass2.td<br>7KB<br># private<br>1 KB<br>a previme bet<br>MS-DOS 社次館室<br>$\equiv$ $\equiv$ public<br>MS-DOS 社次館室<br>o the first het<br>1 <sub>K</sub> B<br>E Camilk<br>1.01042<br>phone stripe<br>heald lish low<br>WINDOWS<br>辅型·MS-DOS 批次檔案<br><b>Build like log</b><br>光廣橋 (D)<br>修改日期 2012/3/15 上午11:53<br><b><i>Build log</i></b><br>(e) 本機研鑽 (E)<br>大小:19個位元組<br><b>Ind limit out</b><br>DVD 光碟機 (F)<br>of build you<br>WRN 植案<br>12 KB<br>● 卸除式供稿(2)<br>5 <sub>KB</sub><br>支字支件<br>buelog txt<br>控制台<br>ш<br>Mobile Device<br>一 共用文件<br>Administrator 的文件<br><b>刷站上的芳烯</b> | <b>CAWINCERDO</b> |  |  | $\Box$ $\Box$ $\times$                                                                                                    |
|----------------------------------------------------------------------------------------------------|-------------------|--|--|----------------------------------------------------------------------------------------------------|
|                                                                                                    |                   |  |  |                                                                                                    |
|                                                                                                    |                   |  |  |                                                                                                    |
|                                                                                                    |                   |  |  | ↓ ■ 移量                                                                                                    |
|                                                                                                    |                   |  |  |                                                                                                    |
| WEC700-DM3730<br>$\mathcal{L}$                                                                                                    | 資源回收策             |  |  | 2013/2/29 上午 02:0<br>2012/2/24 上午 06:<br>2012/2/29 上午 01:<br>2012/2/24 上午 06:<br>2012/3/2 下午 01:42<br>2012/2/24 上午 06:4<br>2012/2/24 上午06:<br>2012/2/24 上午 06:5<br>2012/015 下午 06.0<br>2012/04/5 下午 06:0<br>2012/08/5 下午 12:1<br>2012/3/15 上午11-<br>2012/3/14 下午 01:<br>2012/3/15 上午 11:<br>2012/04/3 下午06 0<br>2012/3/15 TF 4 06:1<br>2012/3/15 下午 06:<br>2012/3/15 T + 12:3 |

Figure 71: the folders in c:\WINCE700\

## **14.3 Create the files for a SD card**

The following chapter describes how to create the files that will be placed on a SD card.

Open "Microsoft Visual Studio 2008".

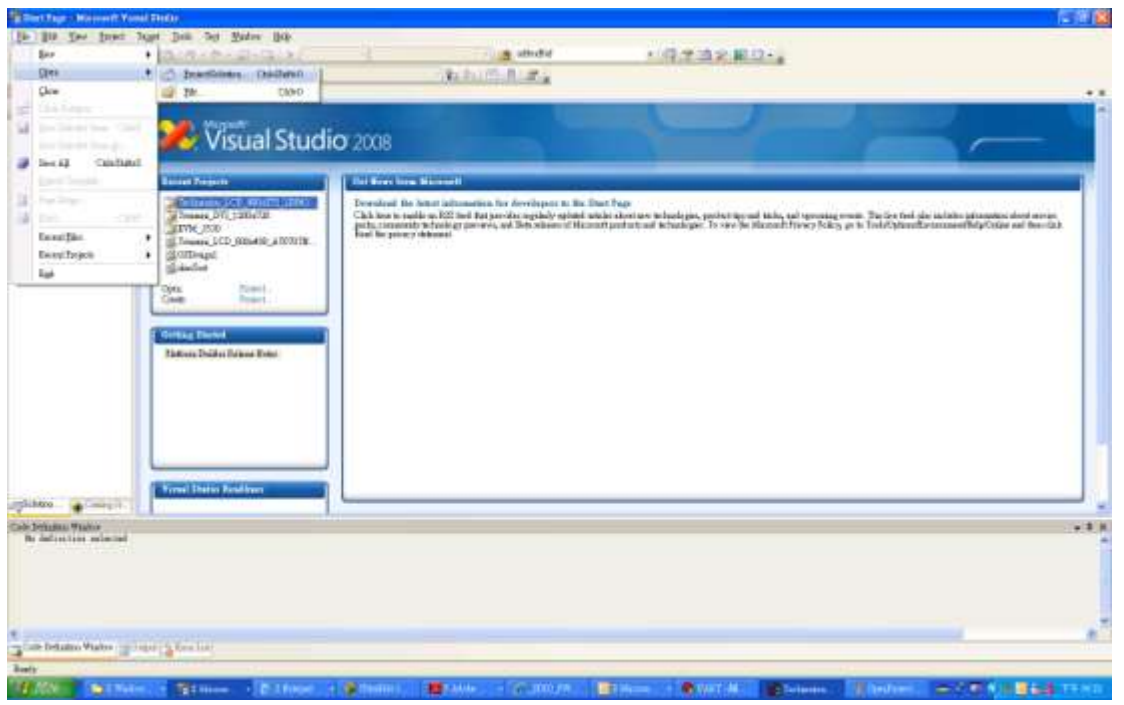

Figure 72: Click "File  $\rightarrow$  Open  $\rightarrow$  Project Solution"

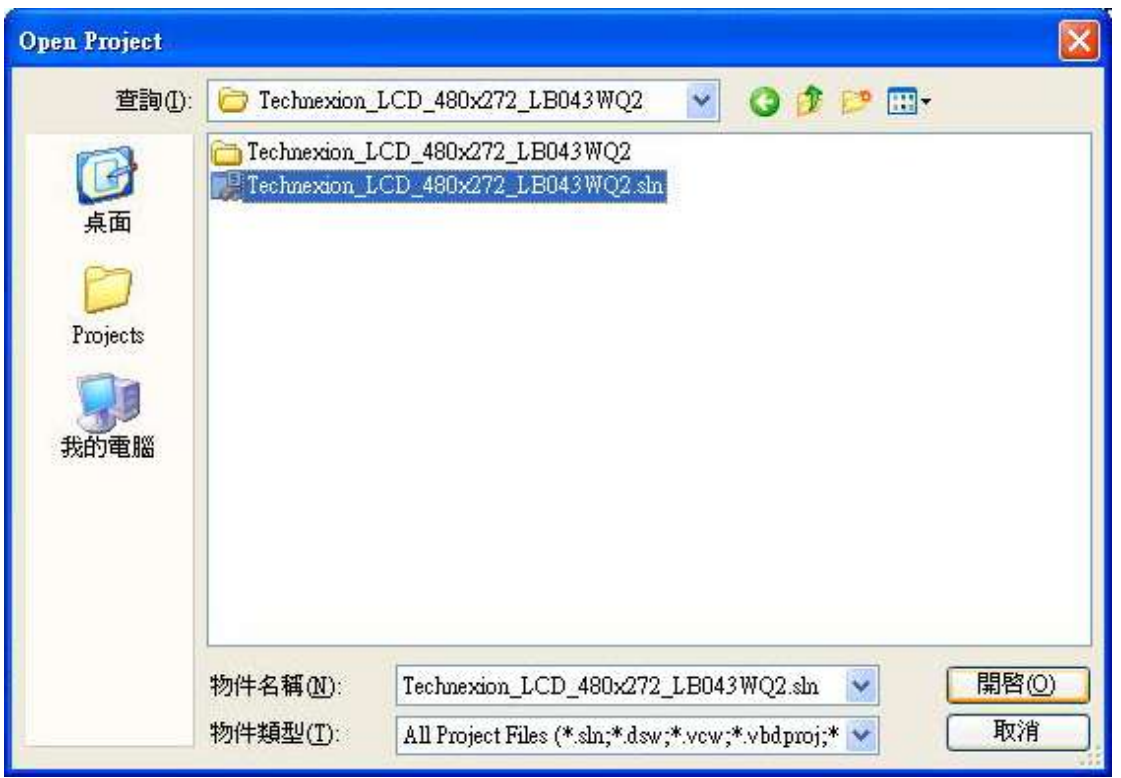

Figure 73: Go into the folder and open the SLN-file of your board (As example in this manual we use "Technexion\_LCD\_480x272\_LB043WQ2")

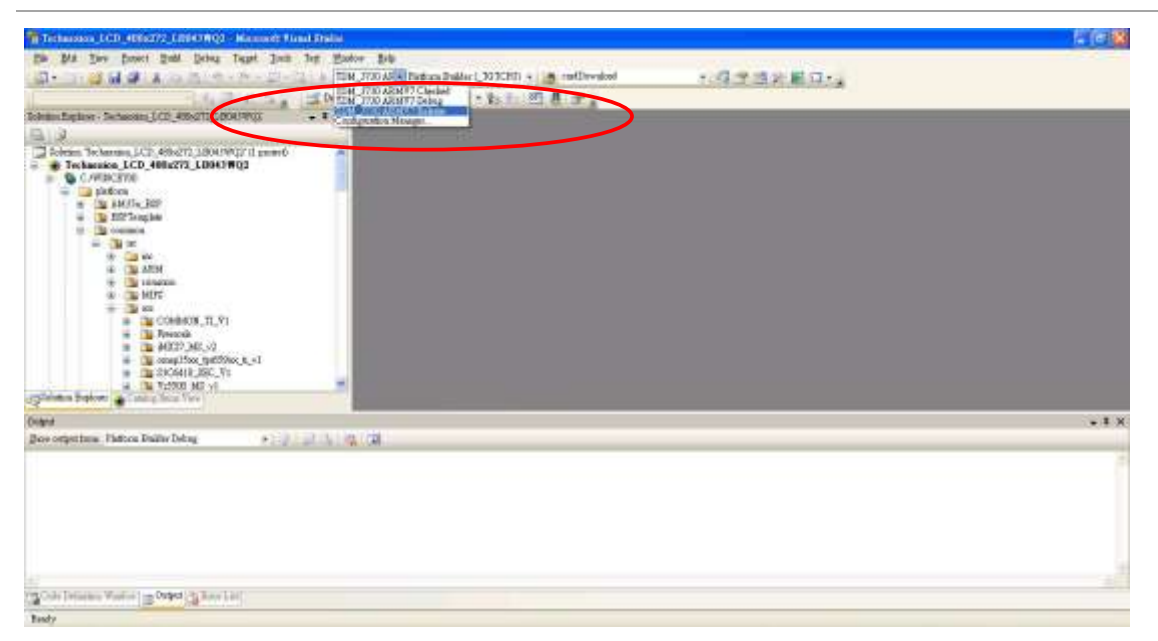

Figure 74: Before building, choose the TDM-3730 ARMV7 Release mode

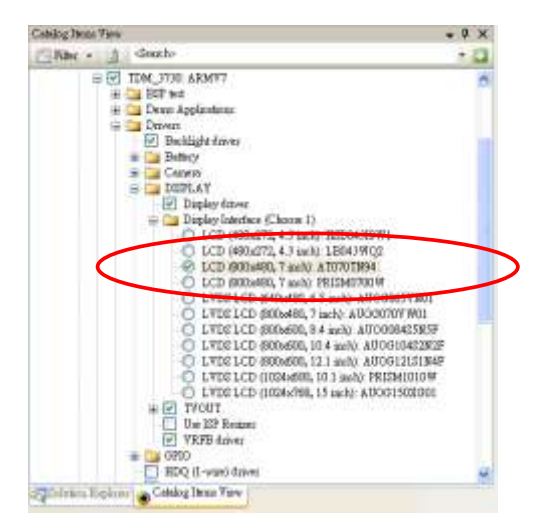

Figure 75: before building, choose the correct display (default might be set to a multitouch Prism)

In the menu click "build/advanced build command/Clean Sysgen" [\(Figure 76\)](#page-81-0) this will take approximately 30 minutes, after which you will see "build complete" [\(Figure 77\)](#page-81-1)

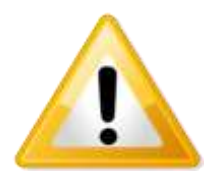

**Warning!** Be patient: let "clean sysgen" finish, this can take up to 3**0** minutes

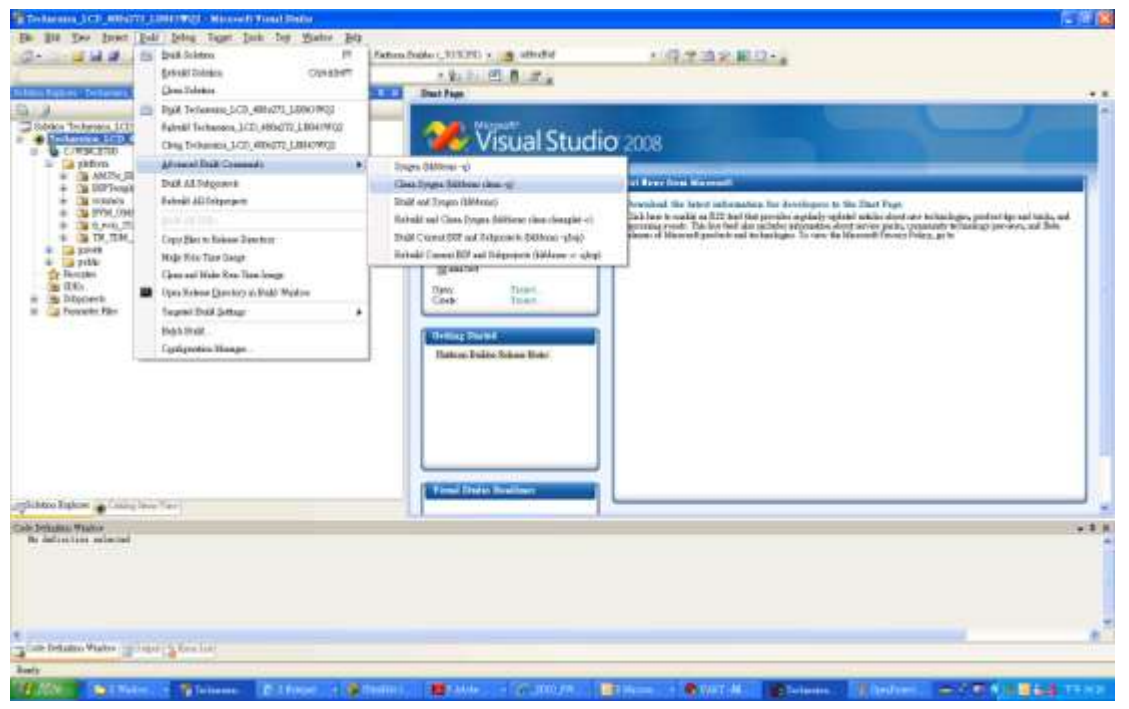

Figure 76: build/advanced build command/Clean Sysgen

<span id="page-81-0"></span>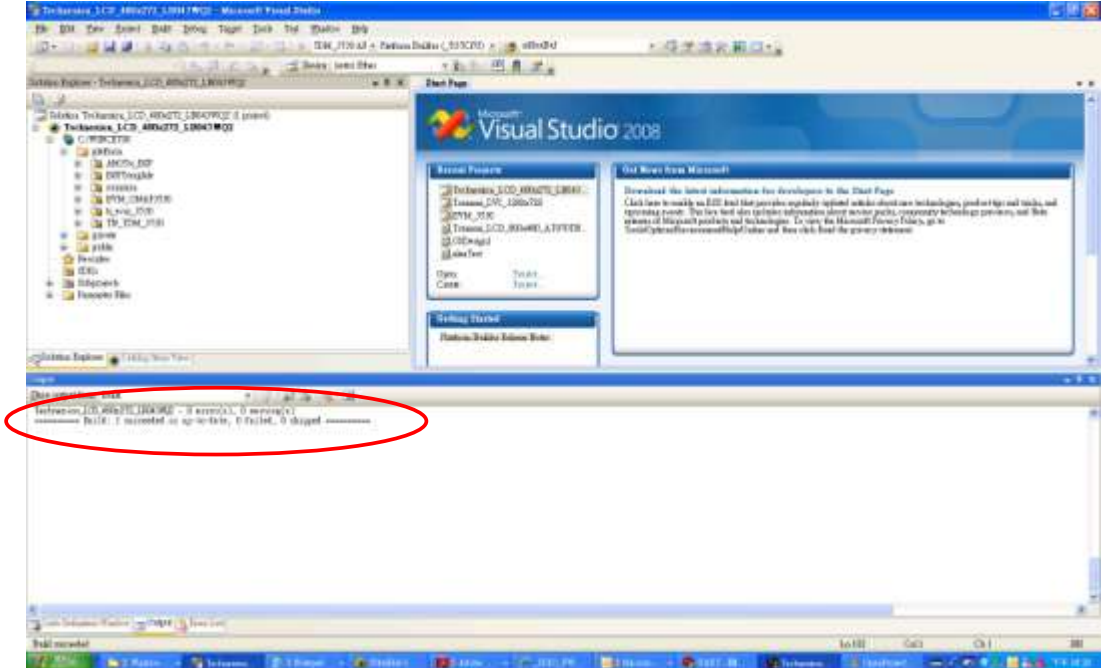

<span id="page-81-1"></span>Figure 77: build complete

## **14.4 Creating the SD card**

• Plug an microSD in your computer (with for instance a USB card reader)

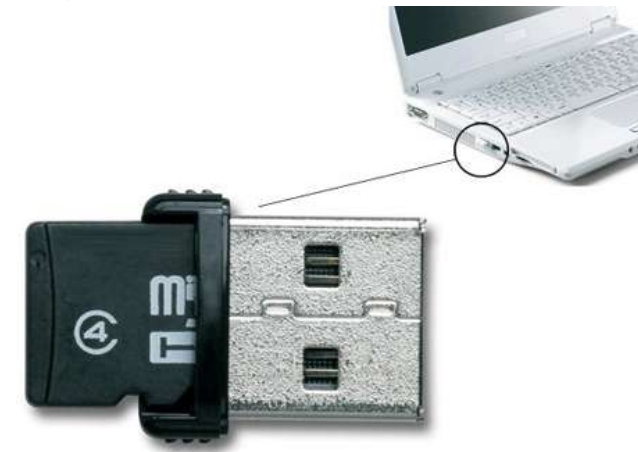

Figure 78: An example of an USB card reader

Go to:

```
C:\WINCE700\OSDesigns\Technexion_LCD_480x272_LB043WQ2\Technexion_LCD_480x272
_LB043WQ2\RelDir\TN_TDM_3730_ARMV7_Release
```
Open the folder. The folder contains files named: MLO, EBOOTSD.nb0, NK.bin (These files are needed for a bootable SD-card)

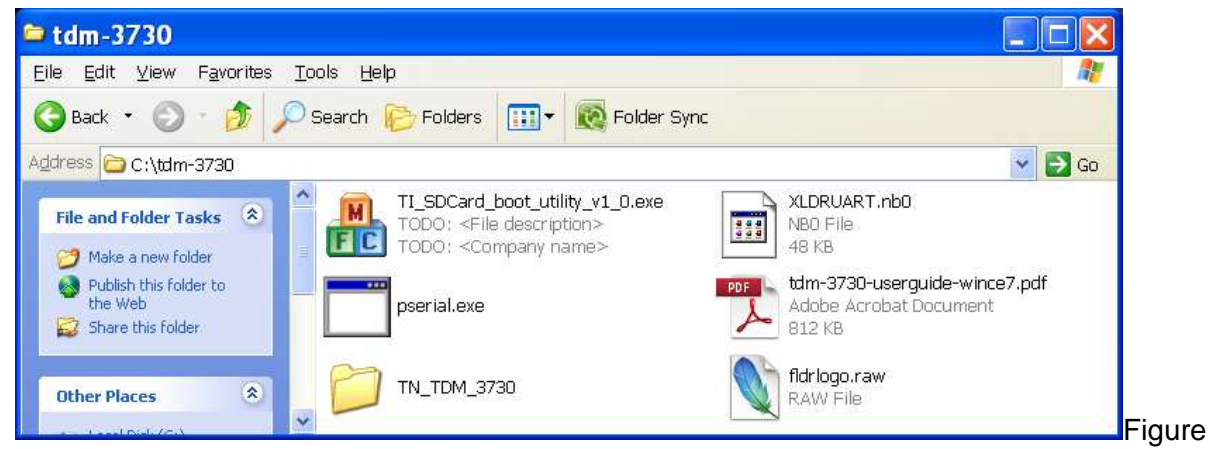

79: Step 1 - tdm-3730.zip contains these files (in this example extracted on "c :")

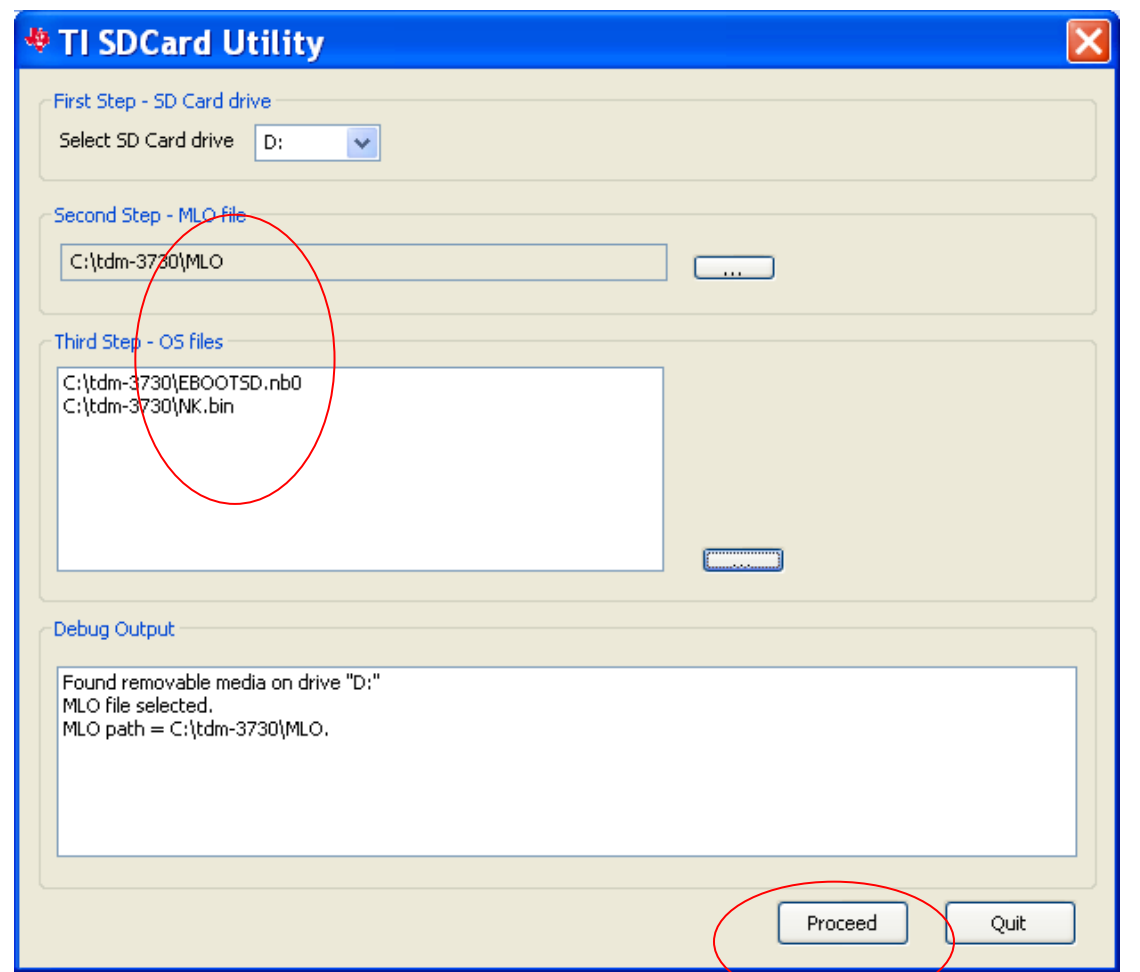

Figure 80: Step 2 - Use the "TI\_SDCard\_boot\_utility\_v1\_0.exe" tool to format the SD card and copy the files (MLO and EBOOTSD.nb0, NK.bin, fldrlogo.raw). Press the "Proceed" Button

TDM-3730 USER'S GUIDE 095

8/18/2012, TechNexion

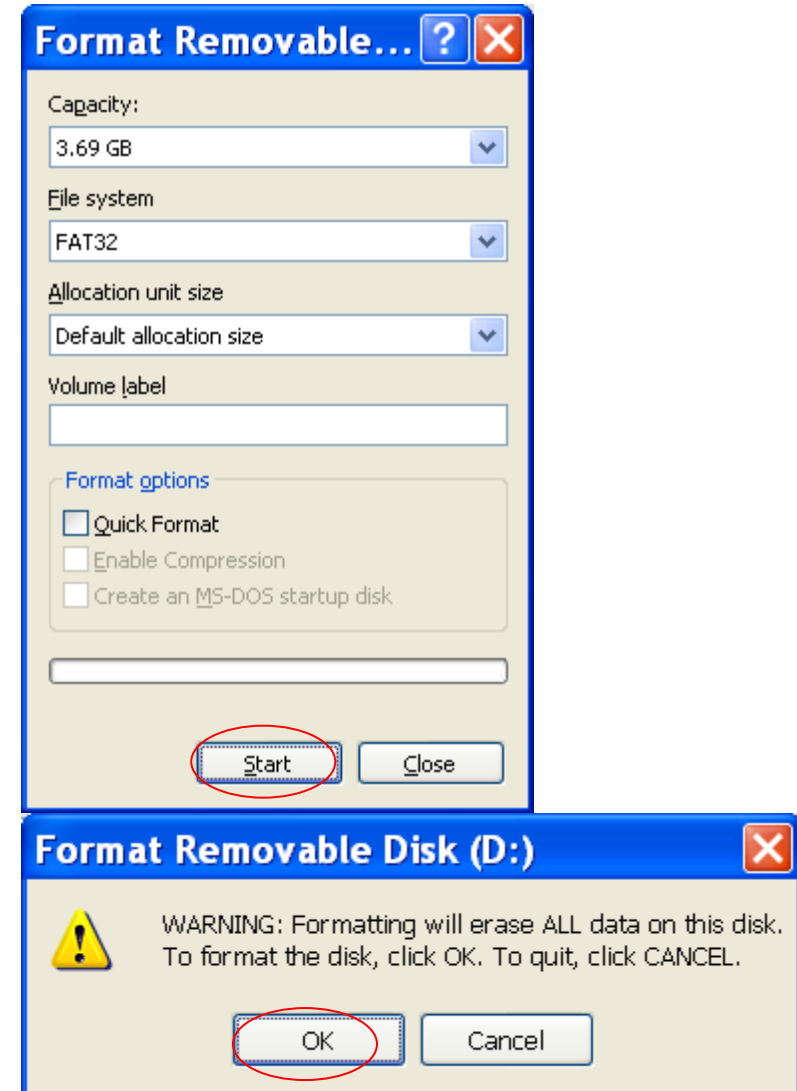

Figure 81: Step 3 - Press "Start" Button and then press the "OK" button

# Formatting Removable Disk (D:) X

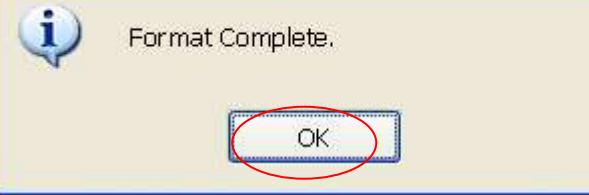

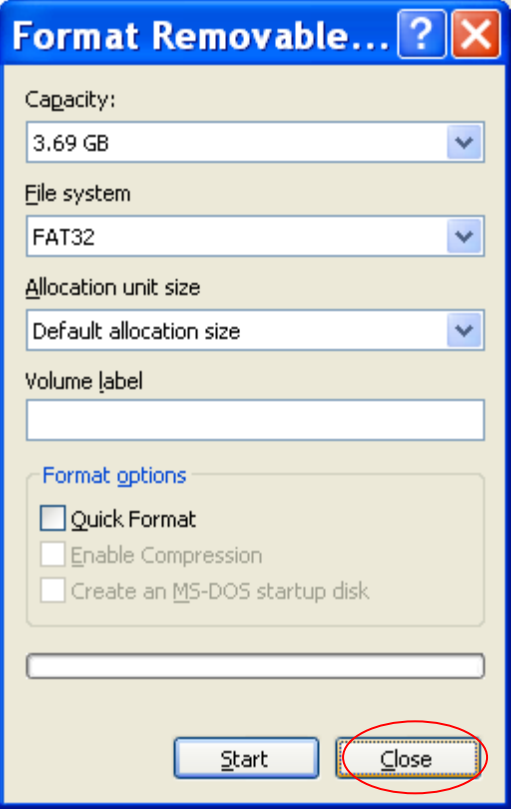

Figure 82: Step 4 - After format is complete press "OK" button" and then press "close"

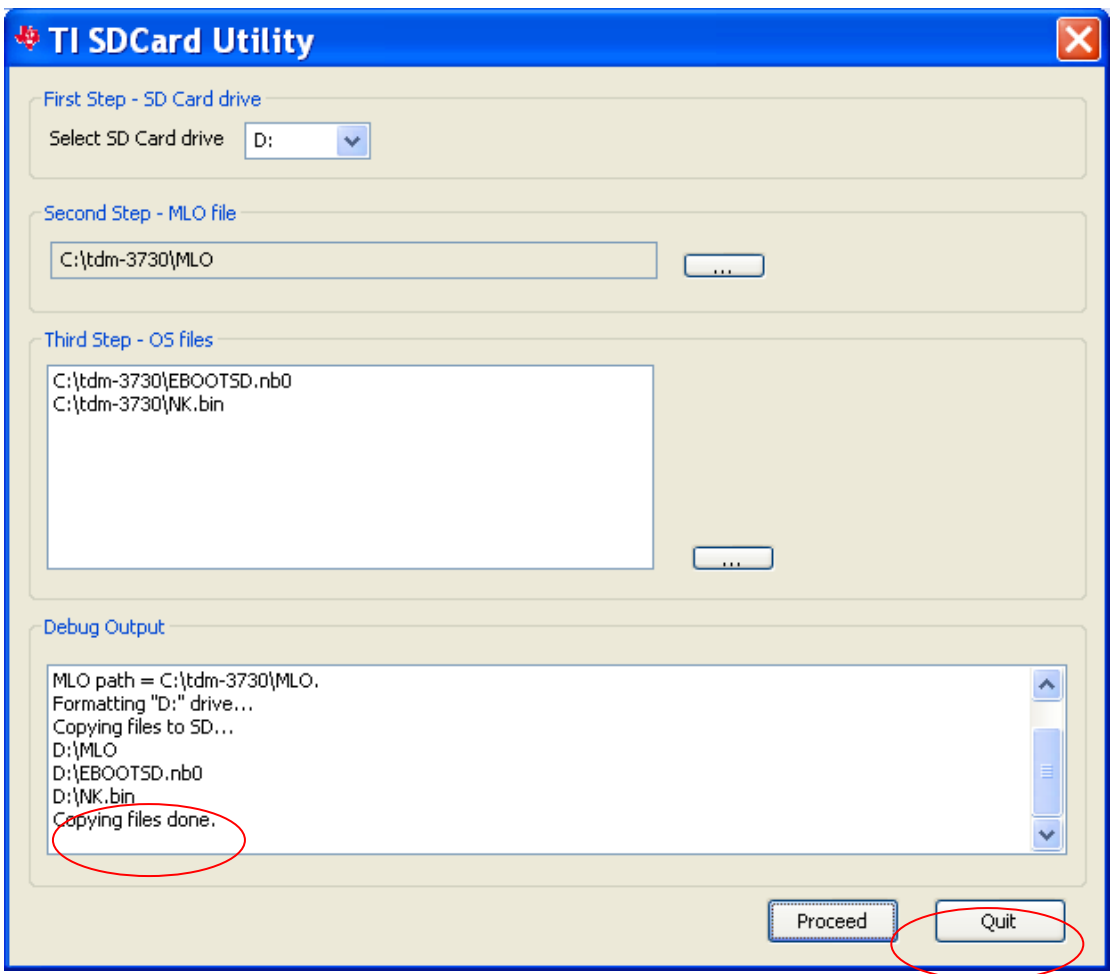

Figure 83: Step 5 - Wait until the copying of the files to the SD is done, then Press Quit

## **14.5 Starting HyperTerminal**

All Programs **Contains** Accessories П ▶ **D** Communications + + HyperTerminal

Figure 84: Step 6 -Execute HyperTerminal

(This requires the use of a null-modem, if you are not sure how this works then please read the chapter about connecting the null-modem)

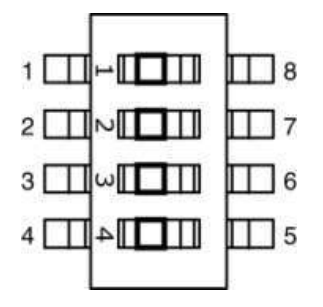

Figure 85: set all the switches on SW1 to "ON"

TDM-3730 USER'S GUIDE 095

8/18/2012, TechNexion

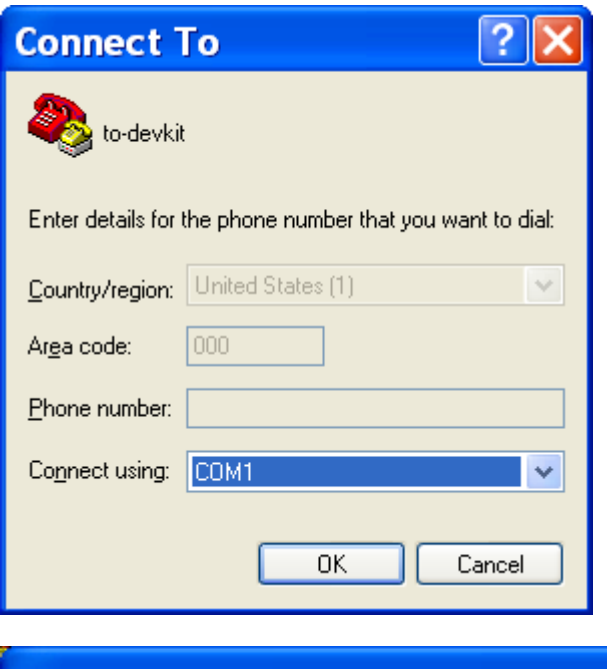

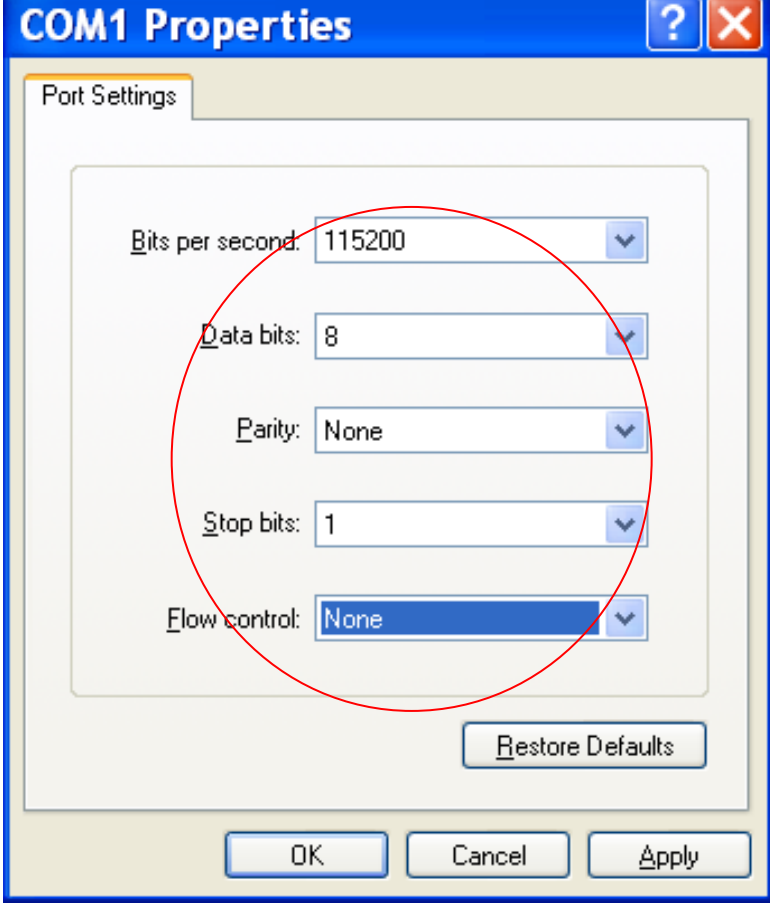

Figure 86: And configure the same port settings.

# TDM-3730 USER' S GUIDE 095

8/18/2012, TechNexion

#### **14.5.1 Checking if the NAND of the Development kit is empty**

Power ON the development kit, then Press any key, you can see one of the following messages on the hyper terminal:

#### *14.5.1.1 The development kit runs Linux or the Default Screen*

Ease the NAND in u-boot:

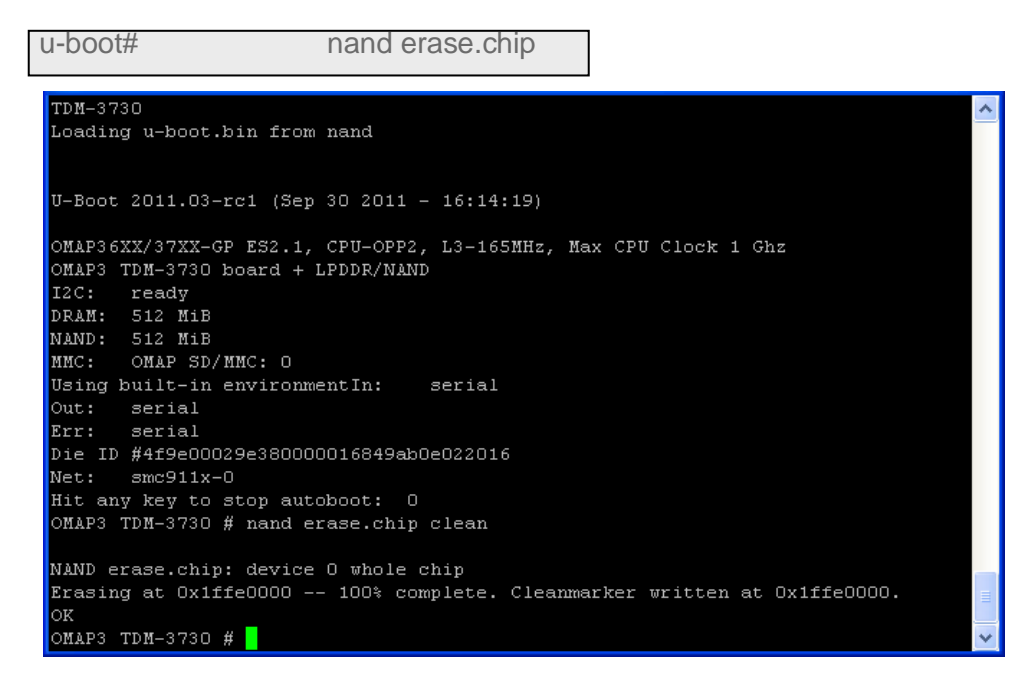

Figure 87: press any key to enter u-boot and do a nand erase.chip

#### *14.5.1.2 The development kit runs a version of windows*

 $\ket{>>}$  Forcing cold boot (non-persistent registry and other data will be wiped) <<< Hit space to enter configuration menu  $5...$ <br>Hit space to enter configuration menu  $4...$ Main Menu [1] Show Current Settings<br>[2] Select Boot Device<br>[3] Select KITL (Debug) Device<br>[4] Network Settings<br>[5] Flash Management<br>[6] Set Device ID [7] Save Settings ry<br>
181 Enable/Disable OAL Retail Messages<br>
191 Select Display Resolution<br>
[a] Select OPP Mode [0] Exit and Continue Selection:

Figure 88: Step 7b - Output on the terminal when the TDM-3730 has a "windows" image in NAND

Step 8 - To clean the NAND, key in the following:

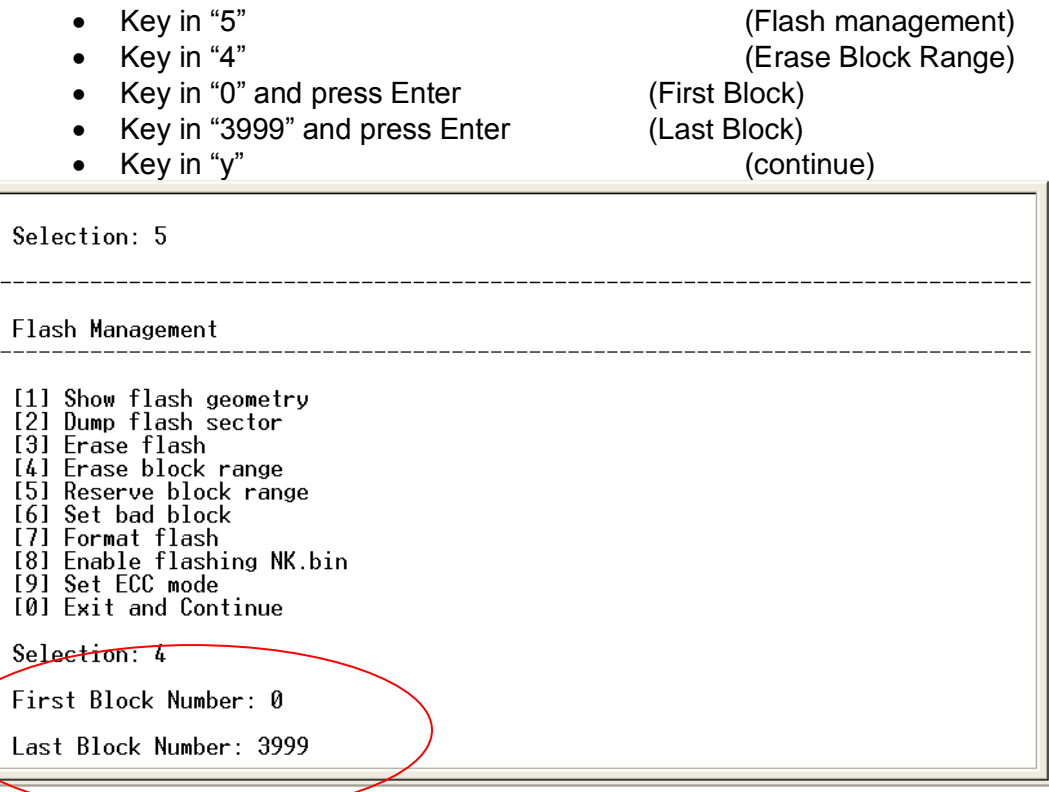

Figure 89: erasing the blocks and enter"y" to confirm.

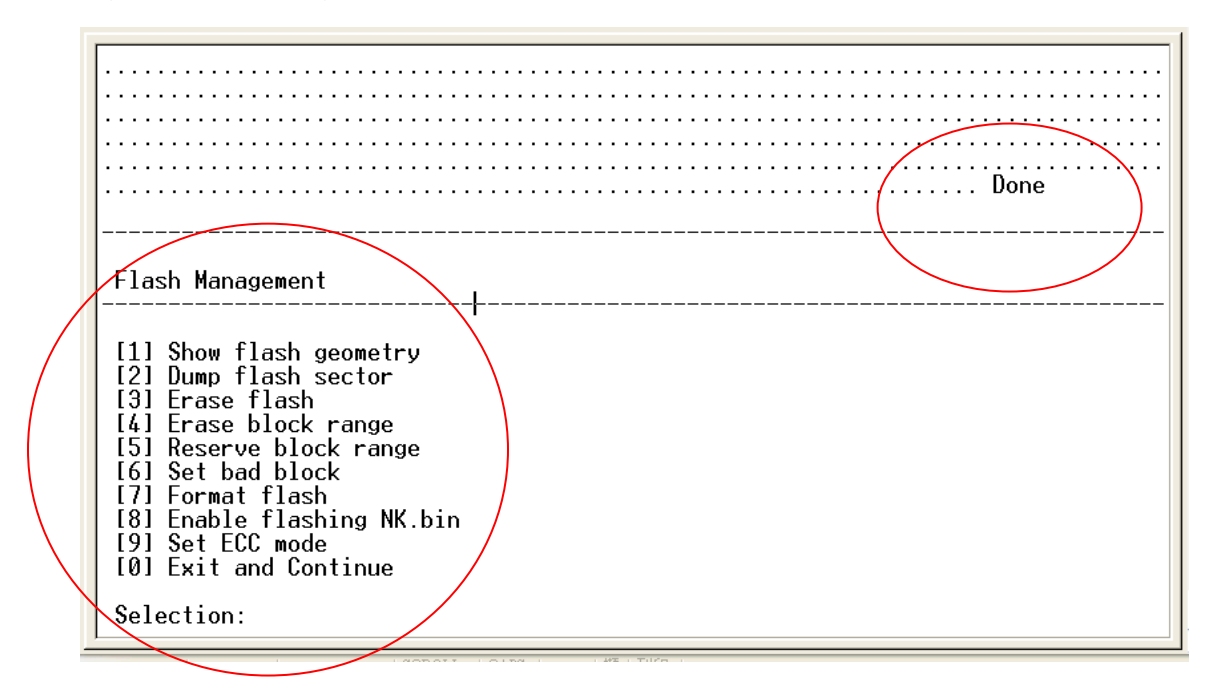

Figure 90: erasing of the blocks finished

Remove the power cable and reinsert the power cable again

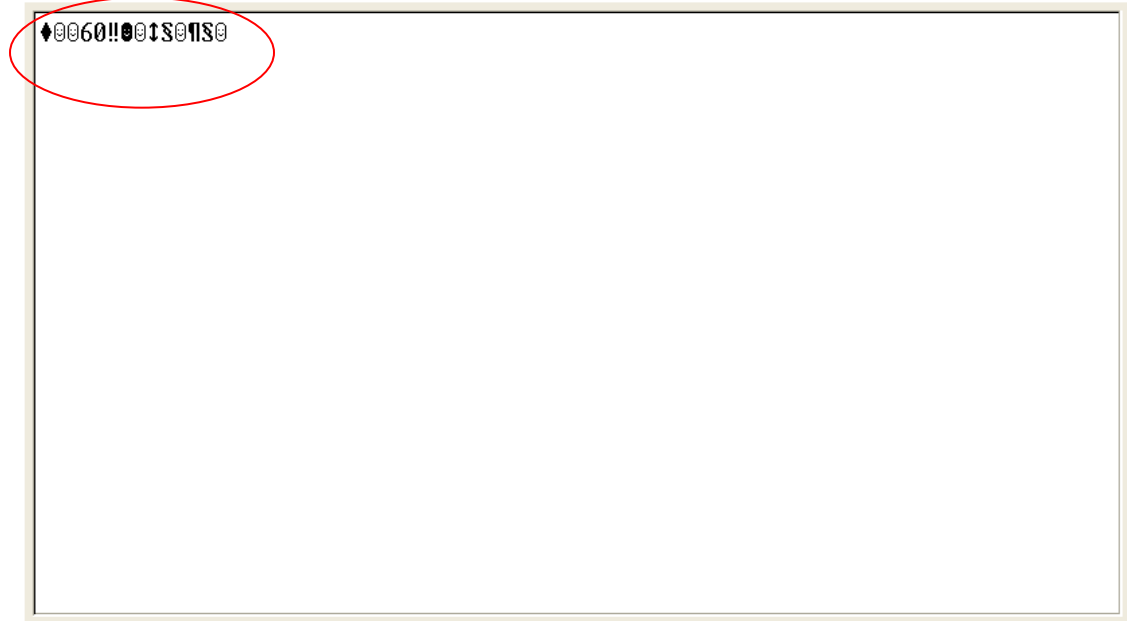

Figure 91: Step 7a - Output on the terminal when the TDM-3730 has no image in NAND.

## **14.6 Boot from SD-card**

Step 14 - Insert SD card (the one created in step 2 to step 5), then keep TAM-3517 board"s user1 button pressed, and power ON again (with USER1 button is still pressed), and after this press any key

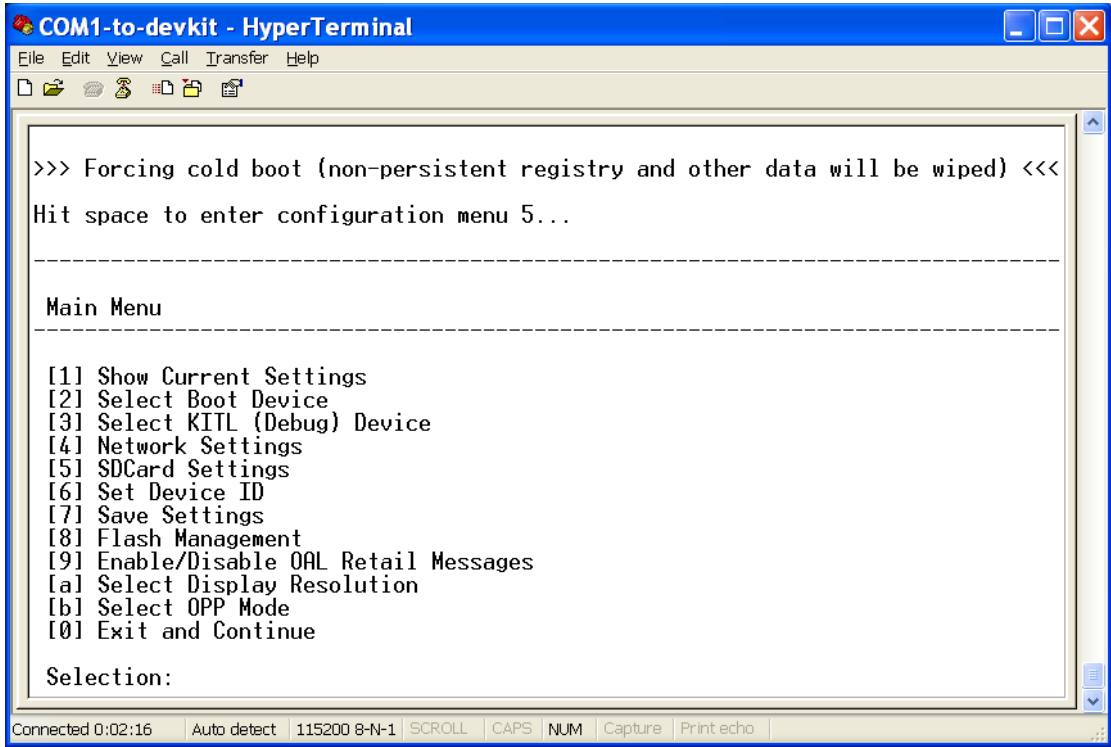

Figure 92: pressing any key on your PC's keyboard will show the menu

- Key in "8" (Flash management)
- Key in "a" (write Bootloader from SD-Card to Flash)
- Key in "y" (to confirm)
- Key in "0" (exit and continue)
- Key in "2" (select boot device)
- Key in "3" (NK form SD-Card FILE)
- Key in "4" (Network settings)
- Key in "2" (Enable/disable KITL)
- Key in "y" (to confirm disable)
- Key in "0" (exit and continue)
- Key in "8" (Flash management)
- Key in "8" (enable flashing nk.bin)
- then key in " $y$ " (to confirm)
- Key in "0" (Exit and continue)
- Key in "a" (select display resolution)
- then key in "e" (LCD 800x480 60Hz) (this is the 7" LCD)

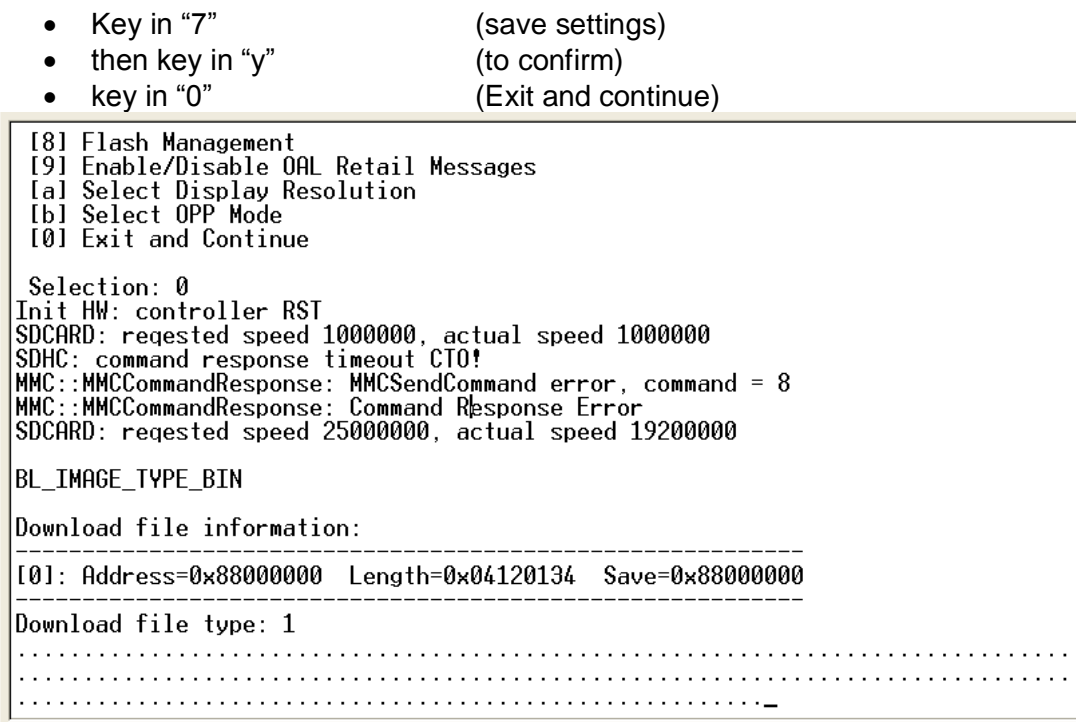

Figure 93: After this you can see a calibration screen on the development kit (touch the crosses and then touch the screen to confirm)

After this you can see the Windows Embedded Compact 7"s desktop. (This is still booting from the SD-card).

## **14.7 Enable the development kit to boot from NAND**

Step 15 - Reboot TAM-3517, and then press any key.

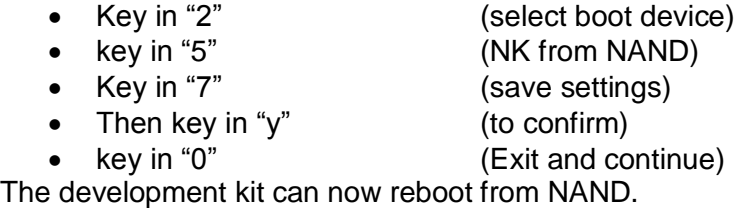

## **14.8 How to - change the USB functions**

**14.8.1 How to see the development kit as storage device via USB OTG** Place the following lines of code to the end of the platform.reg :

[HKEY\_LOCAL\_MACHINE\Drivers\USB\FunctionDrivers] "DefaultClientDriver"=- ; erase previous default

[HKEY\_LOCAL\_MACHINE\Drivers\USB\FunctionDrivers] "DefaultClientDriver"="Mass\_Storage\_Class" ; USB Storage ;; USB Storage

The storage will appear on the PC as a disk.

The link to the PC will appear on the development kit as "mounted volume"; when the device is unplugged this "mounted volume" will disappear.

#### **14.8.2 How to use Active Sync with USB OTG**

Place the following lines of code to the end of the platform.reg :

[HKEY\_LOCAL\_MACHINE\Drivers\USB\FunctionDrivers] "DefaultClientDriver"=- ; erase previous default [HKEY\_LOCAL\_MACHINE\Drivers\USB\FunctionDrivers] "DefaultClientDriver"="Serial\_Class" ; ActiveSync

#### **14.8.3 How to use Ethernet via USB OTG**

#### Place the following lines of code to the end of the platform.reg :

[HKEY\_LOCAL\_MACHINE\Drivers\USB\FunctionDrivers] "DefaultClientDriver"=- ; erase previous default [HKEY\_LOCAL\_MACHINE\Drivers\USB\FunctionDrivers] "DefaultClientDriver"="RNDIS" ; USB RNDIS

## **14.9 How to - change the Screen orientation**

#### **14.9.1 Option 1 - Change the screen orientation (rotation) in patform.reg:**

#### Around line 309

[HKEY\_LOCAL\_MACHINE\System\GDI\Rotation

"Angle"=dword:0

The green 0 can be changed into:

- 0 0 degrees rotation
- 5a 90 degrees rotation
- B4 180 degrees rotation

#### • 10e 270 degrees rotation

**14.9.2 Option 2 - Change the screen orientation (rotation) on the development kit**  $Run$  regedit:

- Select HKEY local
- Select System
- Select GDI
- Select Rotation
- Click on Angle and type for example 5a

Restart the development kit and the screen will be rotated 90 degrees

## **14.10 How to - test the serial port**

- Set the switch SW2 to UART1
- Connect a UART cable to the PC, open HyperTerminal and set COM1 (115200, 8, none, 1, none)
- Open the command prompt ( run  $\vert$  CMD  $\vert$  on the development kit:

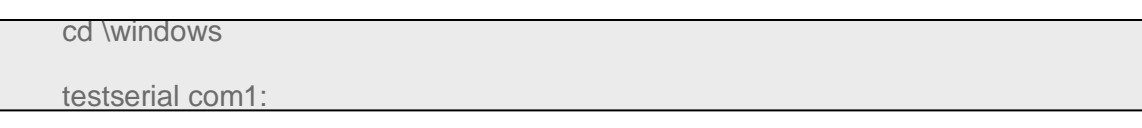

When typing on the PC it will return the typed characters, without the cable it will not.

## **14.11 How to - change the logo that you see during boot up (simplified)**

- Make a logo in BMP-format and the correct resolution (for example800x600). Make sure the name of the file is: "TechNexion-Logo-800x600.BMP" and place it in c:\WINCE700\platform\TN\_TDM\_3730\FILES (overwrite the existing logo)
- recompile

## **14.12 How to - change the logo that you see during boot up (advanced)**

During the installation of Windows Embedded Compact 7you will be asked to transfer a file called tdm-3730-nand-logo.raw. This raw-file will, during boot up, show a screen with a TechNexion logo. This section will describe how to make your own logo appear.

#### **14.12.1 Preparing the BMP**

- You will need to prepare a BMP with your logo.
- Place the BMP at the following directory: :\WINCE700\PLATFORM\ TN\_TDM\_3730\FILES

## **14.12.2 Change the makefile.inc**

- Open a text editor (for instance Notepad)
- Open makefile.inc, which is in the directory: C:\WINCE700\PLATFORM\ TN\_TDM\_3730\SRC\BOOTLOADER\XLDR\NAND
- Change the orange part in the following line with the name of your BMP: Copy /b \$(\_TGT)\OMAP35xx-nand.raw + \$(\_FILES)\TechNexion.bmp \$(\_TGT)\OMAP35xx-nand-logo.raw
- Save makefile.inc in the same directory

## **14.12.3 Change image-cfg.h**

- Open a text editor (for instance Notepad)
- Open image-cfg.h which is in the following directory:

## C:\WINCE700\PLATFORM\TN\_TDM\_3730\SRC\INC

 Change the green number, with the number 0x00280000, in the following line (this size is enough for 15" (1024x768) and will be suitable for all smaller screen sizes :

#define IMAGE\_BOOTLOADER\_BITMAP\_SIZE 0x00280000

(please keep beginning and length (10 characters) the same)

## **14.12.4 Compile**

- Open Microsoft Visual Studio 2008
- Open your project (For example: Technexion\_LCD\_480x272\_LB043WQ2)
- Use the menu: Build\advanced build commands\clean sysgen
- You will now find a fldrlogo.raw in the following directory:

C:\WINCE700\OSdesigns\ Technexion\_LCD\_480x272\_LB043WQ2\ Technexion\_LCD\_480x272\_LB043WQ2\RelDir\TN\_RDM\_3730\_ARMV7\_Release

# **15 Appendix – Module**

## **15.1 Module Connector DDR2 SO-DIMM for TDM-3730**

To mount the TDM-3730 module on the baseboard it isrecommended to use a connector with the following specifications:

- DDR II SO-DIMM 200pin SMT
- Standard
- Recommended height 6.5 mm

For example Foxconn AS0A426-N6SN-4F or Tyco 5-1746530-4

If you have difficulty purchasing these parts please contact [sales@technexion.com,](mailto:sales@technexion.com) for assistance.

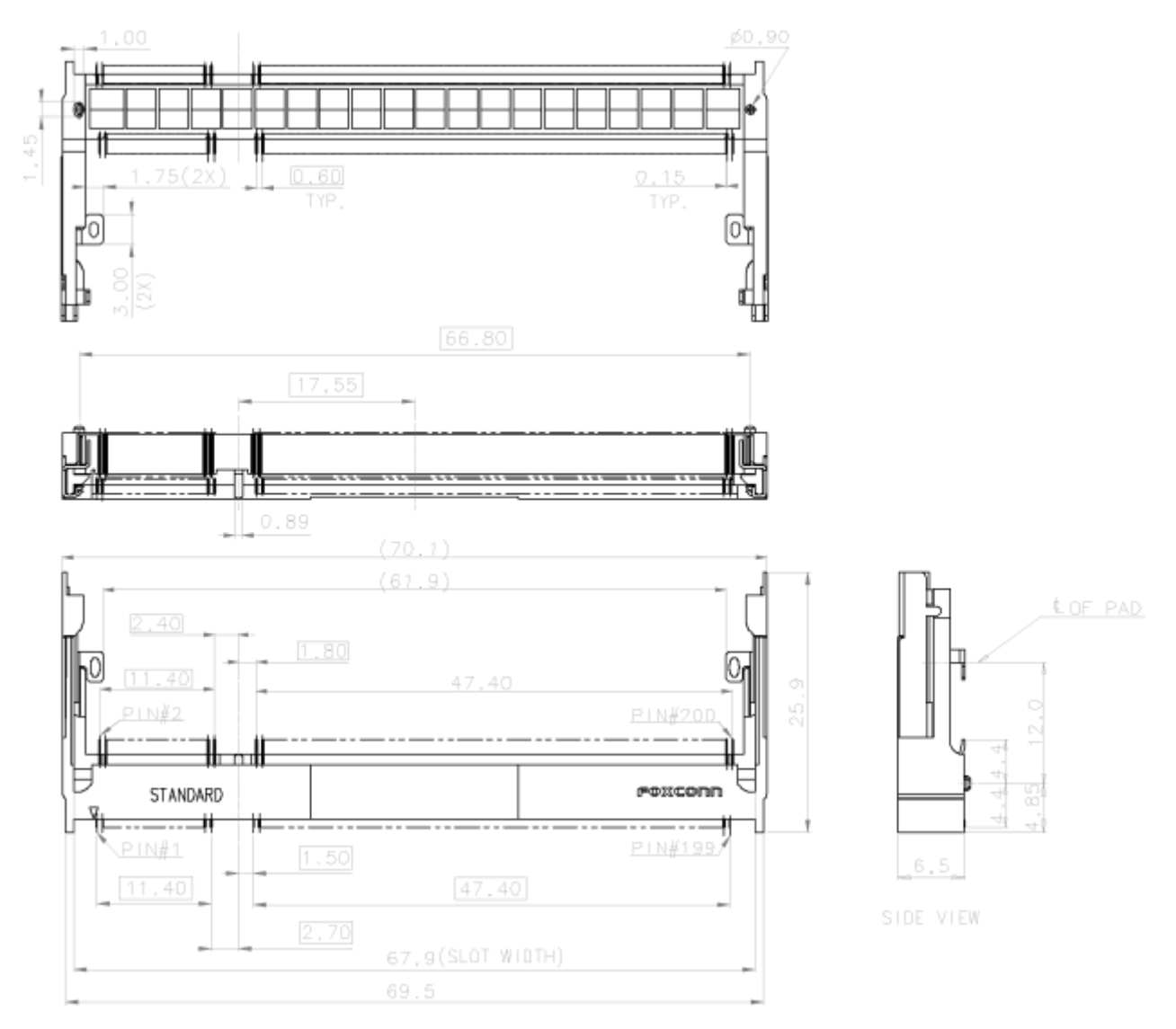

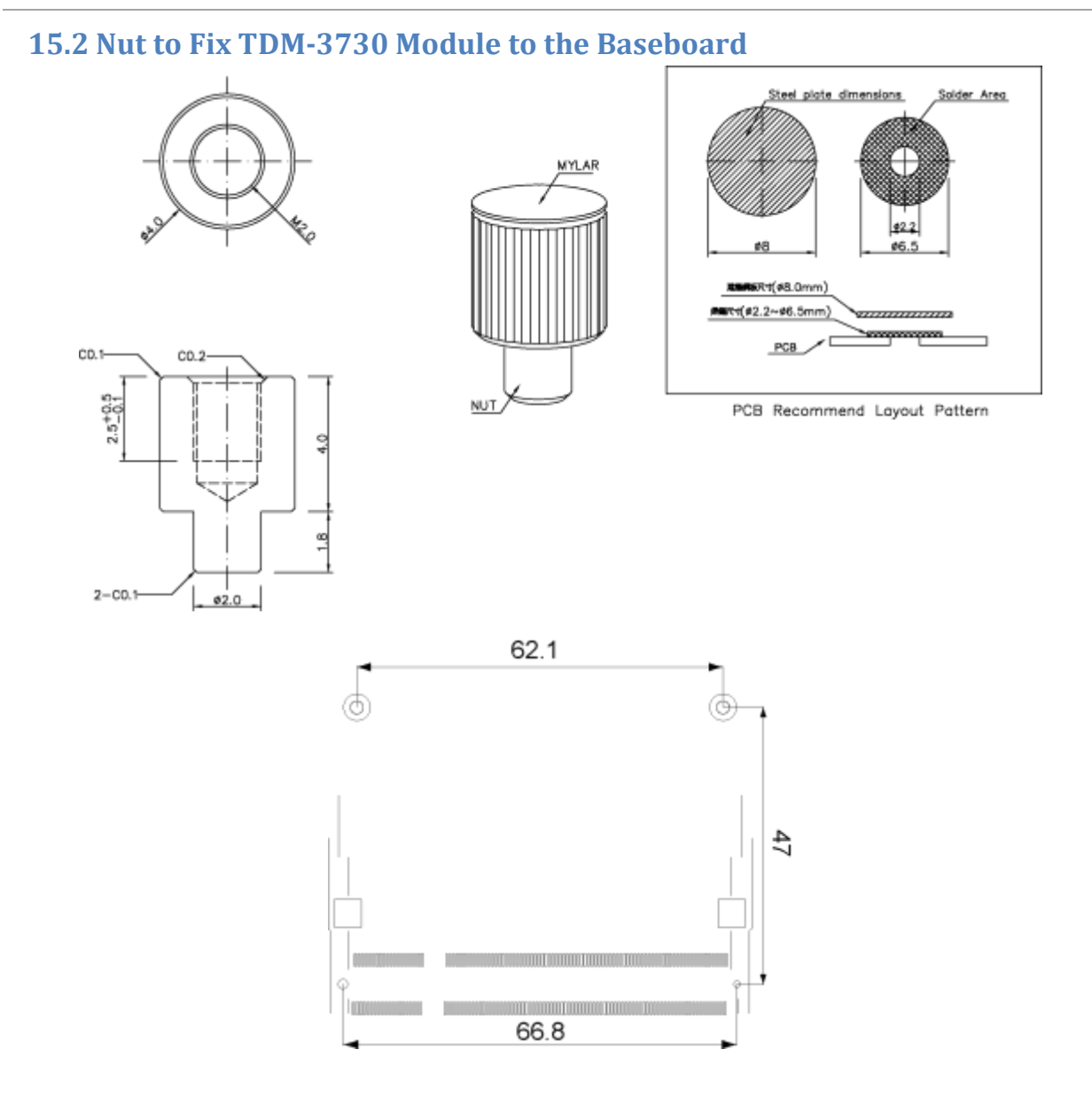

Placement of nuts and connector

Note 1: Always design the above mounting nut/pose on your custom baseboard and fasten the TDM-3730 to ensure a solid connection and counter vibration prone applications.

Note 2: On a custom baseboard always connect the mounting nut/pose to the baseboard general system GND section.

If you have difficulty purchasing these parts please contact [sales@technexion.com,](mailto:sales@technexion.com) for assistance.

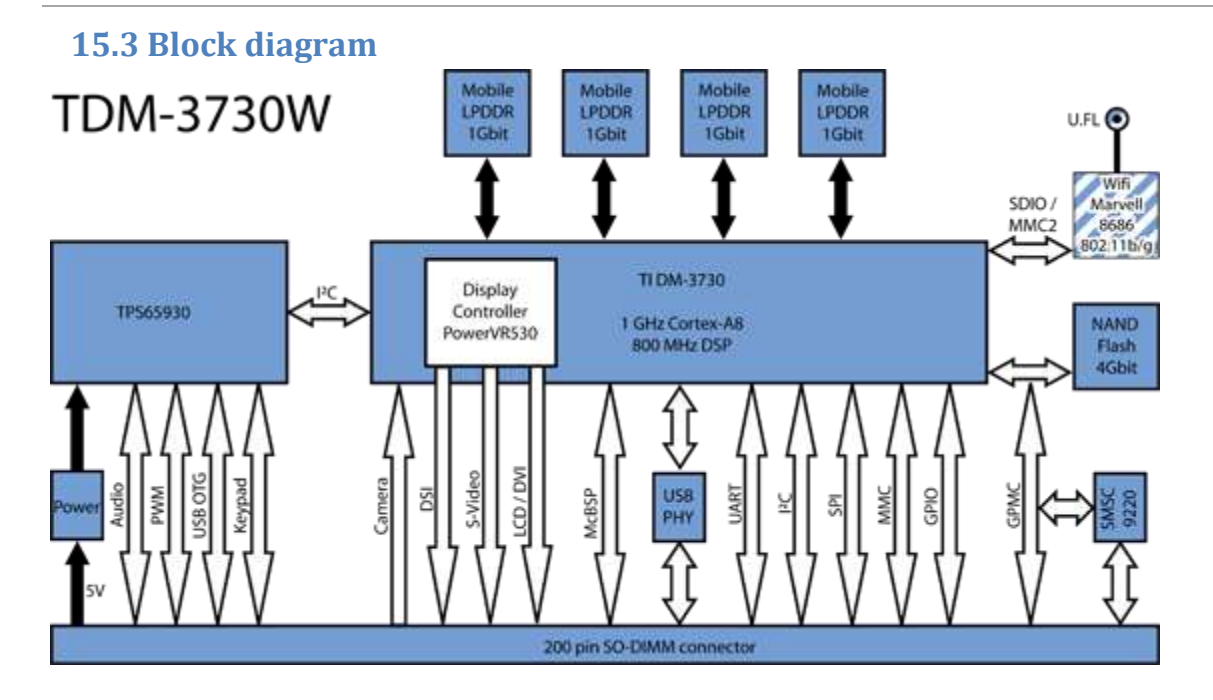

# **15.4 TPS65930 Power**

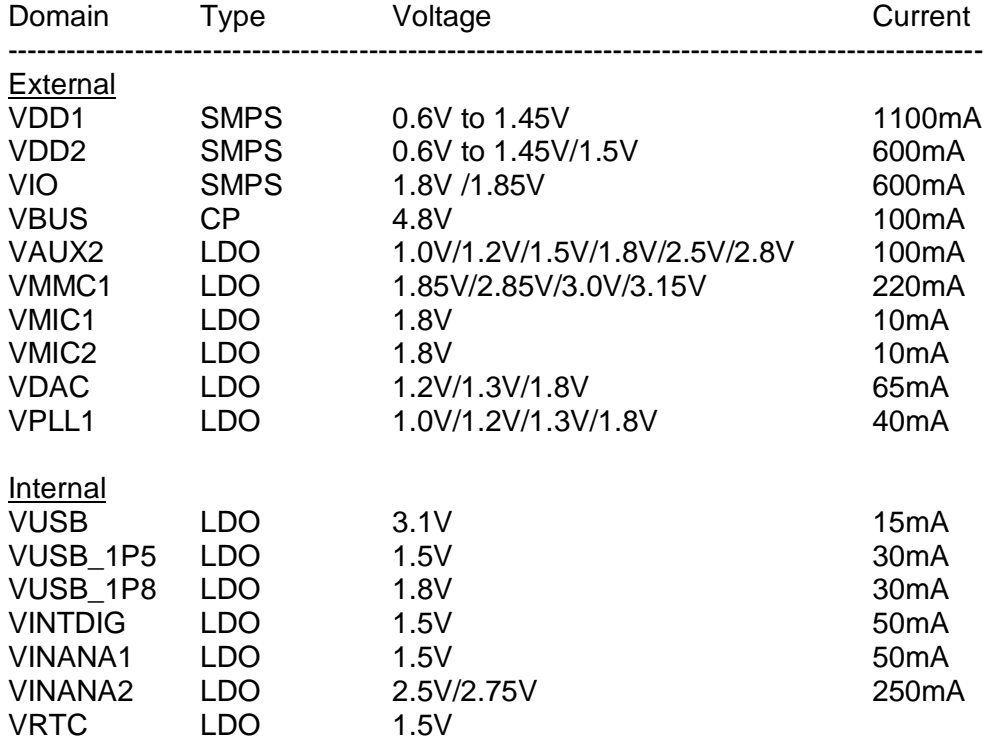

# **16 Appendix - Schematics**

# **16.1 Blizzard baseboard schematics**

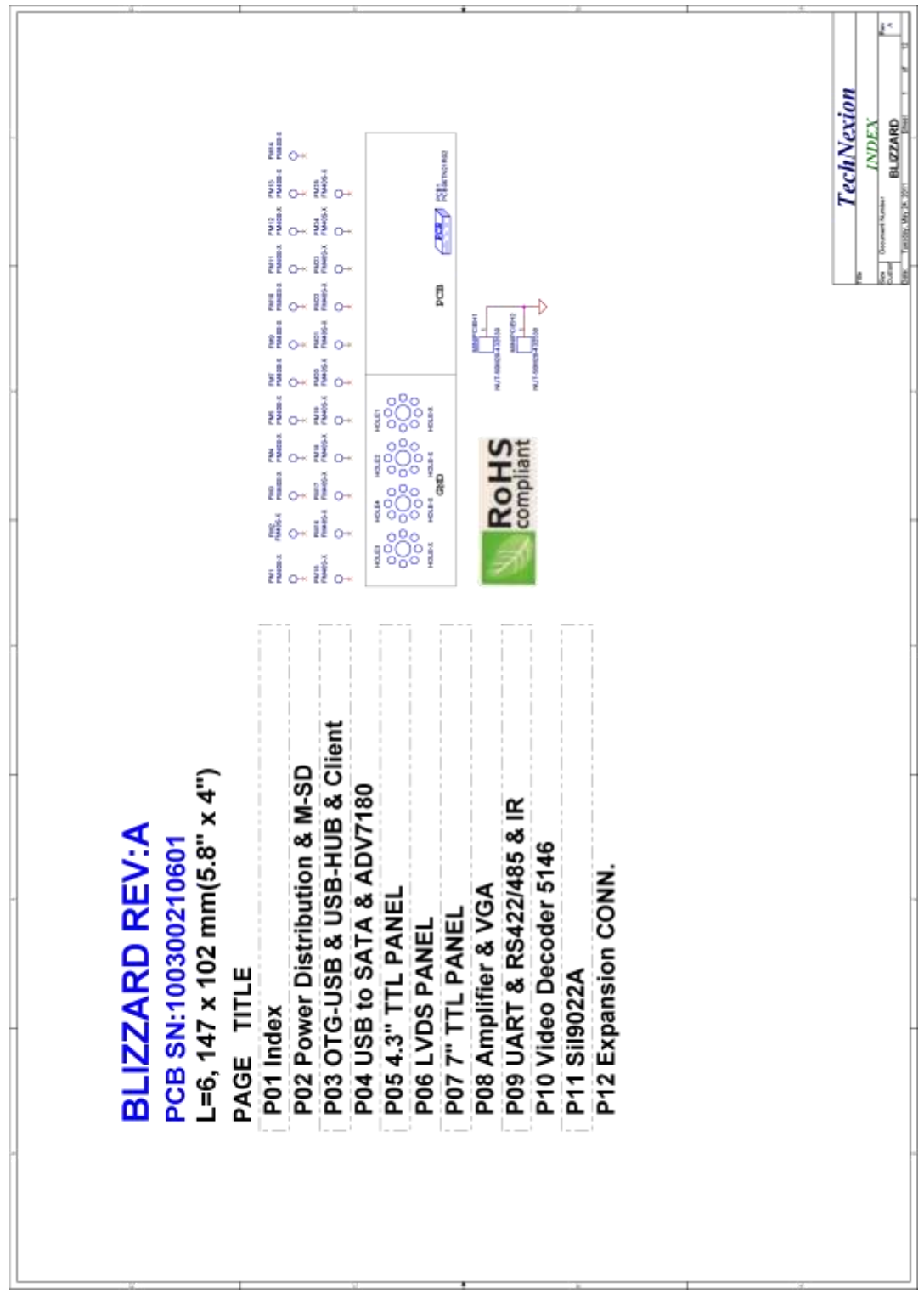

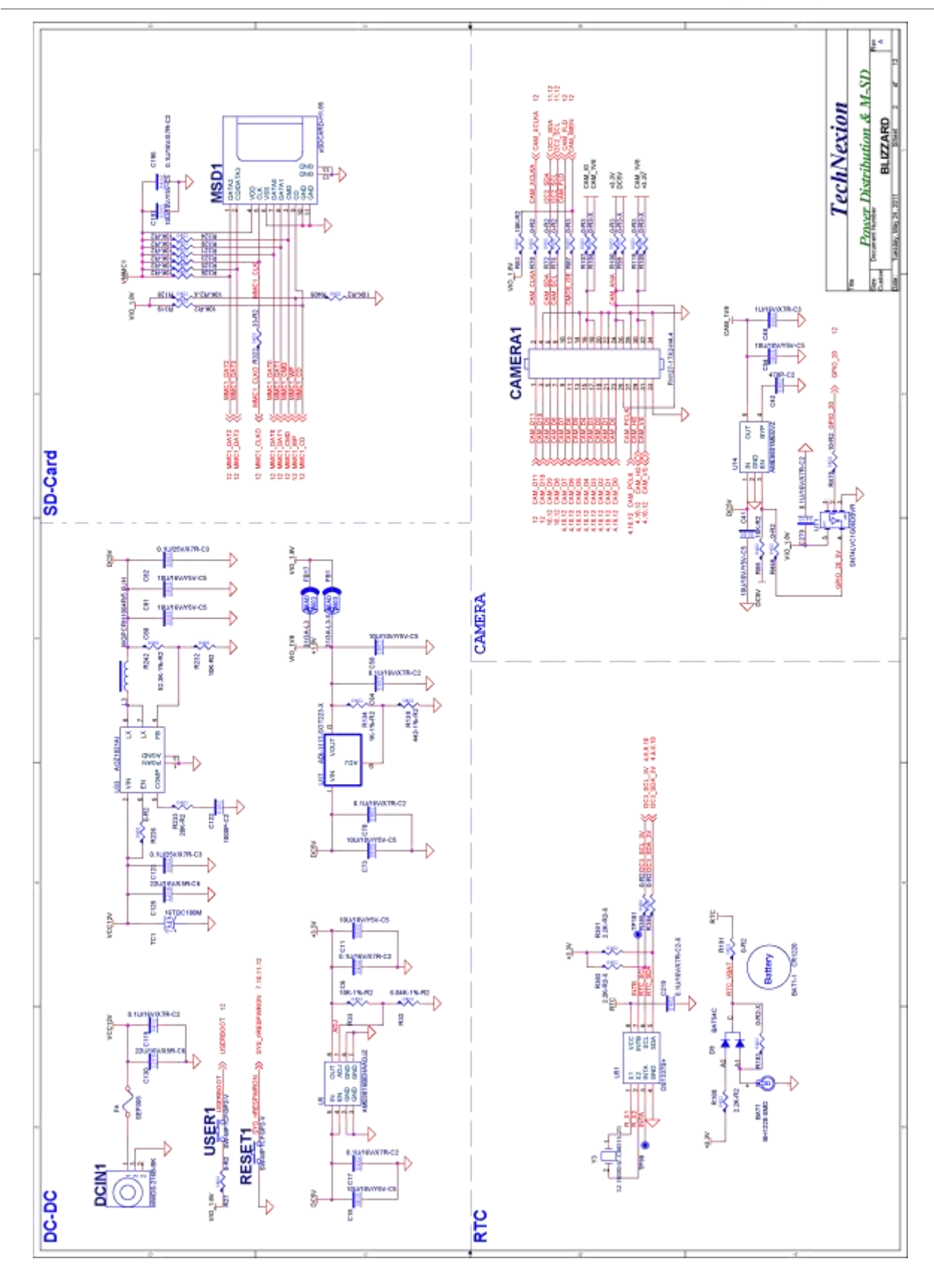

102

If you are designing your own baseboard then please contact [sales@technexion.com](mailto:sales@technexion.com) for OrCAD files

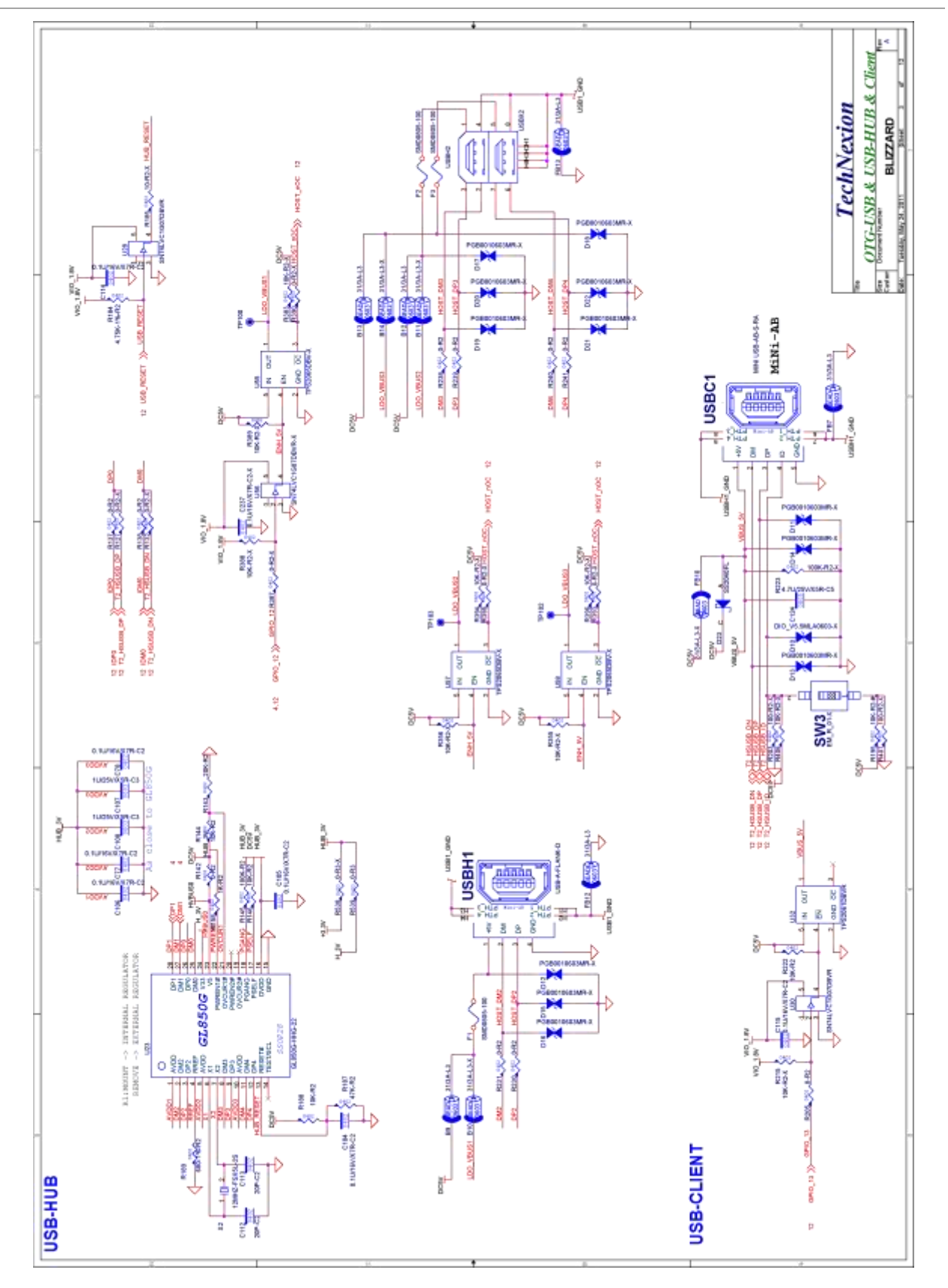

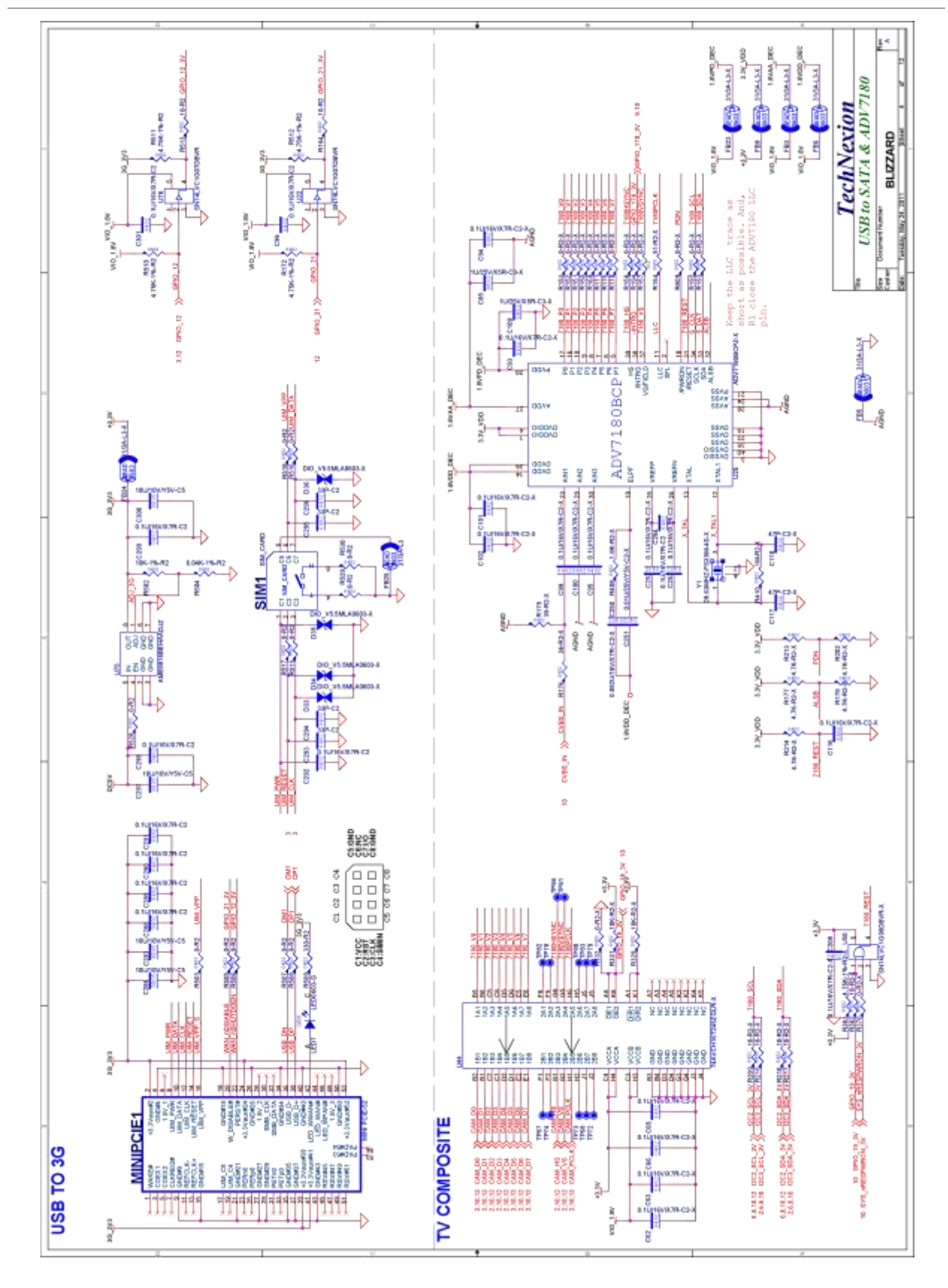

#### TDM-3730 USER'S GUIDE 095

8/18/2012, TechNexion

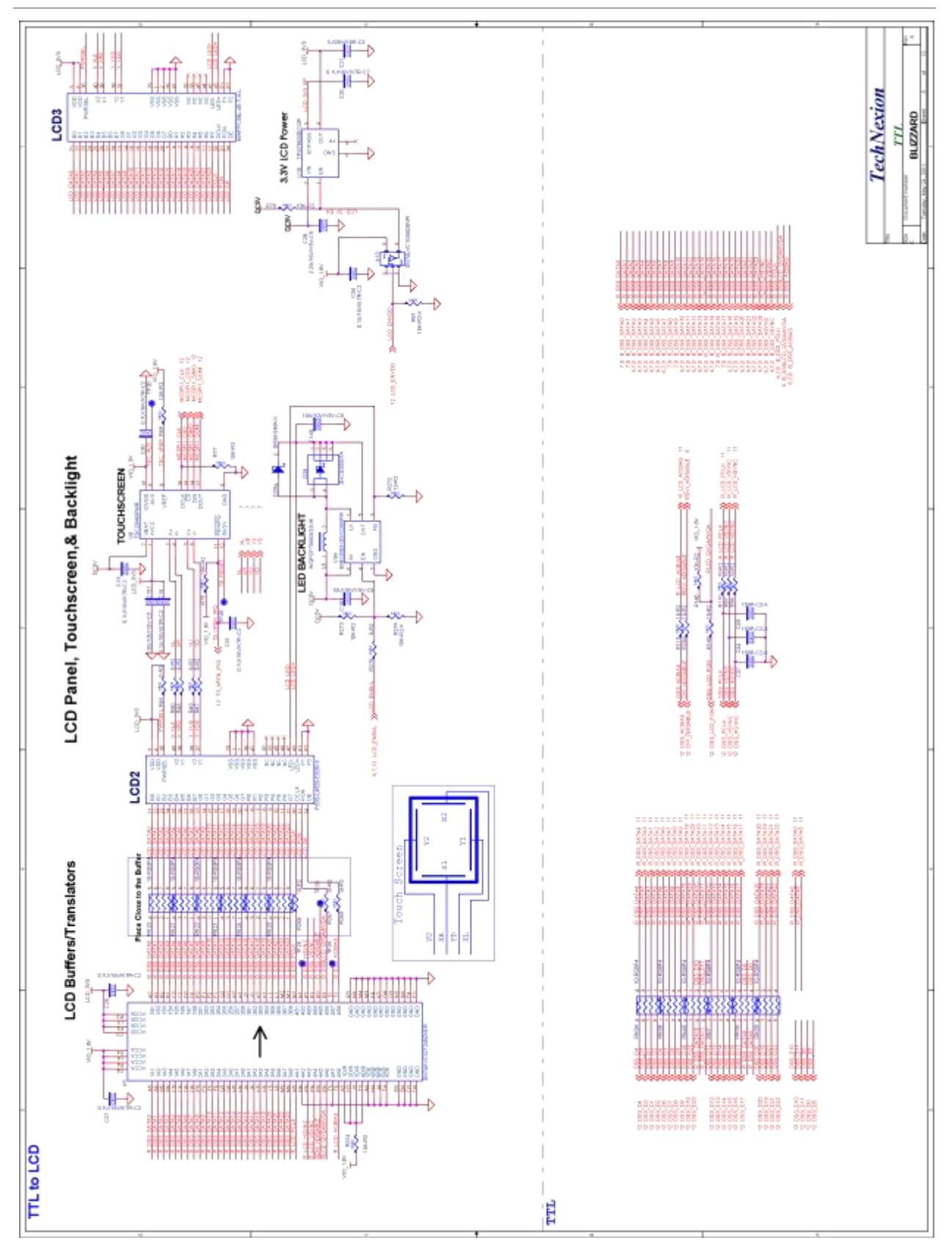

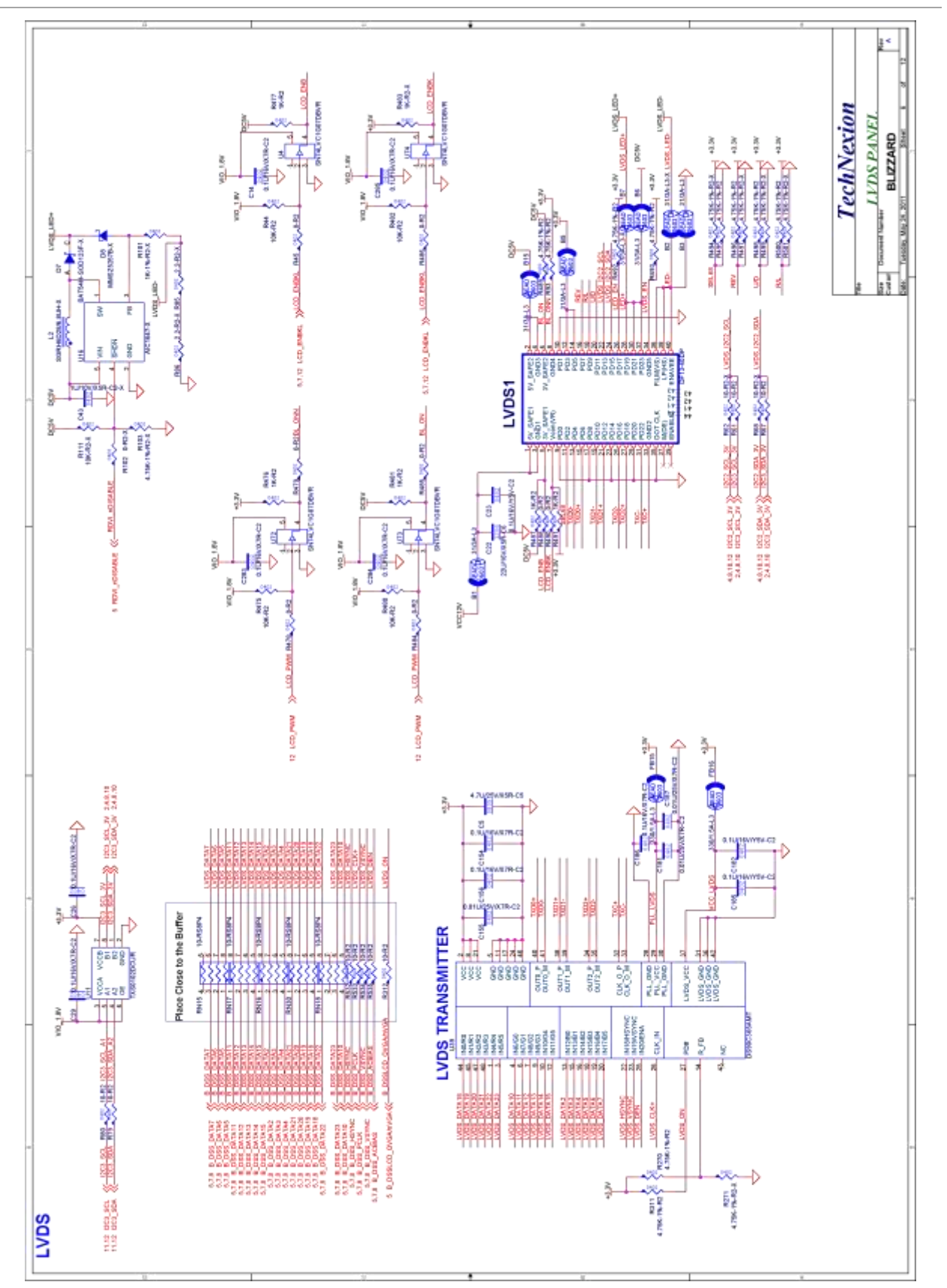

#### TDM-3730 USER'S GUIDE 095

8/18/2012, TechNexion

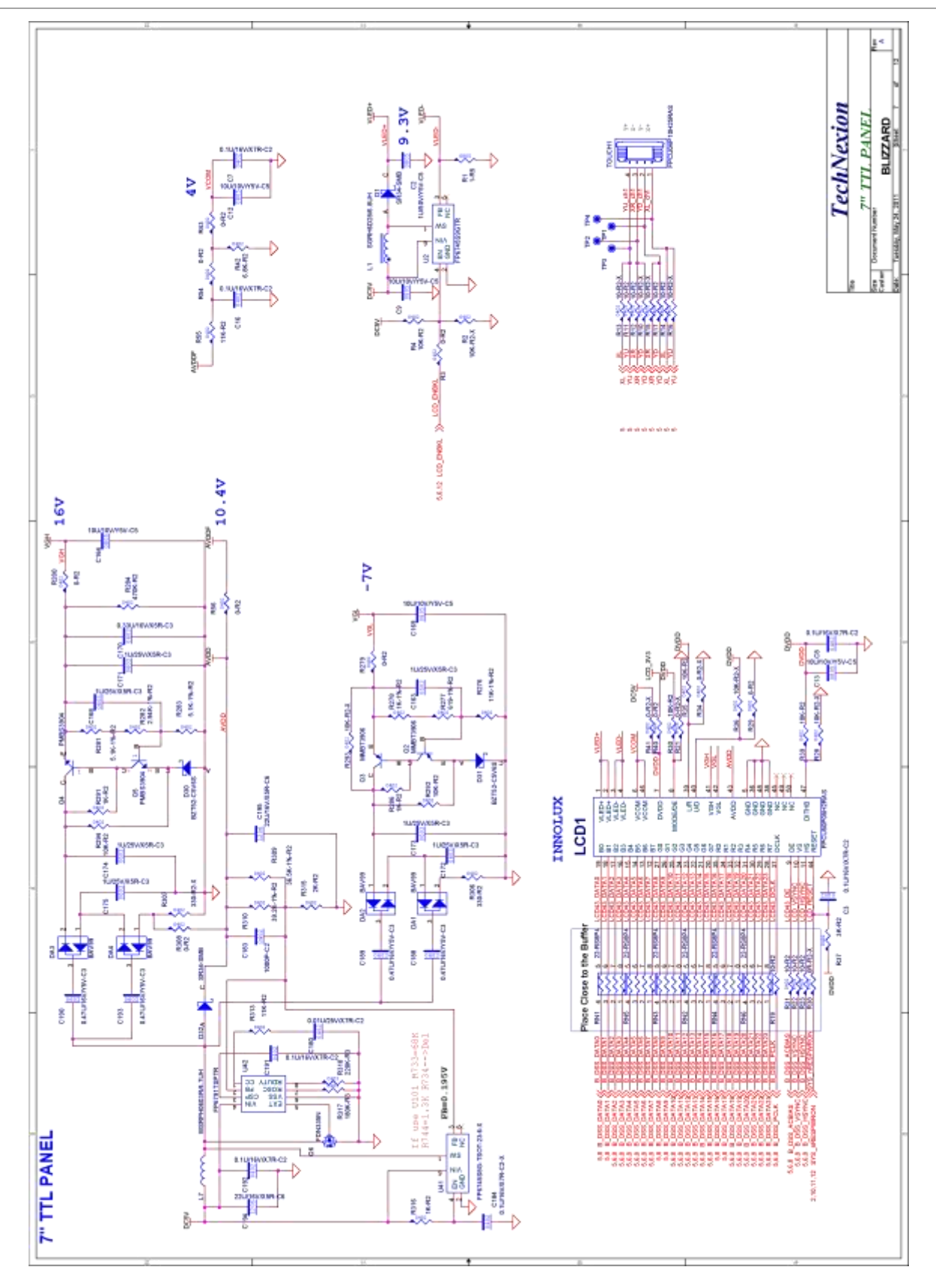

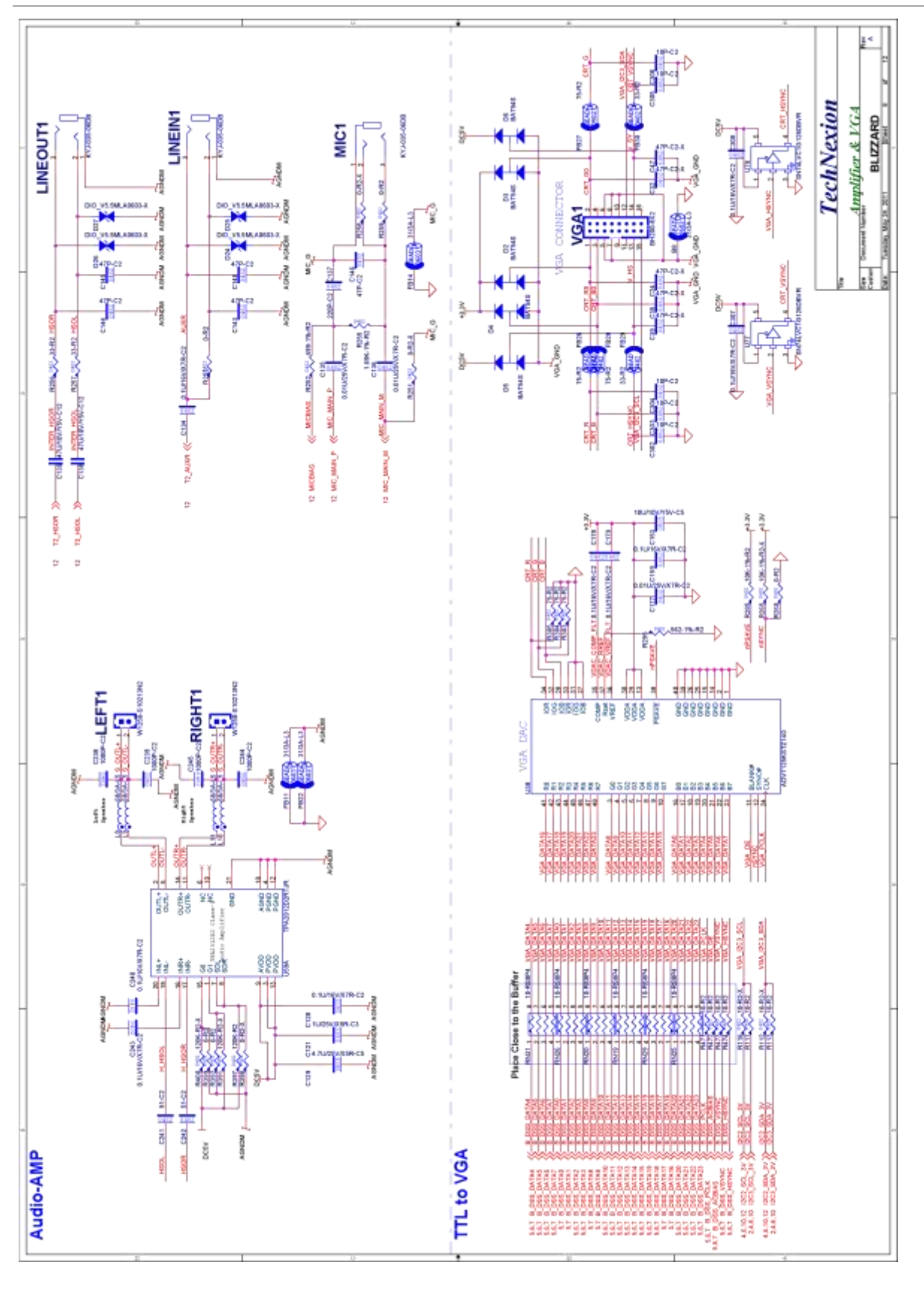
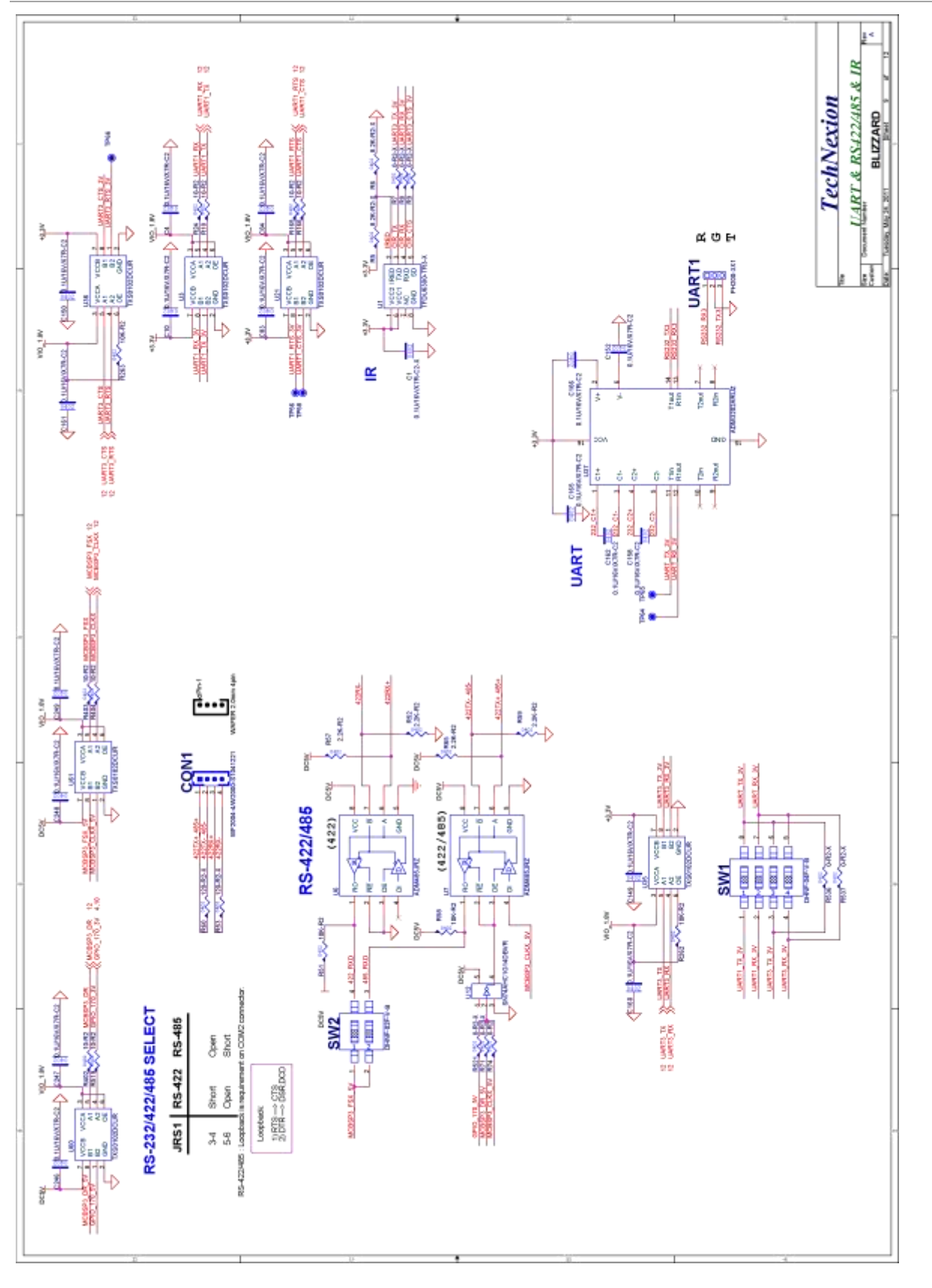

109

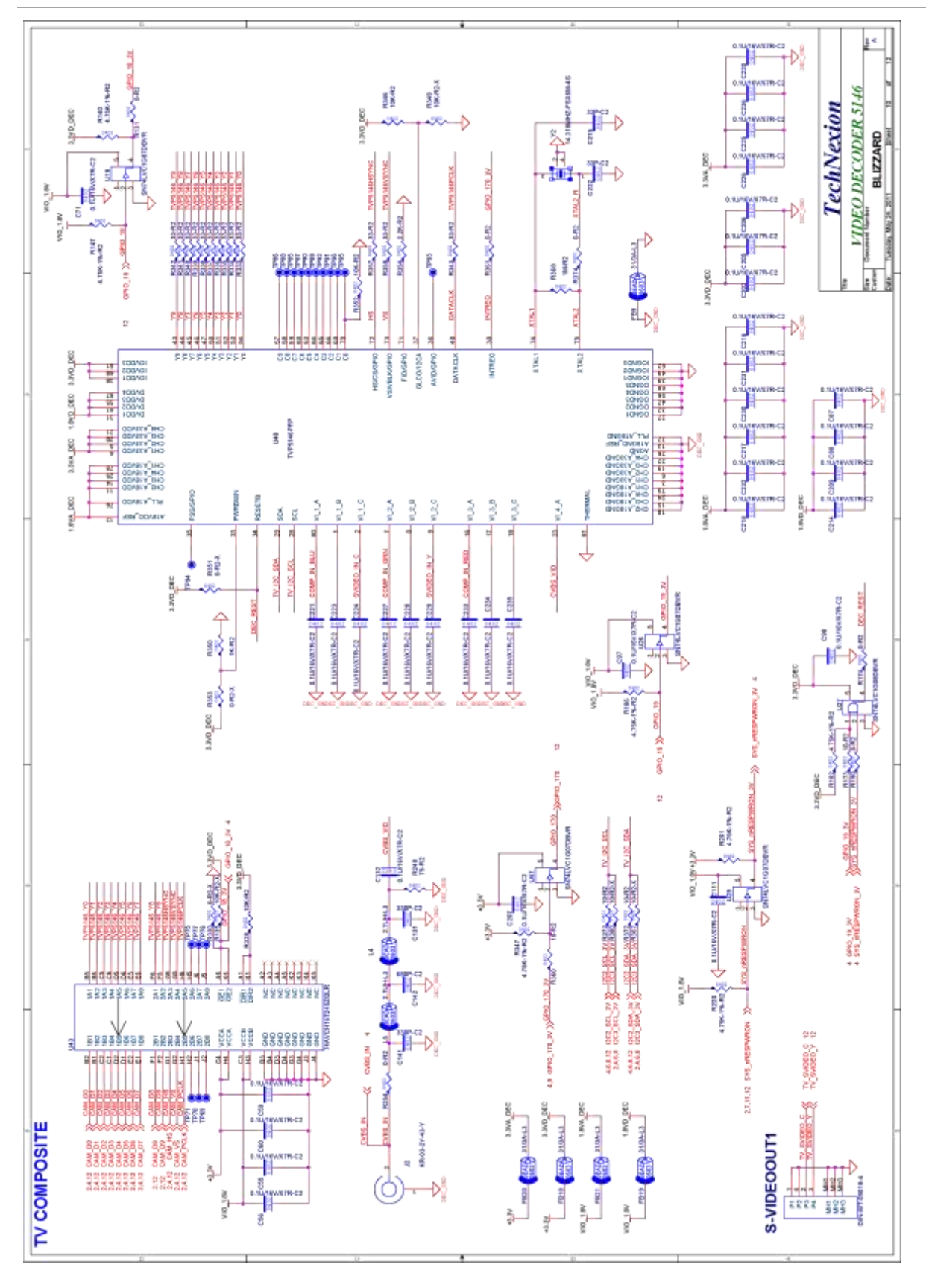

110

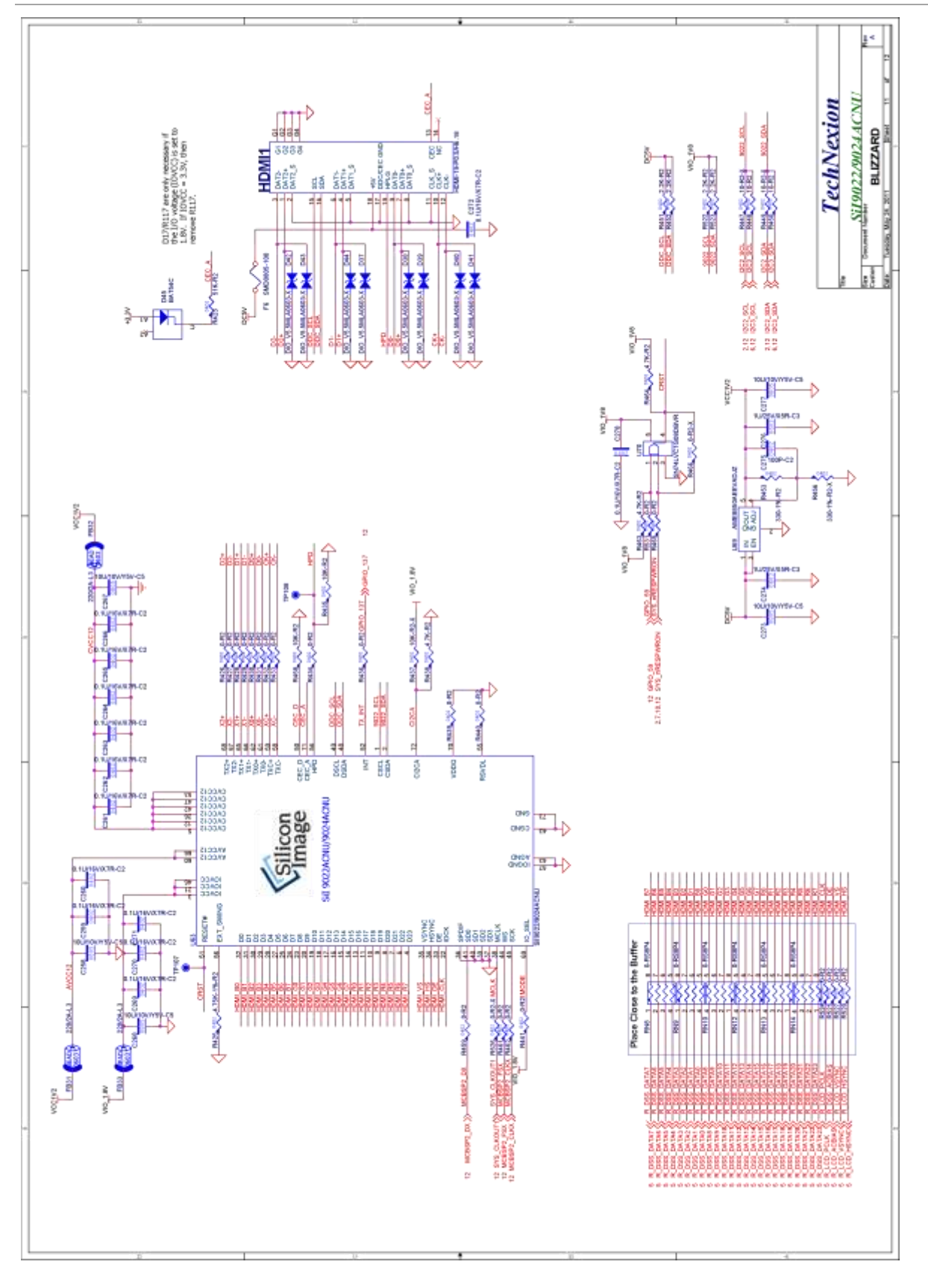

111

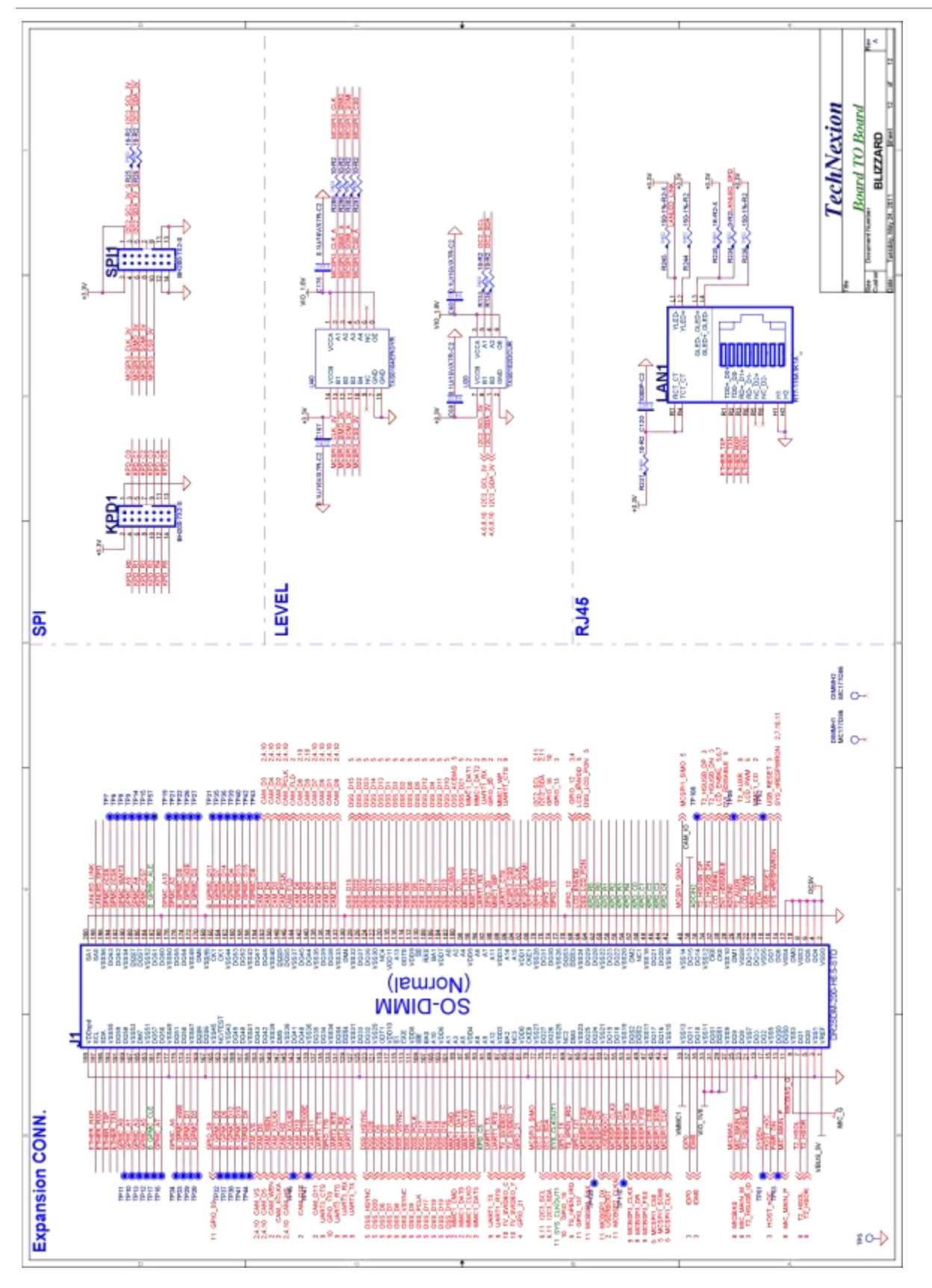

112

If you are designing your own baseboard then please contact [sales@technexion.com](mailto:sales@technexion.com) for OrCAD files

# **17 Appendix - Pin outs**

### **17.1 Module connector**

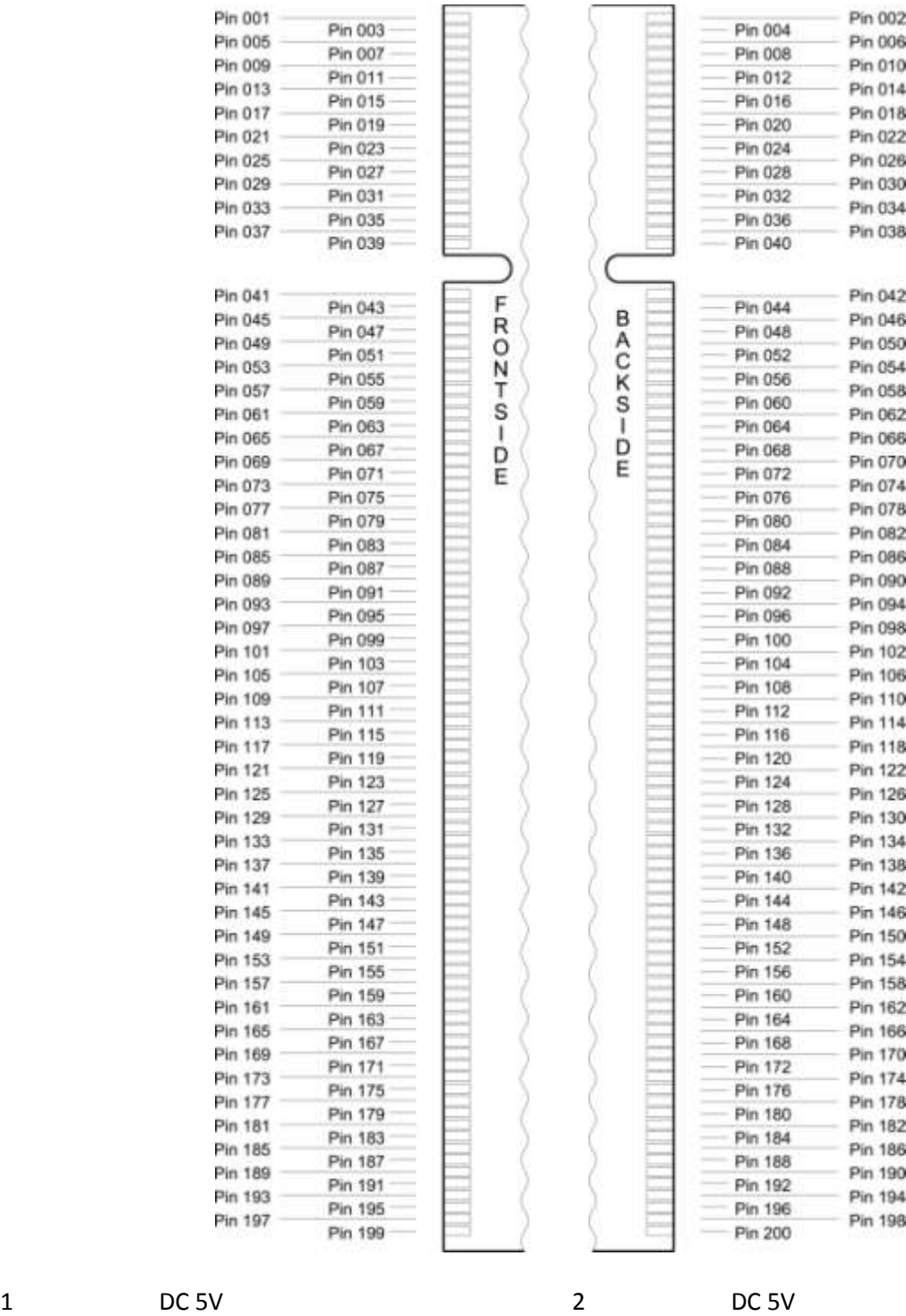

- 3 GND 4 DC 5V
- 5 T2 HSOR 6 DC 5V

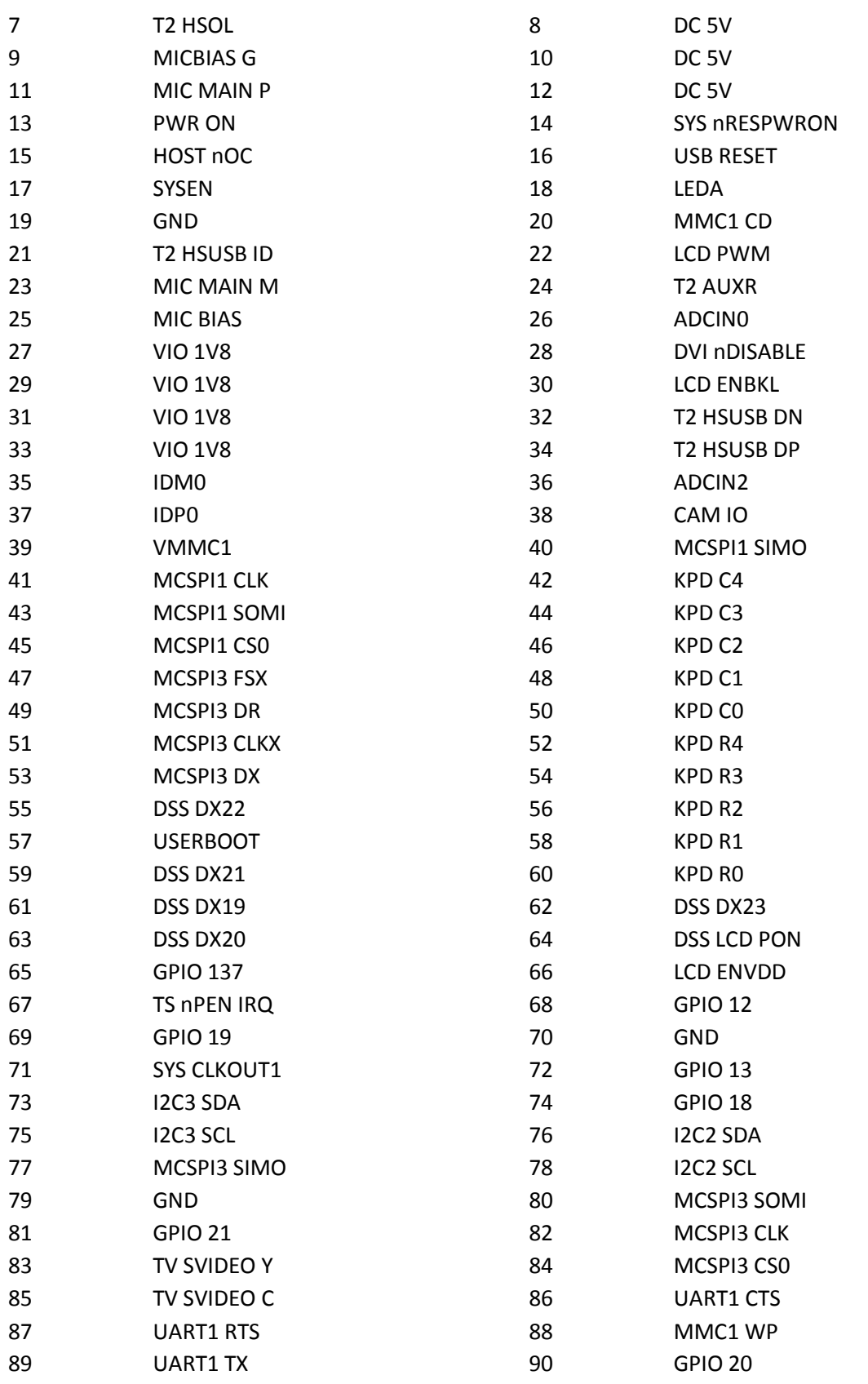

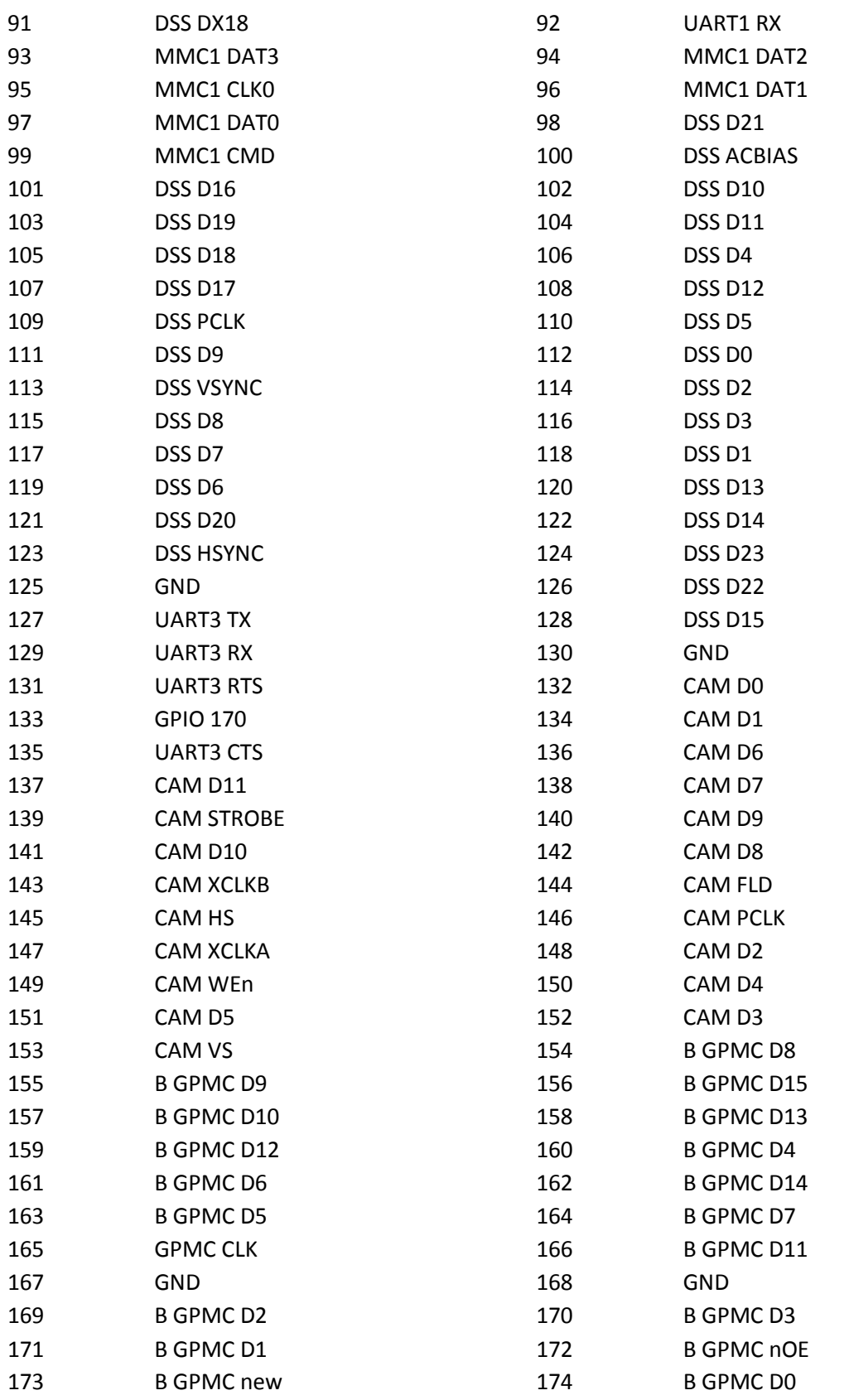

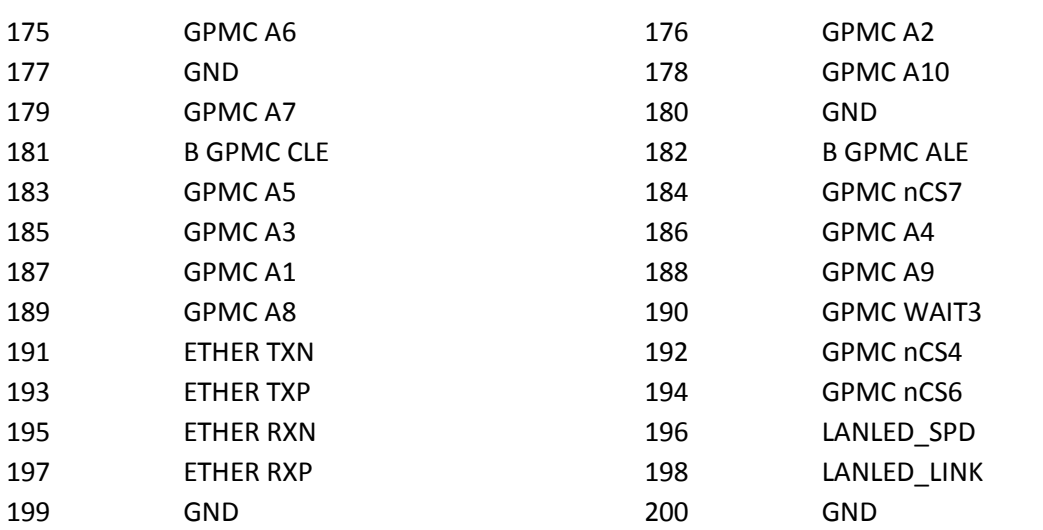

# TDM-3730 USER' S GUIDE 095

8/18/2012, TechNexion

### **17.2 SPI1**

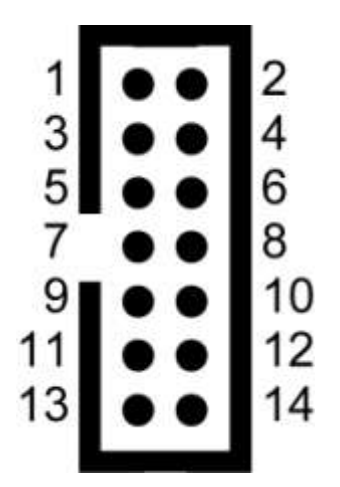

Marking on main board: SPI1

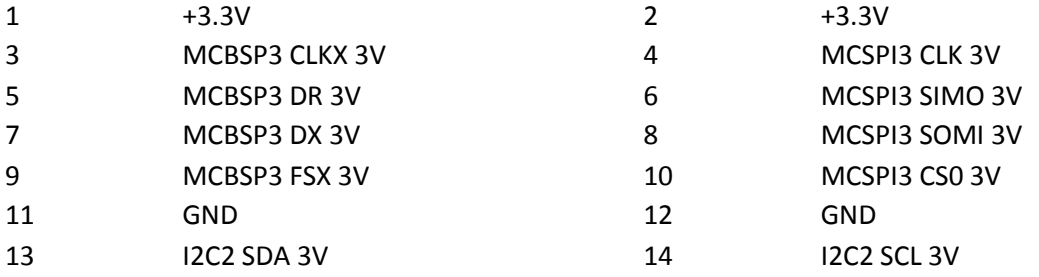

### TDM-3730 USER' S GUIDE 095

8/18/2012, TechNexion

## **17.3 Keypad**

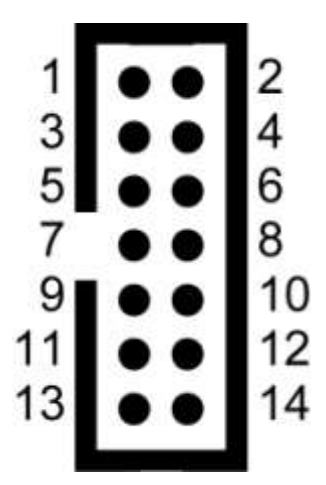

#### Marking on main board: KPD1

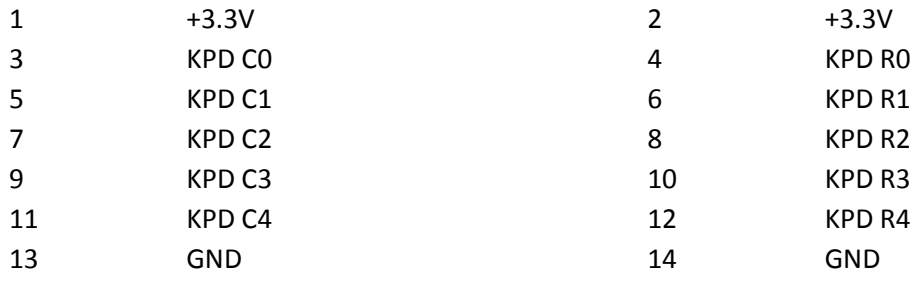

### **17.4 UART 1/UART 3**

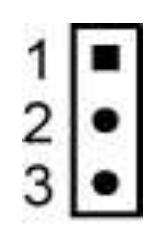

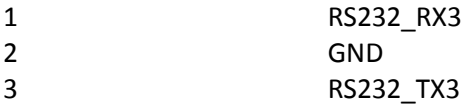

Note: RS-232 serial console cable might need a gender changer when connected to, for example, a null-modem. One can also reverse the connected cable (pin 1 becomes 3 and pin 3 becomes 1)

Switch between UART1 and UART3

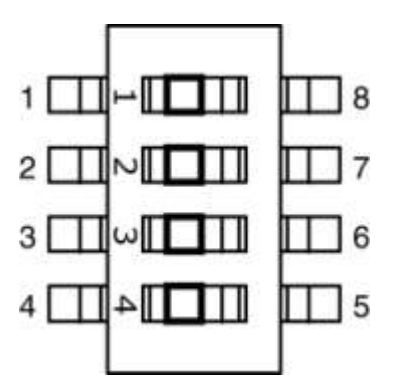

Marking on main board: SW1

1&2 on, 3&4 off UART1 (debug port)

1&2 off, 3&4 on UART3

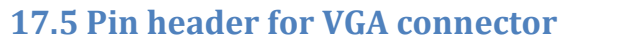

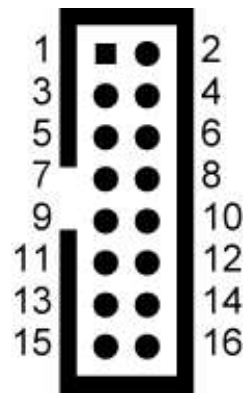

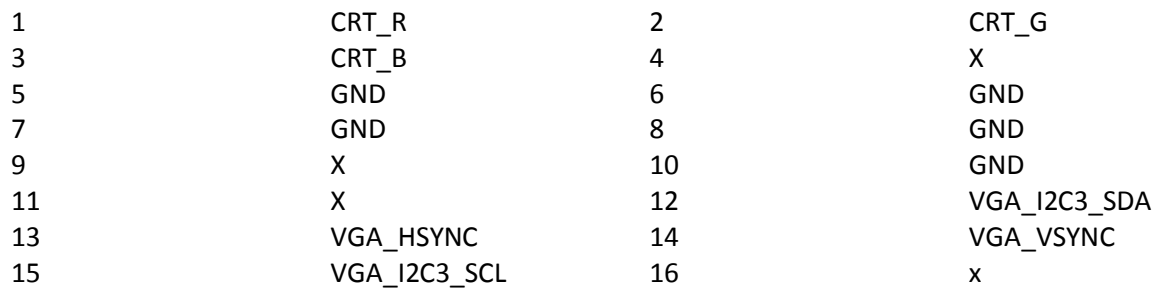

#### TDM-3730 USER'S GUIDE 095

#### **17.6 LVDS connector**

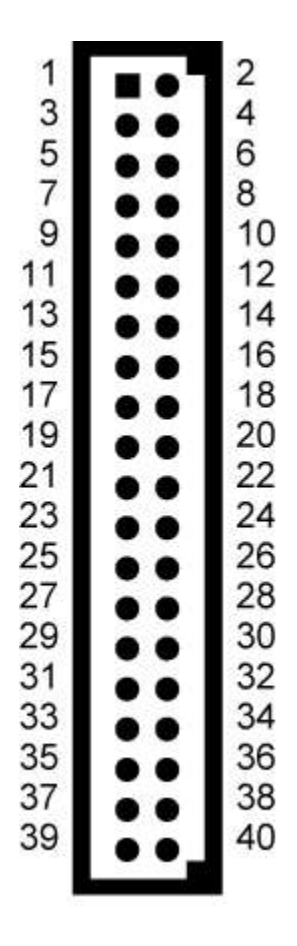

Data connector is 40 pin

Marking on main board: LVDS1

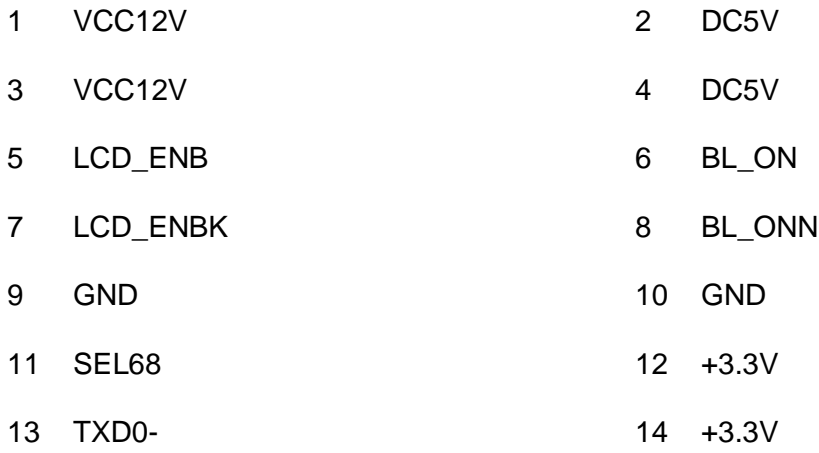

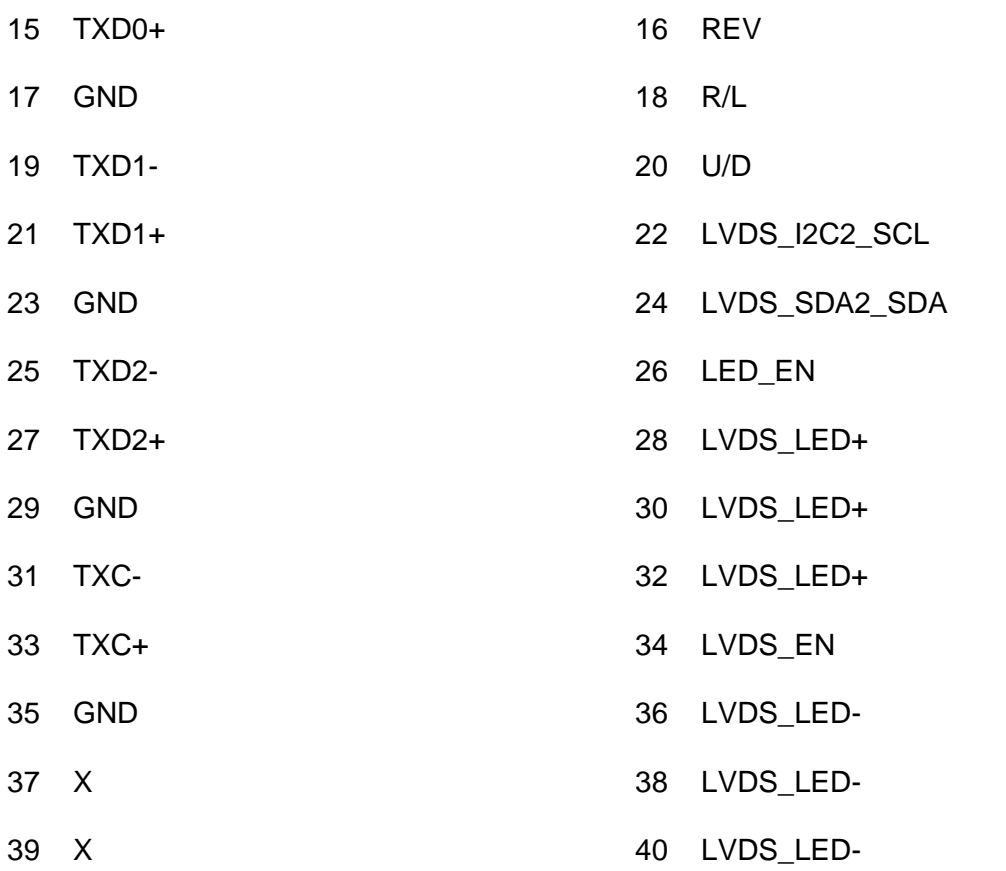

#### **17.7 RS-422/485 connector**

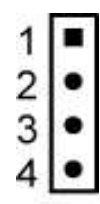

- 1 422TX+ 485+
- 2 422TX- 485-
- 3 422RX+
- 3 422RX-

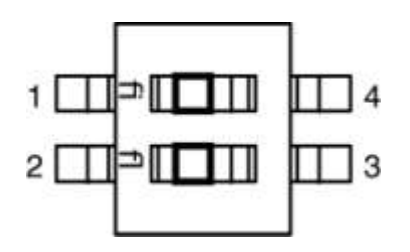

Marking on main board: SW1

1 on 2 off RS-422

2 on 1 off RS-485

# **17.8 Camera expansion connector**

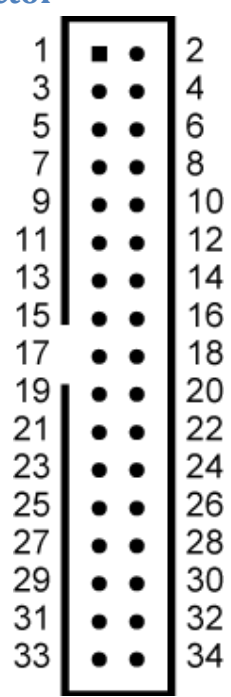

## Marking on main board: CAMERA1

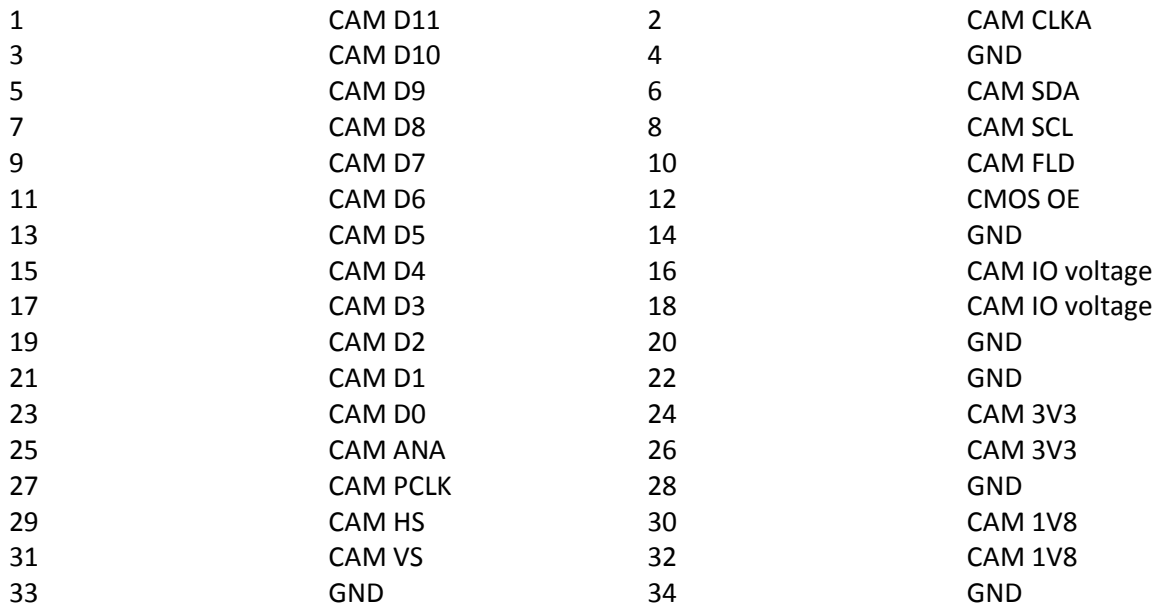

**17.9 RS-232 cable**

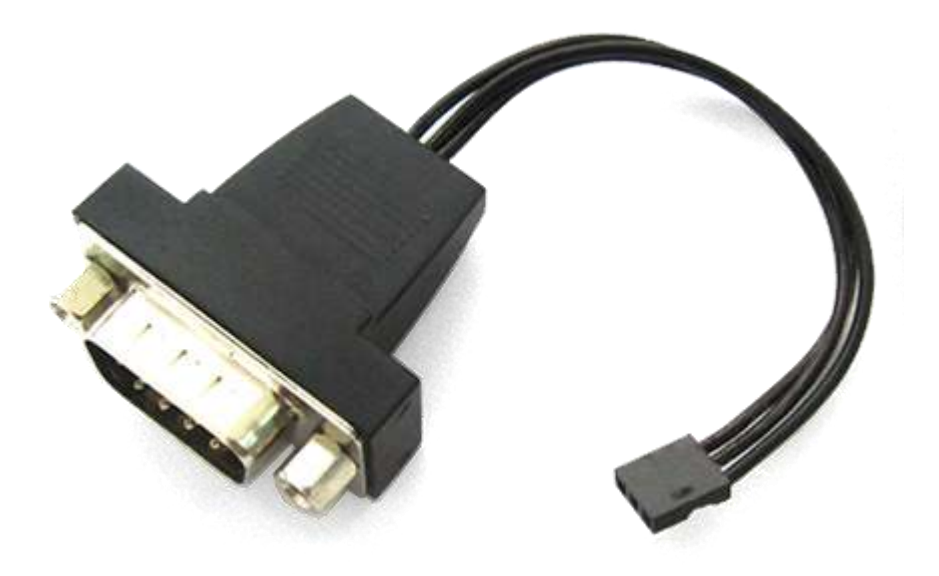

Accessory

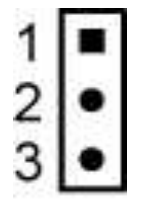

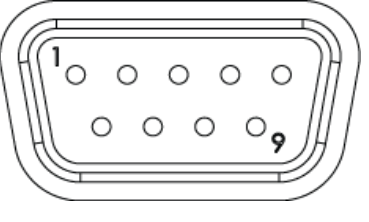

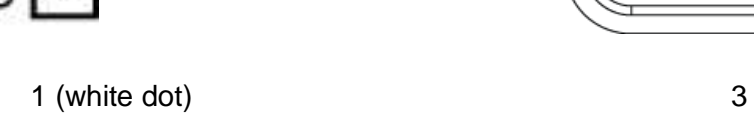

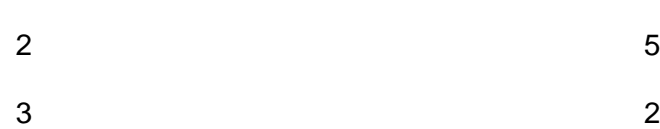

### **17.10 JTAG Solder points**

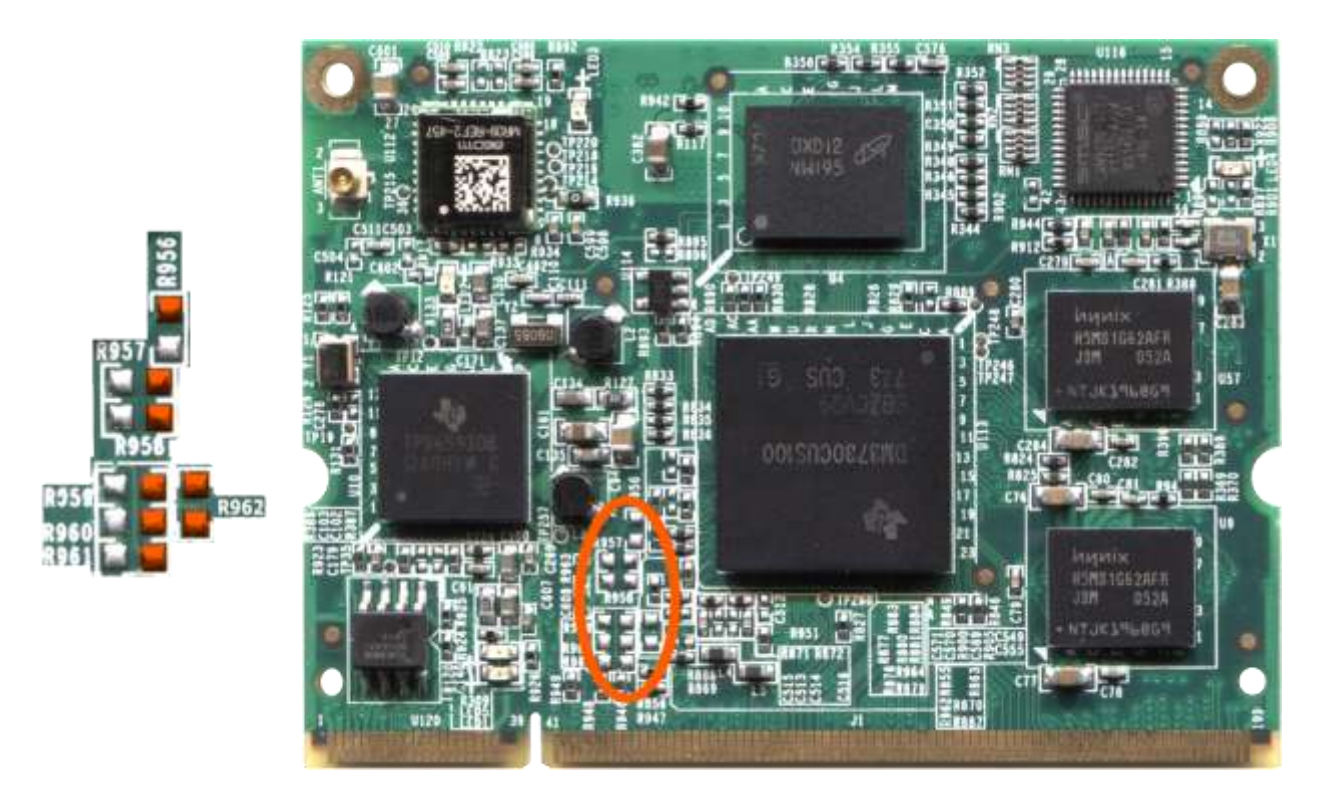

Solder at the orange pads

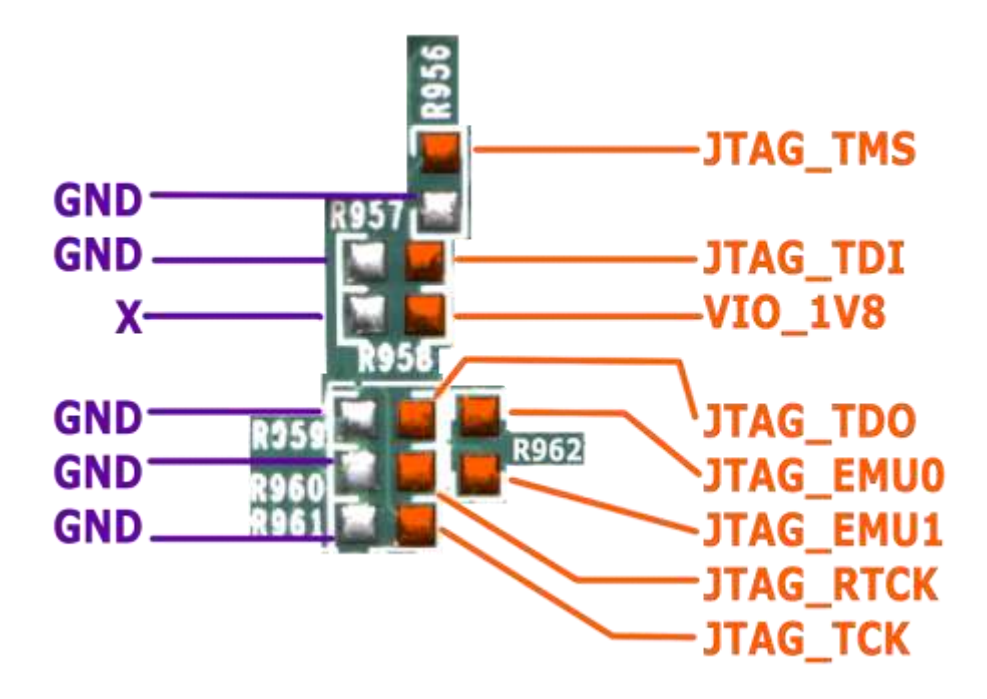